# brother

# Guía avanzada del usuario

# MFC-J6920DW MFC-J6925DW

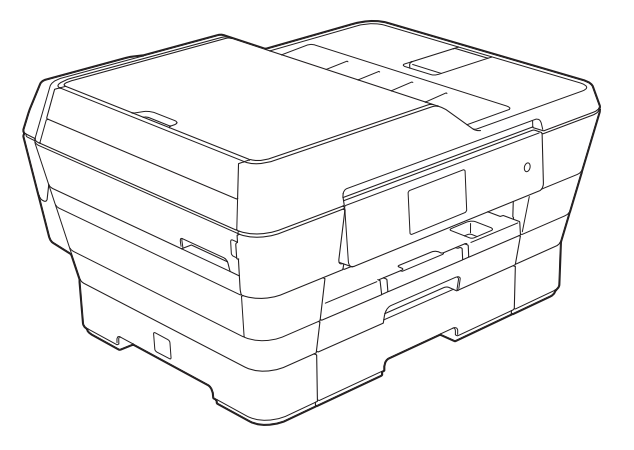

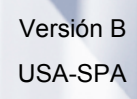

# **Guías del usuario y dónde encontrarlas**

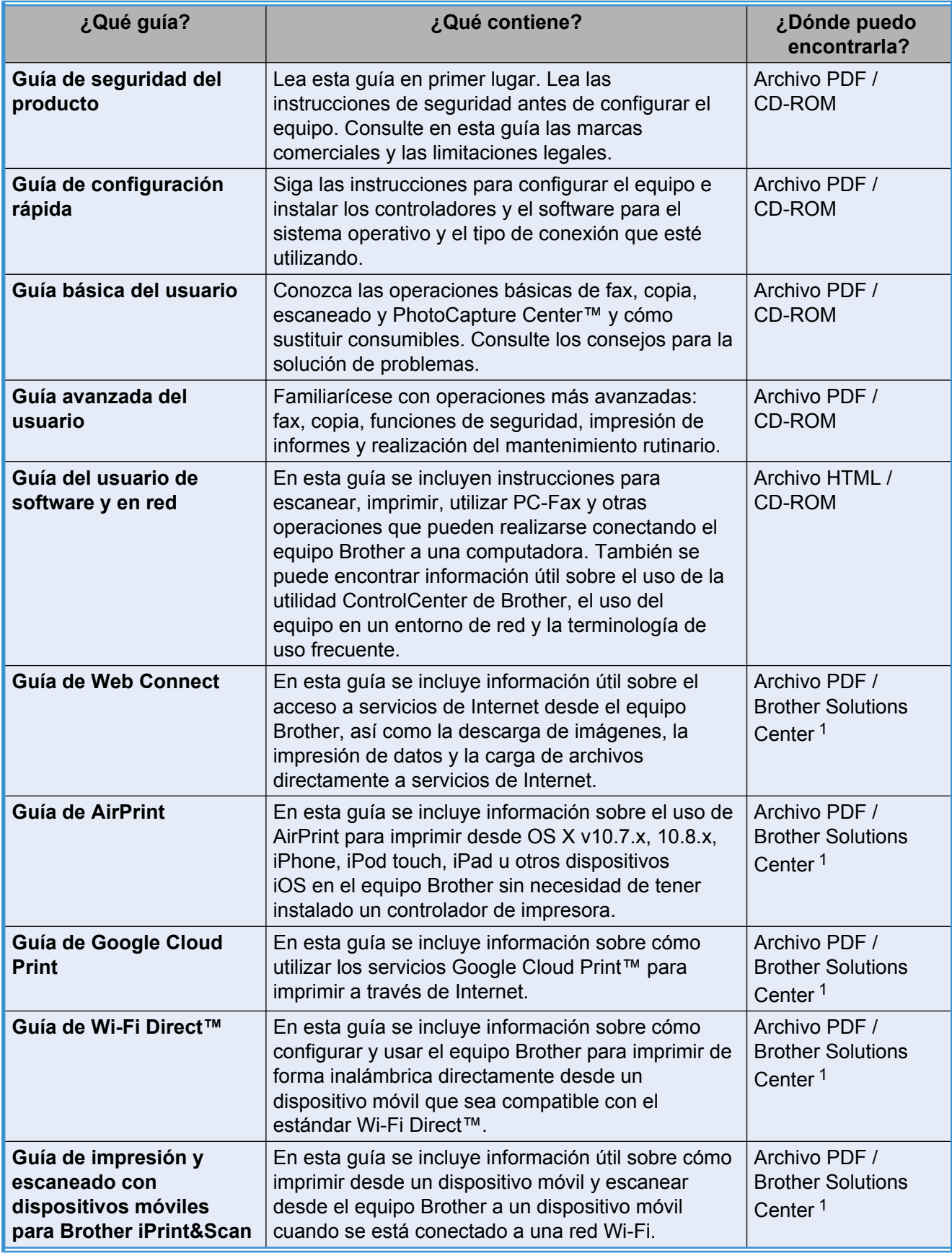

<span id="page-1-0"></span><sup>1</sup> Visite nuestra página web [http://solutions.brother.com/.](http://solutions.brother.com/)

# **Tabla de contenido**

# 1 [Configuración general 1](#page-6-0) Configuración general 1

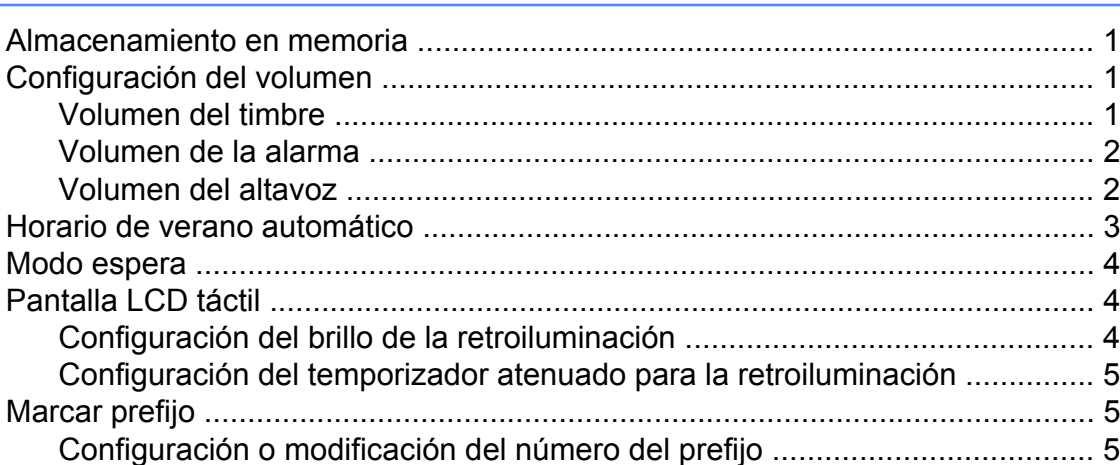

### **2 [Funciones de seguridad 7](#page-12-0)**

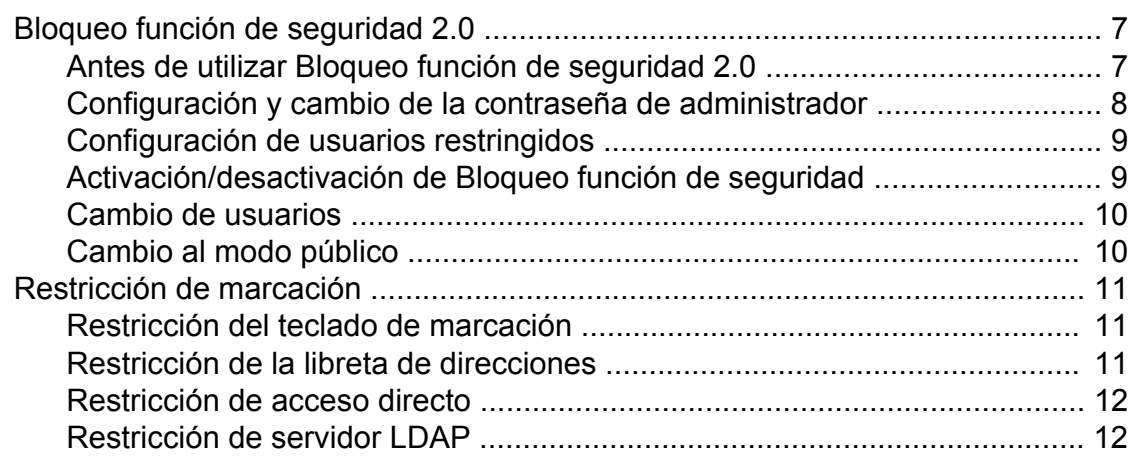

### **3 [Envío de un fax 13](#page-18-0)**

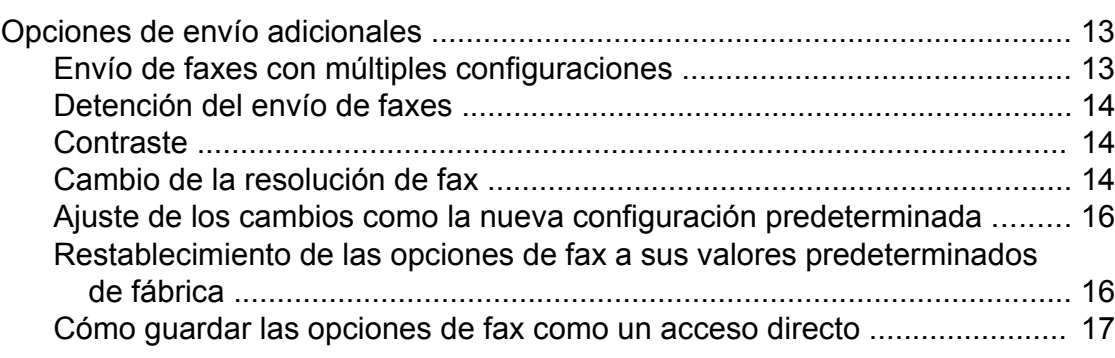

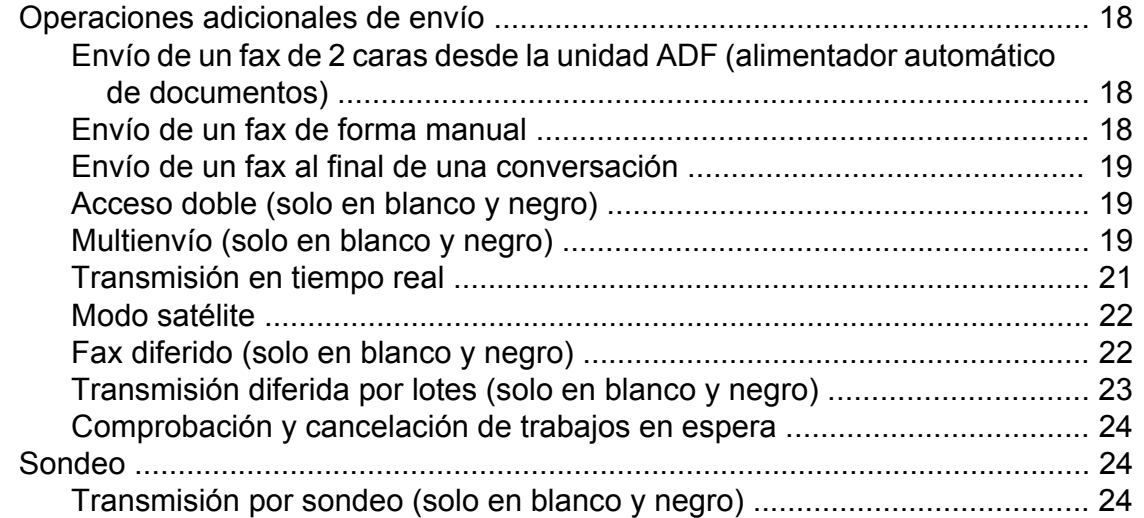

#### **4 [Recepción de un fax 26](#page-31-0)**

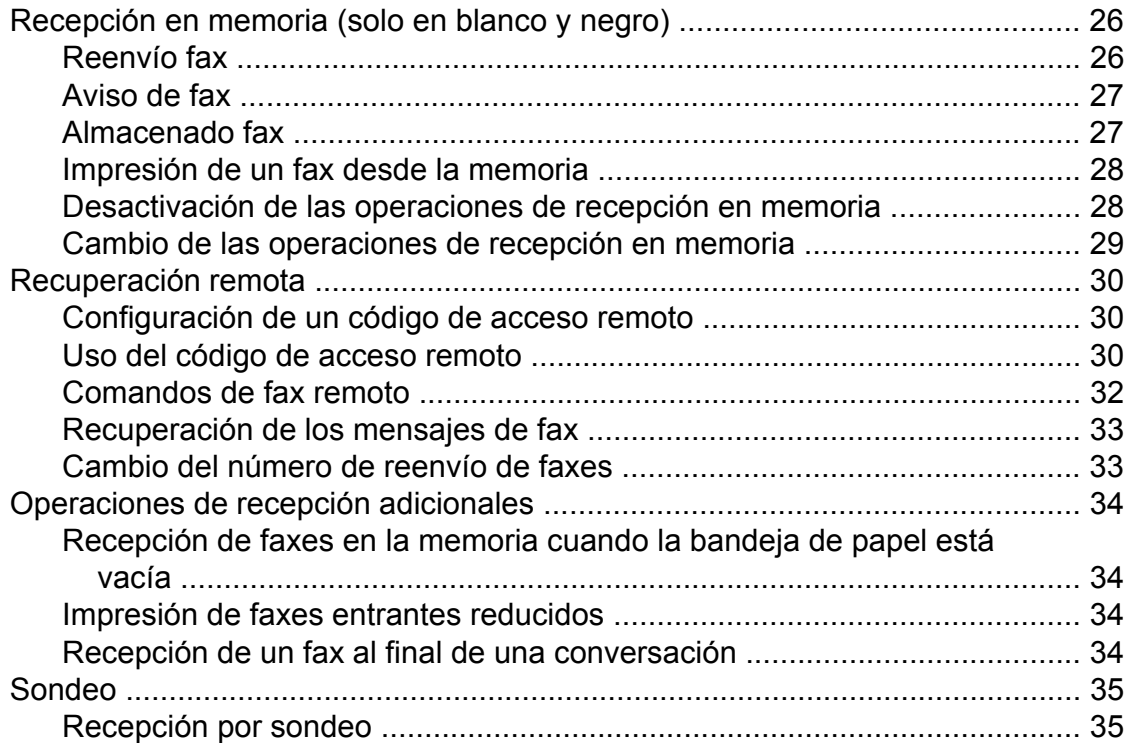

#### **5 [Marcación y almacenamiento de números 38](#page-43-0)**

[Operaciones de voz ........................................................................................... 38](#page-43-1) [Tono o Pulso \(solo Canadá\) ........................................................................ 38](#page-43-2) [Modo Fax/Tel ............................................................................................... 38](#page-43-3) [ID de llamada ............................................................................................... 38](#page-43-4) [Consideraciones de línea especiales .......................................................... 39](#page-44-0) [Operaciones de marcación adicionales ............................................................. 41](#page-46-0) [Historial de llamadas salientes .................................................................... 41](#page-46-1) [Historial de ID de llamada ............................................................................ 42](#page-47-0) [Marcación de códigos de acceso y números de tarjetas de crédito ............ 42](#page-47-1)

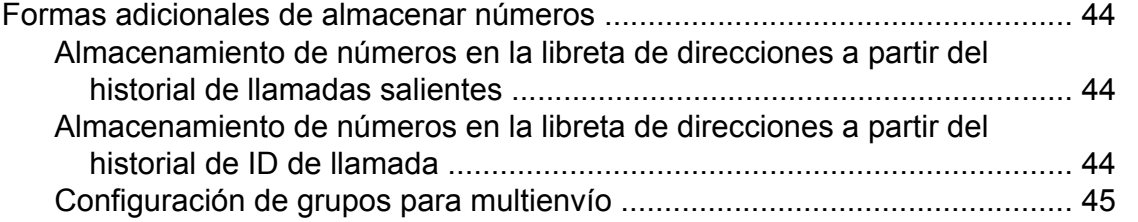

#### **6** Impresión de informes **47**

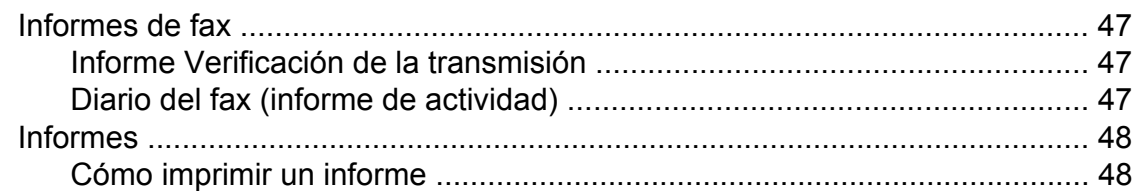

#### **7** [Cómo hacer copias 50](#page-55-0)

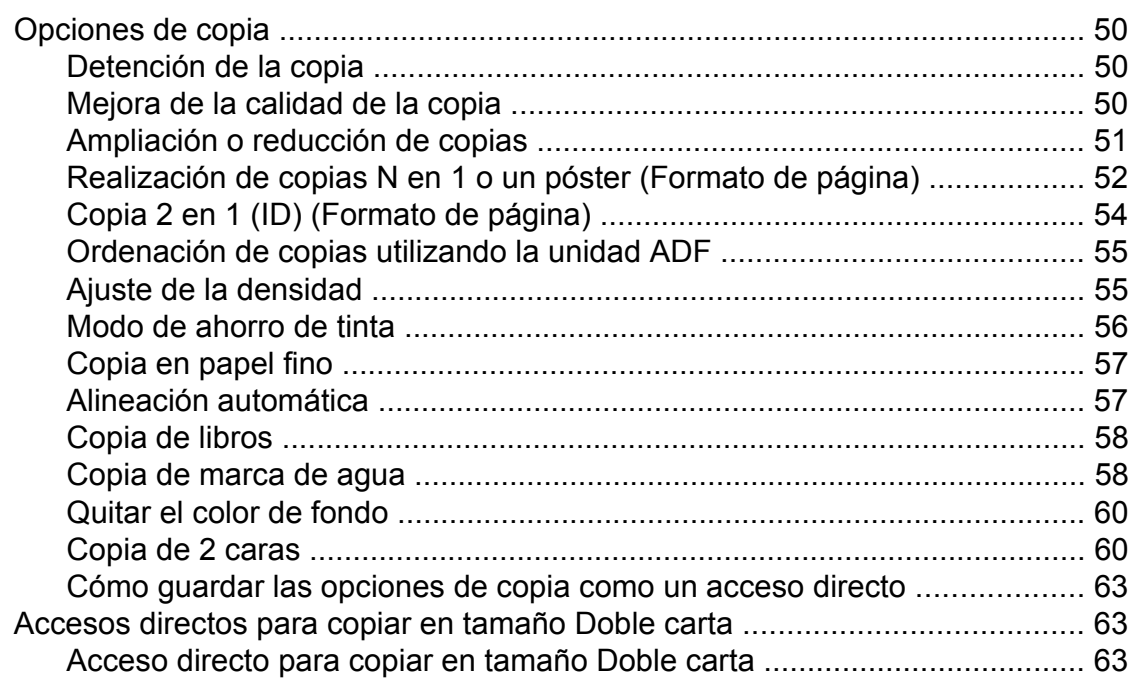

#### **8 [PhotoCapture Center™: impresión de fotografías desde una](#page-71-0) [tarjeta de memoria o una unidad flash USB 66](#page-71-0)**

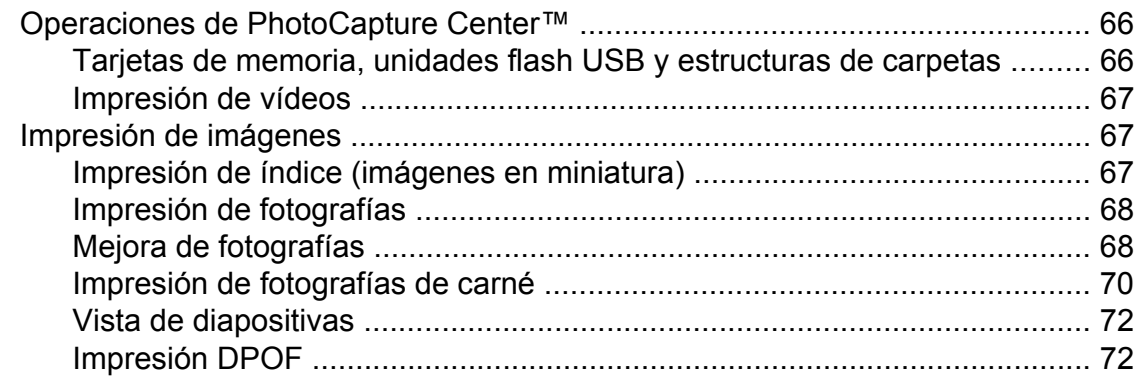

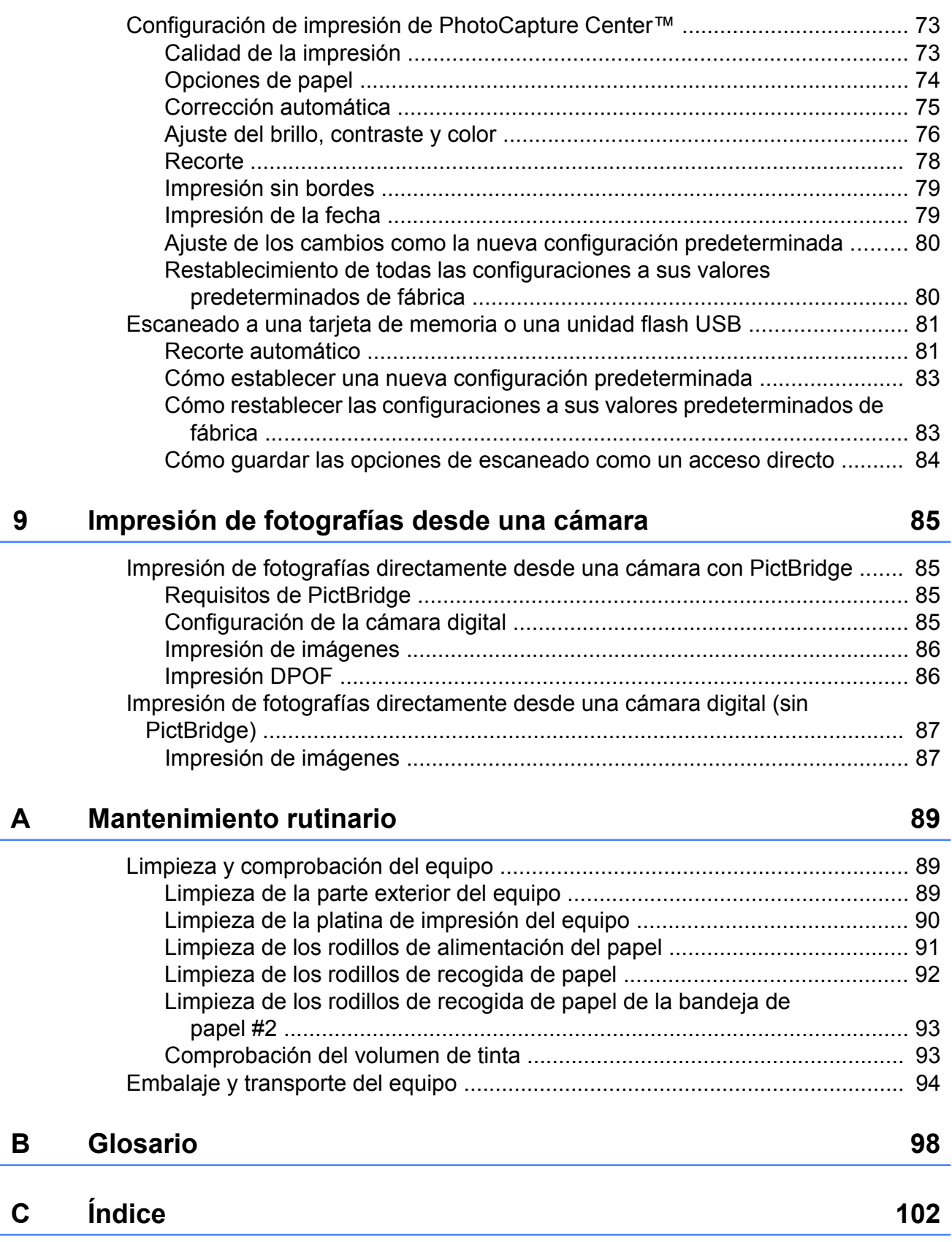

<span id="page-6-0"></span>**1**

# **Configuración general**

# <span id="page-6-1"></span>**Almacenamiento en memoria**

La configuración de los menús se almacena de forma permanente y no se perderá en caso de producirse un corte del suministro eléctrico. La configuración temporal (por ejemplo, Modo satélite) se perderá. Si ha seleccionado Ajus. Nuev. Predet para las configuraciones preferidas de Fax, Escaneado y Foto, estas configuraciones no se perderán. Asimismo, durante un corte del suministro eléctrico, el equipo conservará tanto la fecha y la hora como los trabajos de fax programados por temporizador (por ejemplo, Fax diferido) durante 24 horas aproximadamente.

# <span id="page-6-2"></span>**Configuración del volumen**

# <span id="page-6-3"></span>**Volumen del timbre**

Puede seleccionar entre varios niveles de volumen de timbre desde Alto a No. El equipo mantendrá la nueva configuración predeterminada hasta que la cambie.

#### **Configuración del volumen del timbre desde el menú**

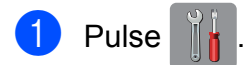

- Pulse Tod. config.
- **Deslice el dedo hacia arriba o hacia** abajo, o bien pulse  $\blacktriangle$  o  $\nabla$  para mostrar Config. gral.
- 4 Pulse Config. gral.
- **b** Deslice el dedo hacia arriba o hacia abajo, o bien pulse  $\triangle$  o  $\nabla$  para mostrar Volumen.
- 6 Pulse Volumen.
- Pulse Timbre.
- Pulse Bajo, Medio, Alto o No.
- $9$  Pulse  $.1$

# <span id="page-7-0"></span>**Volumen de la alarma**

Cuando la alarma esté activada, el equipo emitirá un sonido cuando el usuario pulse la pantalla táctil o el panel táctil, cometa un error o después de haber enviado o recibido un fax.

Puede seleccionar entre varios niveles de volumen de sonido de  $\overline{A}$ lto a No.

- **Pulse**
- Pulse Tod. config.
- **Deslice el dedo hacia arriba o hacia** abajo, o bien pulse  $\blacktriangle$  o  $\nabla$  para mostrar Config. gral.
- 4 Pulse Config. gral.
- **b** Deslice el dedo hacia arriba o hacia abajo, o bien pulse  $\blacktriangle$  o  $\nabla$  para mostrar Volumen.
- $\begin{pmatrix} 6 \end{pmatrix}$  Pulse Volumen.
- Pulse Pitido.
- Pulse Bajo, Medio, Alto o No.
- $\boxed{9}$  Pulse  $\boxed{1}$ .

### <span id="page-7-1"></span>**Volumen del altavoz**

Puede seleccionar entre varios niveles de volumen de altavoz desde Alto a No.

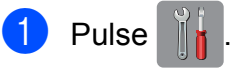

- Pulse Tod. config.
- Deslice el dedo hacia arriba o hacia abajo, o bien pulse  $\blacktriangle$  o  $\nabla$  para mostrar Config. gral.
- 4 Pulse Config. gral.
- **6** Deslice el dedo hacia arriba o hacia abajo, o bien pulse  $\blacktriangle$  o  $\nabla$  para mostrar Volumen.
- $\left| \begin{array}{cc} 6 \end{array} \right|$  Pulse Volumen.
- **7** Pulse Altavoz.
- Pulse Bajo, Medio, Alto 0 No.

# 9 Pulse ...

También puede ajustar el volumen del altavoz pulsando Marcr colgd.

- - Realice una de las siguientes acciones:
		- Cuando la función de vista previa de fax esté configurada en No, pulse  $\sqrt{m}$  (Fax).
		- Cuando la función de vista previa de fax esté configurada en Sí, pulse

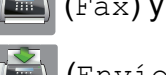

(Fax) y, a continuación,

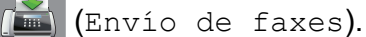

- 2 Pulse Marcr colgd.
	- Pulse  $\bigcap$  o  $\bigcirc$ .
- Pulse  $\Box$  para bajar o  $\Box$  para

subir el nivel de volumen del altavoz. Con cada pulsación, se cambia el volumen al siguiente nivel.

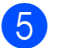

# **6** Pulse Marcr colgd. **Horario de verano automático**

<span id="page-8-0"></span>Puede configurar el equipo para que cambie automáticamente al horario de verano. De este modo, el horario se adelanta una hora en primavera y se retrasa una hora en otoño. Asegúrese de haber establecido la fecha y la hora correctamente en la configuración Fecha y hora.

La configuración predeterminada es No, de modo que tendrá que activar el horario de verano automático de la siguiente manera.

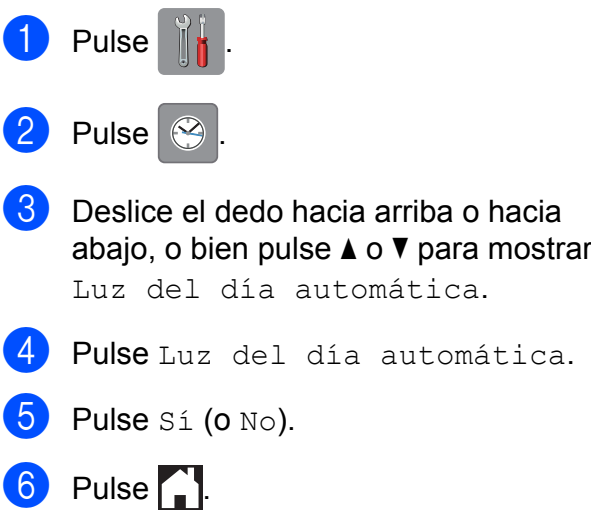

# <span id="page-9-0"></span>**Modo espera**

Puede seleccionar cuánto tiempo debe estar inactivo el equipo (hasta 60 minutos) antes de entrar en el modo espera. El temporizador se reiniciará si se realiza cualquier operación en el equipo.

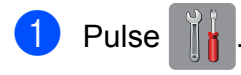

- Pulse Tod. config.
- **3** Deslice el dedo hacia arriba o hacia abajo, o bien pulse  $\blacktriangle$  o  $\nabla$  para mostrar Config. gral.
- 4 Pulse Config. gral.
- **b** Deslice el dedo hacia arriba o hacia abajo, o bien pulse  $\blacktriangle$  o  $\nabla$  para mostrar Modo espera.
- 6 Pulse Modo espera.
- **Z** Deslice el dedo hacia arriba o hacia abajo, o bien pulse  $\triangle$  o  $\nabla$  para mostrar 1min, 2min, 3min, 5min, 10min, 30min o 60min para seleccionar el tiempo durante el cual el equipo deberá estar inactivo antes de acceder al modo espera. Pulse la opción que desea establecer.
- $8$  Pulse  $.$

# <span id="page-9-1"></span>**Pantalla LCD táctil**

#### <span id="page-9-2"></span>**Configuración del brillo de la retroiluminación**

Puede ajustar el brillo de la retroiluminación de la pantalla LCD táctil. Si tiene problemas para leer la pantalla LCD, pruebe a cambiar la configuración del brillo.

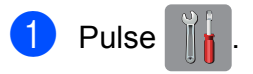

- Pulse Tod. config.
- **3** Deslice el dedo hacia arriba o hacia abajo, o bien pulse  $\triangle$  o  $\nabla$  para mostrar Config. gral.
- 4 Pulse Config. gral.
- **b** Deslice el dedo hacia arriba o hacia abajo, o bien pulse  $\blacktriangle$  o  $\nabla$  para mostrar Configur. LCD.
- 6 Pulse Configur. LCD.
- Pulse Retroiluminac.
- Pulse Claro, Medio u Oscuro.
- $9$  Pulse  $.$

## <span id="page-10-0"></span>**Configuración del temporizador atenuado para la retroiluminación**

Puede configurar cuánto tiempo va a permanecer encendida la retroiluminación de la pantalla LCD táctil después de haber efectuado la última pulsación con el dedo.

- $\bigoplus$  Pulse  $\bigoplus$
- 2 Pulse Tod. config.
- **3** Deslice el dedo hacia arriba o hacia abajo, o bien pulse  $\triangle$  o  $\nabla$  para mostrar Config. gral.
- 4 Pulse Config. gral.
- **6** Deslice el dedo hacia arriba o hacia abajo, o bien pulse  $\blacktriangle$  o  $\nabla$  para mostrar Configur. LCD.
- 6 Pulse Configur. LCD.
- Pulse Temporiz.atenu.
- Pulse 10seg, 20seg, 30seg o No.
- Pulse ...

# <span id="page-10-1"></span>**Marcar prefijo**

La configuración Marcar prefijo marcará automáticamente un número predefinido antes de cada número de fax que marque. Por ejemplo, si el sistema telefónico requiere que se marque "9" para las llamadas externas, utilice esta configuración para marcar automáticamente el 9 en cada uno de los faxes que envíe.

# <span id="page-10-2"></span>**Configuración o modificación del número del prefijo**

- 1 Pulse
	- Pulse Tod. config.
- **3** Deslice el dedo hacia arriba o hacia abajo, o bien pulse  $\triangle$  o  $\nabla$  para mostrar Conf.inicial.
- Pulse Conf.inicial.
- **b** Deslice el dedo hacia arriba o hacia abajo, o bien pulse  $\blacktriangle$  o  $\nabla$  para mostrar Marcar prefijo.
- 6 Pulse Marcar prefijo.
- Pulse Sí (o No).
- 8 Pulse Marcar prefijo.
- **9** Introduzca el número del prefijo (hasta 5 dígitos) mediante el teclado de la pantalla táctil.

```
\overline{10} Pulse OK.
```
#### **NOTA**

**•** Si el sistema telefónico requiere una rellamada por interrupción temporizada (interrupción breve de la conexión), pulse **!** en la pantalla táctil.

Capítulo 1

- **•** No puede utilizar ! junto con los demás números o caracteres.
- **•** (Solo Canadá) Si el modo de marcación por pulsos está activado, no pueden utilizarse  $#$  ni  $*$ .

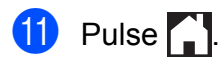

<span id="page-12-0"></span>**2**

# **Funciones de seguridad**

# <span id="page-12-1"></span>**Bloqueo función de seguridad 2.0**

Bloqueo función de seguridad permite restringir el acceso público a determinadas funciones del equipo:

- $\blacksquare$  Envío de faxes
- Recepción de faxes
- Copia
- Escaneado
- Impresión desde soportes
- Escanear a soporte
- Impresión a PC
- Impresión en color
- Límite de página
- Carga en web
- Descarga de web

Esta función también impide que los usuarios puedan cambiar la configuración predeterminada del equipo, ya que permite limitar el acceso a las configuraciones de los menús.

Antes de utilizar las funciones de seguridad, debe introducir una contraseña de administrador.

El acceso a operaciones restringidas puede activarse mediante la creación de un usuario restringido. Los usuarios restringidos deben introducir una contraseña para utilizar el equipo.

Anote con cuidado la contraseña. Si la ha olvidado, llame al Servicio de atención al cliente de Brother.

#### **NOTA**

**•** Solo los administradores pueden establecer limitaciones y realizar cambios para cada usuario.

- **•** Si la configuración de transmisión de fax está desactivada, no se podrá utilizar ninguna función del menú de fax.
- **•** La transmisión por sondeo y la recepción por sondeo solo se activan si las configuraciones de transmisión y recepción de fax están activadas.
- **•** No puede editar o eliminar un acceso directo cuando Bloqueo función de seguridad esté configurado en Sí.

#### <span id="page-12-2"></span>**Antes de utilizar Bloqueo función de seguridad 2.0**

Puede configurar las opciones de Bloqueo función de seguridad 2.0 mediante un navegador web. Antes de la configuración, son necesarios los siguientes preparativos.

Inicie su navegador web.

- Escriba "http://dirección IP del equipo/" en la barra de dirección del navegador ("dirección IP del equipo" es la dirección IP del equipo Brother).
	- Por ejemplo:

http://192.168.1.2/

#### **NOTA**

Puede encontrar la dirección IP del equipo en la lista de configuración de la red.

Para obtener más información, >> Guía del usuario de software y en red.

**3** Introduzca una contraseña en el cuadro **Inicio de sesión**. (Es una contraseña para iniciar sesión en la página web del equipo; no es la contraseña de administrador para Bloqueo función de

seguridad). Haga clic en  $\rightarrow$ .

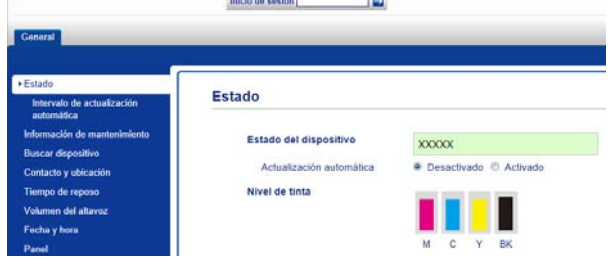

#### **NOTA**

Si está utilizando un navegador web para establecer la configuración del equipo por primera vez, defina una contraseña.

- **1** Haga clic en **Configure la contraseña**.
- **2** Introduzca la contraseña que desea utilizar (hasta 32 caracteres).
- **3** Vuelva a introducir la contraseña en el cuadro **Confirme la nueva contraseña**.
- **4** Haga clic en **Enviar**.

## <span id="page-13-0"></span>**Configuración y cambio de la contraseña de administrador**

Puede establecer esta configuración con un navegador web. Para configurar la página web, consulte *[Antes de utilizar Bloqueo](#page-12-2) función de seguridad 2.0* > > página 7. Siga después las instrucciones que se indican a continuación.

#### **Configuración de la contraseña de administrador**

La contraseña que se configura siguiendo estos pasos es la del administrador. Esta contraseña se utiliza para configurar usuarios y activar o desactivar Bloqueo función de seguridad. (Consulte *[Configuración de](#page-14-0) [usuarios restringidos](#page-14-0) > > página 9 y [Activación/desactivación de Bloqueo función](#page-14-1) de seguridad* >> página 9).

- - a Haga clic en **Administrador**.
- b Haga clic en **Bloqueo función de seguridad**.
- **3** Introduzca un número de cuatro dígitos para la contraseña en el cuadro **Nueva contraseña**.

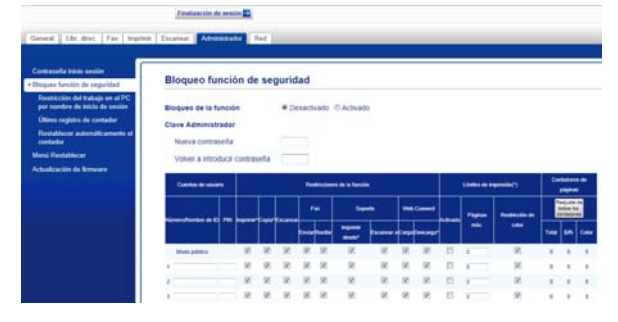

- Vuelva a introducir la contraseña en el cuadro **Volver a introducir contraseña**.
- **5** Haga clic en **Enviar**.

#### **Cambio de la contraseña de administrador**

- **1** Haga clic en **Administrador**.
- b Haga clic en **Bloqueo función de seguridad**.
- $\boxed{3}$  Introduzca un número de cuatro dígitos para la nueva contraseña en el cuadro **Nueva contraseña**.
- Vuelva a introducir la nueva contraseña en el cuadro **Volver a introducir contraseña**.
- e Haga clic en **Enviar**.

# <span id="page-14-0"></span>**Configuración de usuarios restringidos**

Puede configurar usuarios con restricciones y una contraseña. Puede configurar 10 usuarios restringidos como máximo.

Puede establecer esta configuración con un navegador web.

Para configurar la página web, consulte *[Antes](#page-12-2) [de utilizar Bloqueo función de seguridad 2.0](#page-12-2)* ▶▶ [página 7.](#page-12-2) Siga después las instrucciones que se indican a continuación.

#### a Haga clic en **Administrador**.

b Haga clic en **Bloqueo función de seguridad**.

**3** Introduzca un nombre de grupo o de usuario alfanumérico (de hasta 15 caracteres) en el cuadro **Número/ Nombre de ID** y, a continuación, introduzca una contraseña de cuatro dígitos en el cuadro **PIN**.

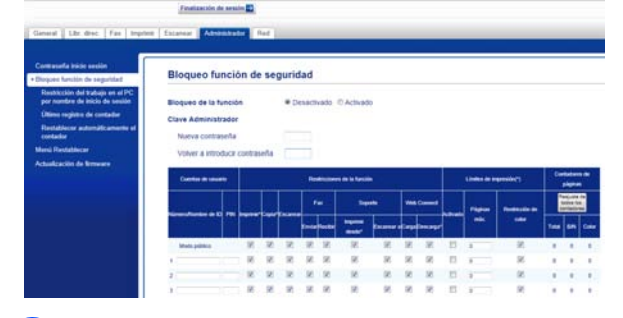

Desactive las funciones que desee restringir en los cuadros **Restricciones de la función**. Si desea configurar el número de páginas máximo, active la casilla **Activado** en **Límites de impresión** y, a continuación, introduzca el número en el

cuadro **Páginas máx.** A continuación, haga clic en **Enviar**.

#### **NOTA**

- **•** No puede utilizar la misma contraseña que la de otro usuario.
- **•** Puede configurar un usuario público. Los usuarios públicos no tienen que introducir una contraseña.

Para obtener más información. >> Guía del usuario de software y en red.

### <span id="page-14-1"></span>**Activación/desactivación de Bloqueo función de seguridad**

#### **NOTA**

Anote con cuidado la contraseña de administrador. Si introduce una contraseña errónea, en la pantalla táctil se mostrará Clave errónea. Introduzca la contraseña correcta. Si la ha olvidado, llame al Servicio de atención al cliente de Brother.

#### **Activación de Bloqueo función de seguridad**

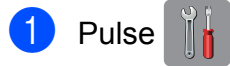

- Pulse Tod. config.
- **3** Deslice el dedo hacia arriba o hacia abajo, o bien pulse  $\blacktriangle$  o  $\nabla$  para mostrar Config. gral.
- Pulse Config. gral.
- **b** Deslice el dedo hacia arriba o hacia abajo, o bien pulse  $\blacktriangle$  o  $\nabla$  para mostrar Bloqueo func.

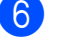

Pulse Bloqueo func.

Pulse Bloquear No-Sí.

8 Introduzca la contraseña de administrador de cuatro dígitos mediante el teclado de la pantalla táctil. Pulse OK.

#### **NOTA**

El icono de Bloqueo función de seguridad se muestra de forma destacada en la pantalla Inicio.

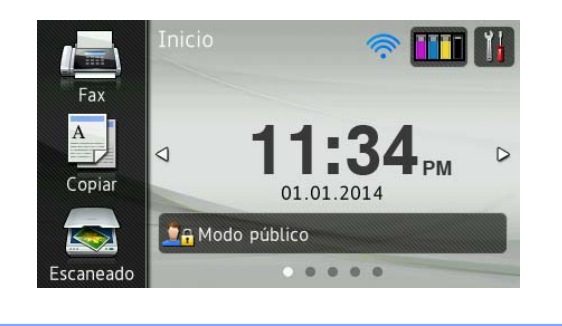

#### **Desactivación de Bloqueo función de seguridad**

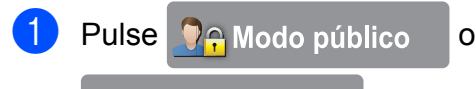

**Require XXXXX** (donde xxxxx es el

nombre del usuario).

- 2 Pulse Bloquear Sí<sup>-No.</sup>
- **3** Introduzca la contraseña de administrador de cuatro dígitos mediante el teclado de la pantalla táctil. Pulse OK.

### <span id="page-15-0"></span>**Cambio de usuarios**

Esta configuración permite que un usuario registrado inicie sesión en el equipo cuando Bloqueo función de seguridad está activado.

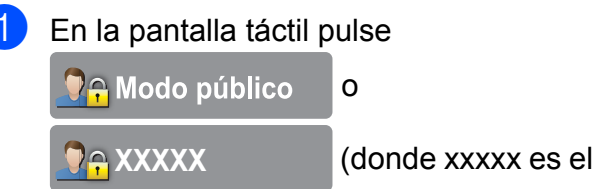

nombre del usuario).

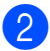

Pulse Cambiar usuario.

**3** Deslice el dedo hacia arriba o hacia abajo, o bien pulse  $\triangle$  o  $\nabla$  para mostrar el nombre de usuario.

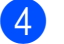

- 4 Pulse el nombre de usuario.
- **6** Introduzca la contraseña de usuario de cuatro dígitos mediante el teclado de la pantalla táctil. Pulse OK.

# <span id="page-15-1"></span>**Cambio al modo público**

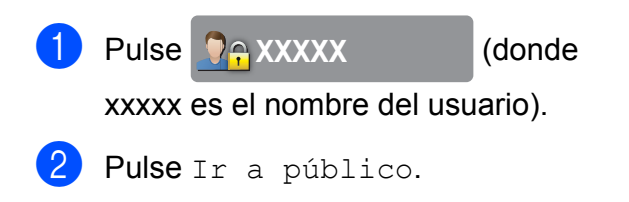

# <span id="page-16-0"></span>**Restricción de marcación**

Esta función impide que los usuarios envíen un fax o realicen una llamada a un número equivocado por error. Puede configurar el equipo para restringir la marcación cuando se utilice el teclado de marcación, la libreta de direcciones, la función de acceso directo y la búsqueda LDAP.

Si selecciona No, el equipo no restringe el método de marcación.

Si selecciona Introduzca # dos veces. el equipo le pedirá que vuelva a introducir el número y comenzará a marcar después de que haya introducido el número de nuevo correctamente. Si vuelve a introducir un número erróneo, en la pantalla táctil se mostrará Vuelva a intentarlo. Pulse Cerrar e introduzca de nuevo el número dos veces.

Si selecciona Sí, el equipo restringirá todas las llamadas salientes y el envío de todos los faxes para ese método de marcación.

#### **NOTA**

- **•** La configuración Introduzca # dos veces no funcionará si utiliza un teléfono externo o pulsa Marcr colgd antes de introducir el número. No se le pedirá que vuelva a introducir el número.
- **•** Si ha seleccionado Sí o Introduzca # dos veces, no podrá utilizar la función de multienvío.

### <span id="page-16-1"></span>**Restricción del teclado de marcación**

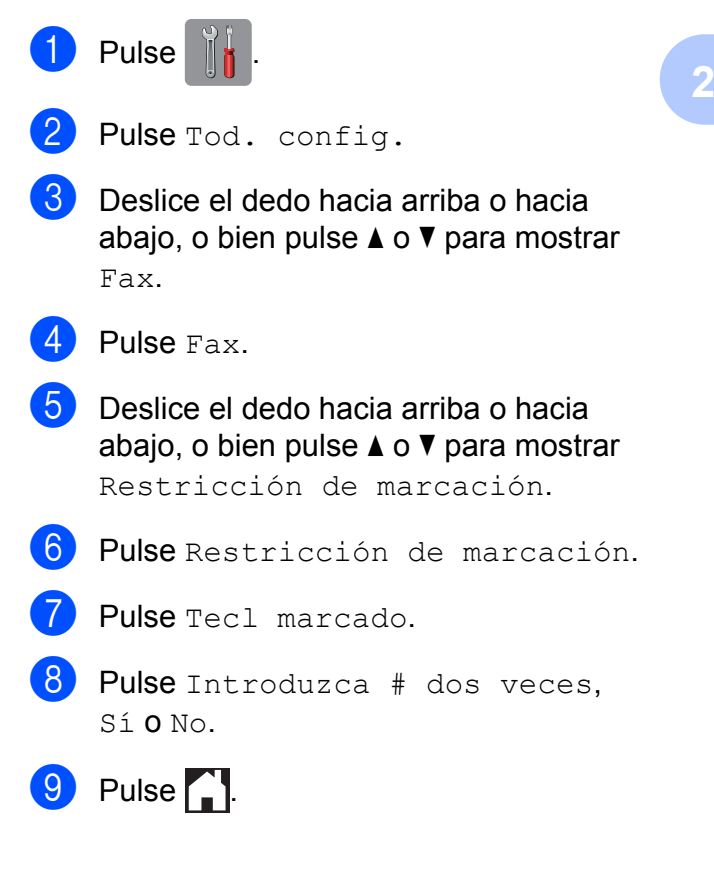

#### <span id="page-16-2"></span>**Restricción de la libreta de direcciones**

- Pulse<sup>1</sup>
- Pulse Tod. config.
- **Deslice el dedo hacia arriba o hacia** abajo, o bien pulse  $\triangle$  o  $\nabla$  para mostrar Fax.
	- $\blacksquare$  Pulse Fax.
- **5** Deslice el dedo hacia arriba o hacia abajo, o bien pulse  $\triangle$  o  $\nabla$  para mostrar Restricción de marcación.

Pulse Restricción de marcación.

Pulse Libreta direc.

#### Capítulo 2

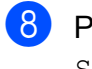

 $\left| \begin{array}{c} 8 \end{array} \right|$  Pulse Introduzca # dos veces, Sí o No.

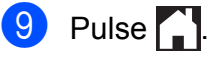

#### **NOTA**

Si combina números de la libreta de direcciones al marcar, la dirección se reconocerá como introducida mediante el teclado de marcación y no se restringirá.

#### <span id="page-17-0"></span>**Restricción de acceso directo**

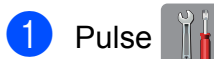

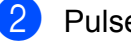

- 2 Pulse Tod. config.
- **Deslice el dedo hacia arriba o hacia** abajo, o bien pulse  $\blacktriangle$  o  $\nabla$  para mostrar Fax.
- 4 Pulse Fax.
- **5** Deslice el dedo hacia arriba o hacia abajo, o bien pulse  $\blacktriangle$  o  $\nabla$  para mostrar Restricción de marcación.
- 6 Pulse Restricción de marcación.
- Pulse Accesos directos.
- $\begin{matrix} 8 \end{matrix}$  Pulse Introduzca # dos veces, Sí o No.
- 9 Pulse ...

### <span id="page-17-1"></span>**Restricción de servidor LDAP**

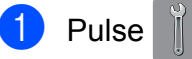

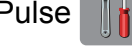

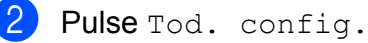

Deslice el dedo hacia arriba o hacia abajo, o bien pulse  $\triangle$  o  $\nabla$  para mostrar Fax.

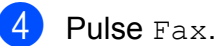

- **6** Deslice el dedo hacia arriba o hacia abajo, o bien pulse  $\blacktriangle$  o  $\nabla$  para mostrar Restricción de marcación.
- 6 Pulse Restricción de marcación.
- **7** Pulse Servidor LDAP.
- $\begin{bmatrix} 8 \end{bmatrix}$  Pulse Introduzca # dos veces, Sí o No.

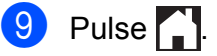

<span id="page-18-0"></span>**3**

# **Envío de un fax**

# <span id="page-18-1"></span>**Opciones de envío adicionales**

#### <span id="page-18-2"></span>**Envío de faxes con múltiples configuraciones**

Al enviar un fax, puede seleccionar una combinación de configuraciones, tales como Resolución de fax, Fax de 2 caras, Contraste, Tamaño del área de escaneado y Transmisión en tiempo real.

#### También puede seleccionar

Historial de llamadas, Libreta direcc., Multienvío, Vista previa, Ajuste de color, Fax diferido, Trans.diferida, Trans.sondeo, Recep.sondeo, Modo satélite, Ajus.Nuev.Predet y Rest.Predeterm.

Algunas de estas configuraciones solo están disponibles al enviar faxes en blanco y negro.

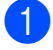

Carque el documento.

- - Realice una de las siguientes acciones:
		- Cuando la función de vista previa de fax esté configurada en No, pulse

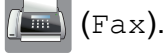

■ Cuando la función de vista previa de fax esté configurada en Sí, pulse

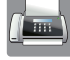

(Fax) y, a continuación,

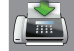

(Envío de faxes).

#### En la pantalla táctil se muestra:

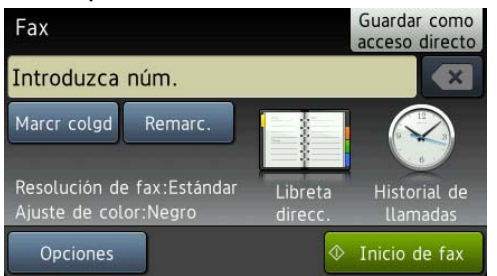

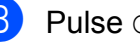

8 Pulse Opciones.

- <span id="page-18-3"></span>Deslice el dedo hacia arriba o hacia abajo, o bien pulse  $\blacktriangle$  o  $\nabla$  para mostrar la configuración que desea cambiar. Cuando aparezca la configuración, púlsela.
- <span id="page-18-4"></span>**b** Pulse la opción que desea establecer.
- **6** R[e](#page-18-4)pita los pasos  $\bullet$  y  $\bullet$  para cambiar otras configuraciones.
- $\gamma$  Pulse  $OK$  cuando haya acabado de cambiar las configuraciones.
- 8 Introduzca el número de fax.
- Pulse Inicio de fax.

#### **NOTA**

**•** La mayoría de las configuraciones son temporales y el equipo vuelve a sus configuraciones predeterminadas después de haber enviado un fax.

- **•** Puede guardar algunas de las configuraciones que use más a menudo si las establece como las configuraciones predeterminadas. Estas configuraciones permanecerán tal y como estén hasta que las vuelva a modificar. (Consulte *[Ajuste de](#page-21-0) [los cambios como la nueva configuración](#page-21-0) predeterminada* >> página 16).
- **•** También puede guardar algunas de las configuraciones que utilice con más frecuencia estableciéndolas como un acceso directo. (Consulte *[Cómo guardar](#page-22-0) [las opciones de fax como un acceso](#page-22-0)* directo >> [página 17\)](#page-22-0).

# <span id="page-19-0"></span>**Detención del envío de faxes**

Para detener el envío de faxes, pulse

# <span id="page-19-1"></span>**Contraste**

Si el documento es demasiado claro o demasiado oscuro, puede que desee modificar el contraste. En la mayoría de documentos, puede usarse la configuración predeterminada Automático.

Automático selecciona automáticamente el contraste adecuado para el documento.

Seleccione Claro al enviar un documento claro. Seleccione Oscuro al enviar un documento oscuro.

- **1** Cargue el documento.
- 2 Realice una de las siguientes acciones:
	- Cuando la función de vista previa de fax esté configurada en No, pulse
		- $(Fax)$ .
	- Cuando la función de vista previa de fax esté configurada en Sí, pulse

(Fax) y, a continuación,

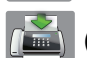

(Envío de faxes).

8 Pulse Opciones.

4 Deslice el dedo hacia arriba o hacia abajo, o bien pulse ▲ o ▼ para mostrar Contraste.

- 5 Pulse Contraste.
- Pulse Automático, Claro u Oscuro.
- Pulse OK.
- Introduzca el número de fax.
- 9) Pulse Inicio de fax.

#### **NOTA**

Incluso aunque seleccione Claro o Oscuro, el equipo enviará el fax utilizando la configuración Automático en las siguientes situaciones:

- **•** Cuando envíe un fax en color.
- **•** Cuando seleccione Foto en la resolución de fax.

#### <span id="page-19-2"></span>**Cambio de la resolución de fax**

La calidad de un fax se puede mejorar cambiando su resolución.

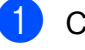

**1** Cargue el documento.

- Realice una de las siguientes acciones:
	- Cuando la función de vista previa de fax esté configurada en No, pulse

 $(Fax)$ .

■ Cuando la función de vista previa de fax esté configurada en Sí, pulse

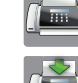

(Fax) y, a continuación,

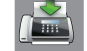

(Envío de faxes).

Pulse Opciones.

- 4 Deslice el dedo hacia arriba o hacia abajo, o bien pulse  $\blacktriangle$  o  $\nabla$  para mostrar Resolución de fax.
- **b** Pulse Resolución de fax.
- 6 Pulse Estándar, Fina, Superfina o Foto.
- **z** Pulse OK.
- 8 Introduzca el número de fax.
- 9 Pulse Inicio de fax.

#### **NOTA**

Existen cuatro configuraciones de resolución diferentes para faxes en blanco y negro y dos para faxes en color.

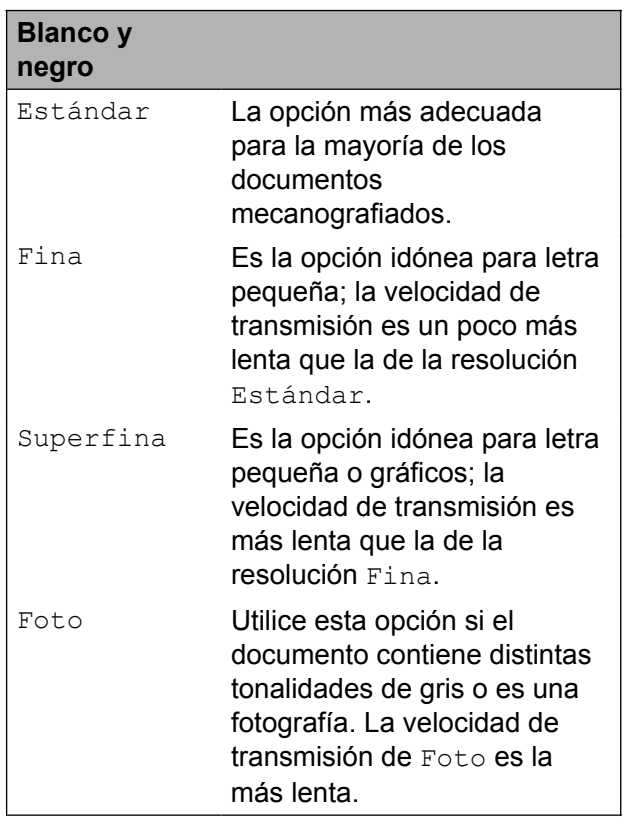

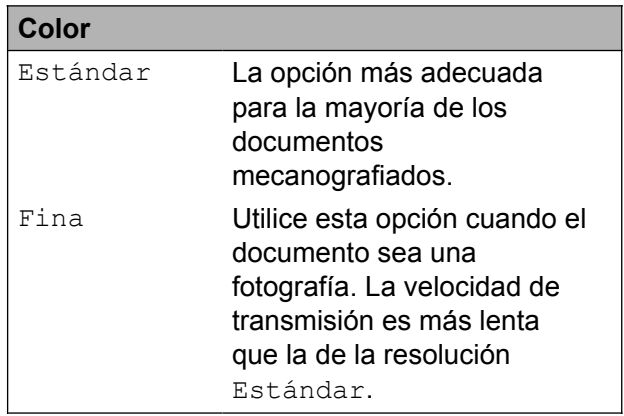

Si selecciona Superfina o Foto y, a continuación, envía un fax en color (seleccionando Color en Ajuste de color), el equipo enviará el fax utilizando la configuración Fina.

#### <span id="page-21-0"></span>**Ajuste de los cambios como la nueva configuración predeterminada**

Puede almacenar las opciones de fax que utilice con más frecuencia para Resolución de fax, Contraste, Tamaño del área de escaneado, Vista previa, Transmisión en tiempo real y Ajuste de color si las guarda como las configuraciones predeterminadas. Estas configuraciones permanecerán tal y como estén hasta que las vuelva a modificar.

 $\blacksquare$  Realice una de las siguientes acciones:

- Cuando la función de vista previa de fax esté configurada en No, pulse
	- (Fax).
- Cuando la función de vista previa de fax esté configurada en Sí, pulse
	-

 $\left(\mathbb{F}\text{a}x\right)$  y, a continuación,

(Envío de faxes).

- Pulse Opciones.
- Deslice el dedo hacia arriba o hacia abaio, o bien pulse  $\triangle$  o  $\nabla$  para seleccionar la configuración que desea cambiar y, a continuación, pulse la nueva opción.

Repita este paso en cada configuración que desea cambiar.

4 Después de cambiar la última configuración a la opción de su preferencia, deslice el dedo hacia arriba o hacia abajo, o bien pulse  $\blacktriangle$  o  $\nabla$  para mostrar Ajus.Nuev.Predet.

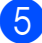

Pulse Ajus.Nuev.Predet.

6 En la pantalla táctil se le pedirá que confirme los cambios realizados en las nuevas configuraciones predeterminadas. Pulse Sí para confirmar.

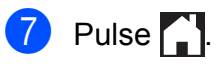

# <span id="page-21-1"></span>**Restablecimiento de las opciones de fax a sus valores predeterminados de fábrica**

Puede restaurar todas las opciones de fax que ha cambiado a sus valores predeterminados de fábrica. Estas configuraciones permanecerán tal y como estén hasta que las vuelva a modificar.

- $\blacksquare$  Realice una de las siguientes acciones:
	- Cuando la función de vista previa de fax esté configurada en No, pulse (Fax).
	- Cuando la función de vista previa de fax esté configurada en Sí, pulse

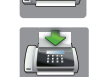

(Fax) y, a continuación,

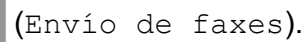

- 2 Pulse Opciones.
- Deslice el dedo hacia arriba o hacia abajo, o bien pulse  $\blacktriangle$  o  $\nabla$  para mostrar Rest.Predeterm.
- Pulse Rest.Predeterm.
- **5** En la pantalla táctil se le pedirá que confirme si desea restablecer los valores predeterminados de fábrica. Pulse Sí para confirmar.

 $\begin{bmatrix} 6 \\ 2 \end{bmatrix}$  Pulse  $\begin{bmatrix} 1 \\ 2 \end{bmatrix}$ 

### <span id="page-22-0"></span>**Cómo guardar las opciones de fax como un acceso directo**

Puede almacenar todas las nuevas opciones de fax que use con frecuencia si las guarda como un acceso directo.

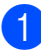

 $\blacksquare$  Realice una de las siguientes acciones:

- Cuando la función de vista previa de fax esté configurada en No, pulse
	- $(Fax)$ .
- Cuando la función de vista previa de fax esté configurada en Sí, pulse

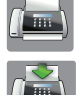

 (Fax) y, a continuación, (Envío de faxes).

<span id="page-22-2"></span>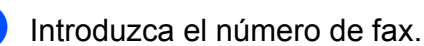

#### **NOTA**

Si el acceso directo se va a utilizar en un multienvío, pulse Opciones y seleccione Multienvío en el paso @ antes [d](#page-22-1)e introducir el número de fax en el paso  $\bullet$  $\bullet$  $\bullet$ .

(Consulte *[Multienvío \(solo en blanco y](#page-24-2) negro)* > [página 19](#page-24-2)).

**3** Pulse Opciones.

- <span id="page-22-1"></span>4 Deslice el dedo hacia arriba o hacia abajo, o bien pulse  $\triangle$  o  $\nabla$  para mostrar Resolución de fax, Fax de 2 caras, Contraste, Tamaño del área de escaneado, Vista previa, Ajuste de color, Transmisión en tiempo real o Modo satélite y, a continuación, pulse la configuración que desea cambiar. A continuación, pulse la nueva opción que desea establecer. Repita este paso en cada configuración que desea cambiar.
- **6** Cuando haya terminado de seleccionar las nuevas opciones, pulse OK.
- 6 Pulse Guardar como acceso directo.
- Confirme la lista que se muestra con las opciones que ha seleccionado para el acceso directo y, a continuación, pulse OK.
- 8 Introduzca un nombre para el acceso directo mediante el teclado de la pantalla táctil. (Para obtener ayuda acerca de cómo introducir letras, ▶▶ Guía básica del usuario: *Introducción de texto*). Pulse OK.
- **P** Pulse  $OK$  para guardar el acceso directo.

# <span id="page-23-0"></span>**Operaciones adicionales de envío**

### <span id="page-23-1"></span>**Envío de un fax de 2 caras desde la unidad ADF (alimentador automático de documentos)**

Puede enviar documentos de 2 caras, como máximo en tamaño Legal, desde la unidad ADF.

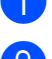

**1** Cargue el documento en la unidad ADF.

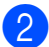

Realice una de las siguientes acciones:

- Cuando la función de vista previa de fax esté configurada en No, pulse
	- (Fax).
- Cuando la función de vista previa de fax esté configurada en Sí, pulse

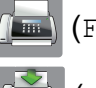

(Fax) y, a continuación,

(Envío de faxes).

- **3** Pulse Opciones.
- Deslice el dedo hacia arriba o hacia abajo, o bien pulse  $\triangle$  o  $\nabla$  para mostrar Fax de 2 caras.

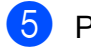

Pulse Fax de 2 caras.

Realice una de las siguientes acciones:

■ Si el documento está girado en el borde largo, pulse Escaneado a doble cara : Borde largo.

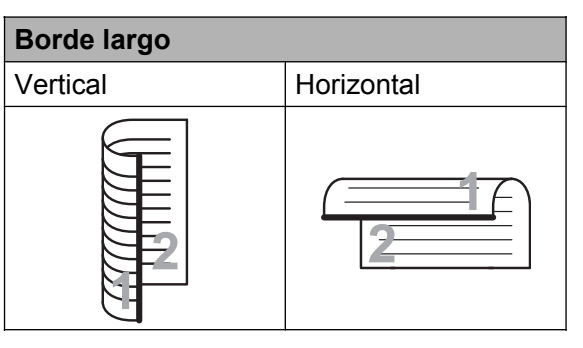

■ Si el documento está girado en el borde corto, pulse Escaneado a doble cara : Borde corto.

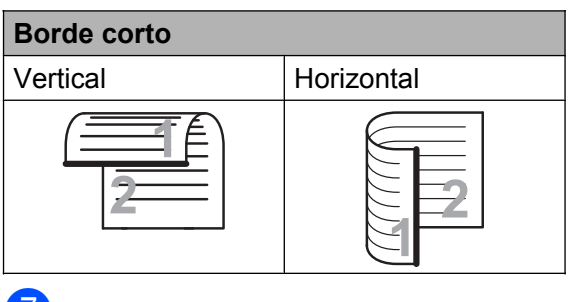

Pulse OK.

h Introduzca el número de fax.

9 Pulse Inicio de fax.

El equipo escaneará y enviará el documento.

#### <span id="page-23-2"></span>**Envío de un fax de forma manual**

La transmisión manual permite oír la marcación, el timbre y los tonos de recepción del fax durante el envío de un fax.

#### **NOTA**

Para enviar un fax de varias páginas, utilice la unidad ADF.

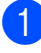

Cargue el documento.

Realice una de las siguientes acciones:

■ Cuando la función de vista previa de fax esté configurada en No, pulse

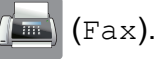

■ Cuando la función de vista previa de fax esté configurada en Sí, pulse

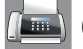

(Fax) y, a continuación,

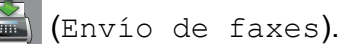

**3** Para escuchar el tono de marcación. pulse Marcr colgd.

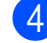

- Marque el número de fax.
- $\overline{5}$  Cuando oiga los tonos de fax, pulse Inicio de fax. Si está utilizando el cristal de escaneado, pulse Enviar en la pantalla táctil para enviar el fax.

#### <span id="page-24-0"></span>**Envío de un fax al final de una conversación**

Al final de una conversación, puede enviar un fax al interlocutor antes de colgar.

- Pida al interlocutor que espere a que se escuchen los tonos de fax (pitidos) y, a continuación, pulse el botón de inicio o de enviar antes de colgar.
- 2 Cargue el documento.
- 8 Pulse Inicio de fax. Si está utilizando el cristal de escaneado, pulse Enviar para enviar el fax.
- Cuelgue el auricular del teléfono externo.

#### <span id="page-24-1"></span>**Acceso doble (solo en blanco y negro)**

Es posible marcar un número y comenzar a escanear el fax en la memoria, incluso cuando el equipo esté realizando un envío desde la memoria, esté recibiendo faxes o esté imprimiendo datos de la computadora. En la pantalla táctil podrá verse el nuevo número de trabajo.

El número de páginas que puede escanear para que queden guardadas en la memoria dependerá de la cantidad de información que contengan.

#### **NOTA**

Si aparece el mensaje Sin memoria, pulse  $\blacktriangleright$  o Salir para cancelar, o bien pulse Enviar ahora para enviar las páginas escaneadas hasta el momento.

#### <span id="page-24-2"></span>**Multienvío (solo en blanco y negro)**

Se entiende por multienvío el envío automático del mismo mensaje de fax a más de un número de fax. Puede incluir números de grupo, números de la libreta de direcciones y un máximo de 50 números marcados manualmente en el mismo multienvío.

Una vez finalizado el multienvío, se imprimirá un informe del mismo.

#### **Antes de iniciar el multienvío**

Los números de la libreta de direcciones deben almacenarse primero en la memoria del equipo para que puedan utilizarse en un multienvío.  $(\triangleright\triangleright$  Guía básica del usuario: *Almacenamiento de números en la libreta de direcciones*).

Los números de grupo también deben almacenarse primero en la memoria del equipo para que puedan utilizarse en un multienvío. Los números de grupo incluyen muchos números de la libreta de direcciones almacenados para facilitar la marcación. (Consulte *[Configuración de grupos para](#page-50-0) multienvío* >> página 45).

#### **Cómo realizar el multienvío de un fax**

- **1** Cargue el documento.
	- Realice una de las siguientes acciones:
		- Cuando la función de vista previa de fax esté configurada en No, pulse
			- (Fax).
		- Cuando la función de vista previa de fax esté configurada en Sí, pulse
			-

(Fax) y, a continuación,

- (Envío de faxes).
- 3 Pulse Opciones.
- Deslice el dedo hacia arriba o hacia abajo, o bien pulse  $\triangle$  o  $\nabla$  para mostrar Multienvío.
- Pulse Multienvío.
- <span id="page-25-1"></span><span id="page-25-0"></span>Pulse Añadir número.
	- g Puede añadir números al multienvío de las siguientes maneras:
		- Pulse Añadir número e introduzca un número mediante el teclado de la pantalla táctil.

Pulse OK.

#### **NOTA**

*Si ha descargado Fax por Internet:*

Si desea realizar un multienvío mediante una dirección de correo electrónico, pulse

 $\leftarrow$ , introduzca la dirección de correo

electrónico y pulse  $OK.$  ( $\triangleright$ ) Guía básica del usuario: *Introducción de texto*).

Pulse Añadir desde la libreta de direcciones.

Deslice el dedo hacia arriba o hacia abajo, o bien pulse  $\triangle$  o  $\nabla$  para mostrar el número que desee añadir al multienvío.

Active las casillas de verificación de los números que desee añadir al multienvío.

Una vez que haya activado todos los números pertinentes, pulse OK.

Pulse Buscar en la libreta de direcciones.

Introduzca la primera letra del nombre y pulse OK.

Pulse el nombre y, a continuación, pulse el número que desee añadir al multienvío.

8 Cuando haya introducido todos los números de fax mediante la repetición de los pasos  $\bigcirc$  $\bigcirc$  $\bigcirc$  y  $\bigcirc$ , pulse OK.

9 Pulse Inicio de fax.

#### **NOTA**

Multienvío no está disponible cuando se selecciona Color en Ajuste de color.

#### **Envío de faxes desde la unidad ADF**

El equipo comienza a escanear y enviar el documento.

**3**

#### **Envío de faxes desde el cristal de escaneado**

Cuando en la pantalla táctil se le pregunte Siguient página?, realice una de las siguientes acciones:

■ Para enviar una sola página, pulse No.

El equipo comienza a enviar el documento.

■ Para enviar más de una página, pulse Sí y coloque la siguiente página sobre el cristal de escaneado. Pulse OK.

El equipo comienza a escanear la página. (Repita este paso para cada una de las páginas).

#### **NOTA**

- **•** Si no ha utilizado ninguno de los números de grupo, puede realizar multienvíos de faxes a 250 números diferentes.
- **•** La memoria disponible del equipo dependerá de los tipos de trabajos que se encuentran en la memoria y de los números utilizados para el multienvío. Si realiza un multienvío al máximo de números posibles, no podrá utilizar el acceso doble ni el fax diferido.
- **•** Si aparece el mensaje Sin memoria, pulse  $\blacktriangleright$  o Salir para cancelar, o bien pulse Enviar ahora para enviar las páginas escaneadas hasta el momento.

#### **Cancelación de un multienvío en curso**

- $\blacksquare$  Pulse  $\blacktriangleright$ 
	- Realice una de las siguientes acciones:
		- Para cancelar todo el multienvío, pulse Todo el multienvío. Vaya al paso  $\bigcirc$  $\bigcirc$  $\bigcirc$ .
- Para cancelar el trabajo en curso, pulse el nombre o el número marcado en la pantalla táctil. Vaya al paso  $\bullet$ .
- $\blacksquare$  Para salir sin cancelar, pulse  $\blacktriangleright$ .
- <span id="page-26-1"></span>**3** Cuando en la pantalla táctil se le pregunte si desea cancelar todo el multienvío, realice una de las siguientes acciones:
	- $\blacksquare$  Pulse  $S_i$  para confirmar.
	- $\blacksquare$  Para salir sin cancelar, pulse No.
- <span id="page-26-2"></span>Realice una de las siguientes acciones:
	- Para cancelar el trabajo actual, pulse Sí.
	- $\blacksquare$  Para salir sin cancelar, pulse No.

# <span id="page-26-0"></span>**Transmisión en tiempo real**

Al enviar un fax, el equipo escaneará el documento en la memoria antes de enviarlo. Seguidamente, en cuanto la línea telefónica esté libre, el equipo comenzará el proceso de marcación y envío.

A veces, es posible que quiera enviar un documento importante inmediatamente, sin esperar a la transmisión desde la memoria. Para ello, active Transmisión

en tiempo real.

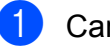

Carque el documento.

- Realice una de las siguientes acciones:
	- Cuando la función de vista previa de fax esté configurada en No, pulse

(Fax).

■ Cuando la función de vista previa de fax esté configurada en Sí, pulse

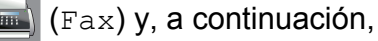

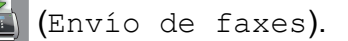

Pulse Opciones.

#### Capítulo 3

4 Deslice el dedo hacia arriba o hacia abajo, o bien pulse  $\blacktriangle$  o  $\nabla$  para mostrar Transmisión en tiempo real.

- 5 Pulse Transmisión en tiempo real.
- $\boxed{6}$  Pulse Sí (o No).
- Pulse OK.
- Introduzca el número de fax.
- 9 Pulse Inicio de fax.

#### **NOTA**

**•** Si va a enviar un fax en color o si la memoria está llena y va a enviar un fax en blanco y negro desde la unidad ADF, el equipo enviará el documento en tiempo real (incluso si Transmisión

en tiempo real está configurada en  $N \circ$ ).

**•** Durante la transmisión en tiempo real, la función de remarcación automática no funcionará cuando esté utilizando el cristal de escaneado.

# <span id="page-27-0"></span>**Modo satélite**

Si tiene problemas para enviar un fax al extranjero debido a posibles interferencias en la línea telefónica, se recomienda activar el modo satélite. Después de enviar un fax con esta función, esta se desactivará automáticamente.

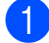

Cargue el documento.

Realice una de las siguientes acciones:

- Cuando la función de vista previa de fax esté configurada en No, pulse (Fax).
- Cuando la función de vista previa de fax esté configurada en Sí, pulse

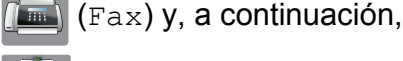

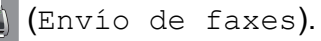

3 Pulse Opciones.

- Deslice el dedo hacia arriba o hacia abajo, o bien pulse ▲ o ▼ para mostrar Modo satélite.
- 5 Pulse Modo satélite.
- $\overline{6}$  Pulse Sí (o No).
- Pulse OK.
- 8 Introduzca el número de fax.
- Pulse Inicio de fax.

## <span id="page-27-1"></span>**Fax diferido (solo en blanco y negro)**

Puede almacenar en la memoria hasta 50 faxes que se vayan a enviar en un período de 24 horas. Estos faxes se enviarán en el momento del día que introduzca en el  $p$ aso $\mathbf{\Theta}$ .

- **Cargue el documento.** 
	- Realice una de las siguientes acciones:
		- Cuando la función de vista previa de fax esté configurada en No, pulse  $(Fax)$ .
		- Cuando la función de vista previa de fax esté configurada en Sí, pulse

 $\blacksquare$  (Fax) y, a continuación,

(Envío de faxes).

**3**

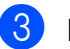

8 Pulse Opciones.

4 Deslice el dedo hacia arriba o hacia abajo, o bien pulse  $\blacktriangle$  o  $\nabla$  para mostrar Fax diferido.

- **6** Pulse Fax diferido.
- 6 Pulse Fax diferido.
- Pulse Sí (o No).
- 8 Pulse Poner hora.
- <span id="page-28-1"></span>**9** Para introducir la hora a la que desea que se envíe el fax, realice una de las siguientes acciones:
	- $\blacksquare$  Si ha establecido Reloj 12 h como el formato dentro de la configuración Tipo de reloj, introduzca la hora (en formato de 12 horas) mediante el teclado de la pantalla táctil y, a continuación, pulse AM o PM.

Pulse OK.

 $\blacksquare$  Si ha establecido Reloj 24 h en la configuración Tipo de reloj, introduzca la hora (en formato de 24 horas) mediante el teclado de la pantalla táctil.

Pulse OK.

(Por ejemplo, introduzca 19:45 si desea que se envíe a las ocho menos cuarto de la tarde).

#### **NOTA**

El número de páginas que puede escanear para que queden guardadas en la memoria dependerá de la cantidad de información que esté impresa en cada una de las páginas.

 $\overline{10}$  Pulse OK.

Introduzca el número de fax.

Pulse Inicio de fax.

#### **NOTA**

Fax diferido no está disponible cuando se selecciona Color en Ajuste de color.

#### <span id="page-28-0"></span>**Transmisión diferida por lotes (solo en blanco y negro)**

Antes de enviar los faxes diferidos, el equipo puede ayudarle a ahorrar tiempo ordenando todos los faxes en la memoria por destino y hora programada. Todos los faxes diferidos que estén programados para enviarse al mismo tiempo y al mismo número se enviarán como un solo fax para ahorrar tiempo de transmisión.

 $\blacksquare$  Realice una de las siguientes acciones:

- Cuando la función de vista previa de fax esté configurada en No, pulse (Fax).
- Cuando la función de vista previa de fax esté configurada en Sí, pulse

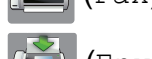

 $\left(\mathbb{F}\text{a}x\right)$  (Fax) y, a continuación,

(Envío de faxes).

- 2 Pulse Opciones.
- Deslice el dedo hacia arriba o hacia abajo, o bien pulse  $\blacktriangle$  o  $\nabla$  para mostrar Trans.diferida.
- 4 Pulse Trans.diferida.
- Pulse  $S_i$  (o  $No$ ).

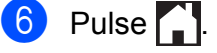

# <span id="page-29-0"></span>**Comprobación y cancelación de trabajos en espera**

Puede verificar los trabajos que continúan en la memoria en espera de ser enviados, así como cancelar un trabajo.

(Si no existe ningún trabajo, en la pantalla táctil se mostrará el mensaje Ningún trabajo).

- **Pulse** 
	- Pulse Tod. config.
- Deslice el dedo hacia arriba o hacia abajo, o bien pulse  $\blacktriangle$  o  $\nabla$  para mostrar Fax.
- Pulse Fax.
- Deslice el dedo hacia arriba o hacia abajo, o bien pulse  $\blacktriangle$  o  $\nabla$  para mostrar Trab restantes.
- 6 Pulse Trab restantes. En la pantalla táctil aparecerán los trabajos en espera.
- <span id="page-29-3"></span>Deslice el dedo hacia arriba o hacia abaio, o bien pulse  $\triangle$  o  $\nabla$  para desplazarse por los trabajos y, a continuación, pulse el trabajo que desea cancelar. Pulse Cancelar.
- 8 Realice una de las siguientes acciones:
	- $\blacksquare$  Para cancelar, pulse  $Si$ .

Si desea cancelar otro trabajo, vaya al paso  $\bullet$ .

 $\blacksquare$  Para salir sin cancelar, pulse  $No.$ 

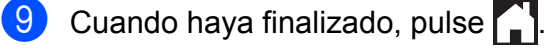

# <span id="page-29-1"></span>**Sondeo**

El sondeo permite configurar el equipo para que otras personas puedan recibir faxes de usted y que ellos paguen la llamada. También le permite llamar al equipo de fax de otras personas y recibir un fax desde este, pagando usted por la llamada. Es necesario configurar la función de sondeo en los dos equipos para que funcione. No todos los equipos de fax son compatibles con esta función de sondeo.

# <span id="page-29-2"></span>**Transmisión por sondeo (solo en blanco y negro)**

La función de transmisión por sondeo permite configurar el equipo para que retenga un documento de manera que otro equipo pueda llamar y recuperarlo.

El documento se almacena y puede ser recuperado por cualquier otro equipo de fax mientras no lo borre de la memoria. (Consulte *[Comprobación y cancelación de trabajos en](#page-29-0)* espera **> >** [página 24\)](#page-29-0).

#### **Configuración de la transmisión por sondeo**

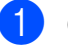

Cargue el documento.

- Realice una de las siguientes acciones:
	- Cuando la función de vista previa de fax esté configurada en No, pulse

 $\sqrt{m}$  (Fax).

■ Cuando la función de vista previa de fax esté configurada en Sí, pulse

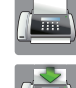

(Fax) y, a continuación,

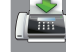

(Envío de faxes).

Pulse Opciones.

Deslice el dedo hacia arriba o hacia abajo, o bien pulse  $\blacktriangle$  o  $\nabla$  para mostrar Trans.sondeo.

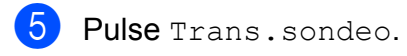

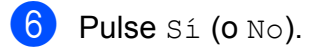

**Pulse Inicio de fax.** 

<span id="page-30-1"></span>8 Si utiliza el cristal de escaneado, en la pantalla táctil se le pedirá que seleccione una de las opciones siguientes:

- Pulse Sí para escanear otra página. Vaya al paso  $\odot$ .
- $\blacksquare$  Pulse  $No$  para almacenar el documento en la memoria. Otros equipos de fax pueden ahora llamar a su equipo y recuperar el documento.

<span id="page-30-0"></span><sup>9</sup> Coloque la página siguiente en el cristal de escaneado y pulse OK. Rep[i](#page-30-0)ta los pasos <sup>o</sup> y <sup>o</sup> para cada una de las páginas.

El documento se almacenará en la memoria y quedará a la espera de ser sondeado.

<span id="page-31-0"></span>**4**

# **Recepción de un fax**

# <span id="page-31-1"></span>**Recepción en memoria (solo en blanco y negro)**

La recepción en memoria le permite recibir faxes cuando no esté junto al equipo.

Solo puede utilizar una operación de recepción en memoria a la vez:

- Reenvío fax
- Aviso de fax
- Almacenado fax
- Recepción mediante PC-Fax
- No

Puede cambiar la opción seleccionada en cualquier momento. Si cambia la operación de recepción en memoria y todavía quedan faxes recibidos en la memoria del equipo, aparecerá un mensaje en la pantalla táctil. (Consulte *[Cambio de las operaciones de](#page-34-0) recepción en memoria* >> página 29).

# <span id="page-31-2"></span>**Reenvío fax**

Cuando se selecciona Reenvío fax, el equipo almacena el fax recibido en la memoria. El equipo marcará el número de fax que haya programado y reenviará el fax.

- **Pulse**
- Pulse Tod. config.
- **3** Deslice el dedo hacia arriba o hacia abajo, o bien pulse  $\triangle$  o  $\nabla$  para mostrar Fax.
- $\overline{4}$  Pulse Fax.
- **b** Deslice el dedo hacia arriba o hacia abajo, o bien pulse  $\blacktriangle$  o  $\nabla$  para mostrar Conf.recepción.
- 6 Pulse Conf.recepción.
- **7** Deslice el dedo hacia arriba o hacia abajo, o bien pulse  $\blacktriangle$  o  $\nabla$  para mostrar Recep. memoria.

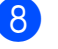

8 Pulse Recep. memoria.

- **9** Deslice el dedo hacia arriba o hacia abajo, o bien pulse  $\blacktriangle$  o  $\nabla$  para mostrar Reenvío fax.
- **ii** Pulse Reenvío fax.
- **KID** Introduzca el número de reenvío (hasta 20 dígitos) mediante el teclado de la pantalla táctil. Pulse OK.
- 12 Si la función de vista previa de fax está configurada en No, pulse Impr. faxes: Sí o Impr. faxes: No.

#### **IMPORTANTE**

- **•** Si selecciona Impr. faxes: Sí, el equipo también imprimirá el fax en su equipo para que tenga una copia. Esta es una función de seguridad por si se produce un corte del suministro eléctrico antes de que se reenvíe el fax o un problema en el equipo receptor.
- **•** Cuando reciba un fax en color, el equipo imprimirá el fax en color, pero no lo reenviará al número de reenvío de faxes programado.

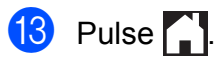

# <span id="page-32-0"></span>**Aviso de fax**

Cuando se selecciona Aviso de fax, el equipo marca el número de teléfono móvil o del localizador que ha programado. Esto activa su teléfono móvil o localizador de manera que sabrá que tiene un mensaje de fax en la memoria.

Si ha configurado Aviso de fax, se imprimirá una copia de seguridad del fax recibido en el equipo.

**Pulse** 

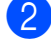

- Pulse Tod. config.
- **3** Deslice el dedo hacia arriba o hacia abajo, o bien pulse  $\blacktriangle$  o  $\nabla$  para mostrar Fax.
- Pulse Fax.
- **6** Deslice el dedo hacia arriba o hacia abajo, o bien pulse  $\blacktriangle$  o  $\nabla$  para mostrar Conf.recepción.
- 6 Pulse Conf.recepción.
- **7** Deslice el dedo hacia arriba o hacia abajo, o bien pulse  $\triangle$  o  $\nabla$  para mostrar Recep. memoria.
- 
- 8 Pulse Recep. memoria.
- **9** Deslice el dedo hacia arriba o hacia abajo, o bien pulse  $\triangle$  o  $\nabla$  para mostrar Aviso de fax.
- 
- 10 Pulse Aviso de fax.
- **k** Introduzca el número de teléfono móvil o del localizador seguido de **# #** (hasta 20 dígitos).

Pulse OK.

No introduzca el código de área si es el mismo que el de su equipo. Por ejemplo, pulse: **1 8 0 0 5 5 5 1 2 3 4 # #**.

**l Realice una de las siguientes acciones:** 

- Si está programando el número de teléfono móvil y no se requiere un PIN, pulse OK.
- Si el localizador requiere un PIN, introdúzcalo, pulse **#**, pulse Pausa y, a continuación, introduzca el número de fax seguido de **# #**.

Pulse OK.

Por ejemplo, pulse:

**1 2 3 4 5 #** Pausa **1 8 0 0 5 5 5 6 7 8 9 # #**

**4**

Si no requiere PIN, pulse:

Pausa y, a continuación, introduzca el número de fax seguido de **# #**. Pulse OK.

Por ejemplo, pulse:

Pausa **1 8 0 0 5 5 5 6 7 8 9 # #**

 $\begin{array}{|c|c|c|c|}\n\hline\n\text{13} & \text{Pulse} & \text{.} \n\end{array}$ 

**NOTA**

No puede cambiar un número de teléfono celular, un número de localizador o un PIN de forma remota.

# <span id="page-32-1"></span>**Almacenado fax**

Si selecciona Almacenado fax, el equipo almacena los faxes recibidos en la memoria. Podrá recuperar los mensajes de fax desde otra ubicación mediante los comandos de recuperación remota.

Si ha activado Almacenado fax, se imprimirá una copia de seguridad en el equipo.

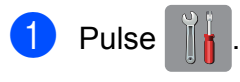

2 Pulse Tod. config.

- c Deslice el dedo hacia arriba o hacia abajo, o bien pulse  $\blacktriangle$  o  $\nabla$  para mostrar Fax.
- Pulse Fax.

#### Capítulo 4

- **6** Deslice el dedo hacia arriba o hacia abajo, o bien pulse  $\triangle$  o  $\nabla$  para mostrar Conf.recepción.
- 6 Pulse Conf.recepción.
- g Deslice el dedo hacia arriba o hacia abajo, o bien pulse  $\blacktriangle$  o  $\nabla$  para mostrar Recep. memoria.
- 8 Pulse Recep. memoria.
- **9** Deslice el dedo hacia arriba o hacia abajo, o bien pulse  $\triangle$  o  $\nabla$  para mostrar Almacenado fax.
- 10 Pulse Almacenado fax.
- $\bigoplus$  Pulse  $\bigcap$ .

#### **NOTA**

Los faxes en color no pueden almacenarse en la memoria. Cuando reciba un fax en color, el equipo lo imprimirá.

#### <span id="page-33-0"></span>**Impresión de un fax desde la memoria**

Si ha seleccionado Aviso de fax o Almacenado fax, todavía tendrá la oportunidad de imprimir un fax desde la memoria cuando se encuentre junto al equipo. (Consulte *[Recepción en memoria](#page-31-1) (solo en blanco y negro)* > > página 26).

- **Pulse**
- - Pulse Tod. config.
- Deslice el dedo hacia arriba o hacia abajo, o bien pulse  $\blacktriangle$  o  $\nabla$  para mostrar Fax.
- Pulse Fax.
- Deslice el dedo hacia arriba o hacia abajo, o bien pulse  $\blacktriangle$  o  $\nabla$  para mostrar Impr. Fax.

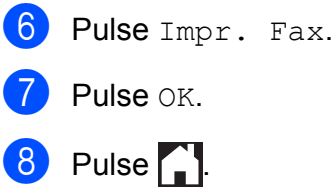

#### **NOTA**

**•** (Cuando Vist prev d fax esté configurada en No).

También puede imprimir un fax desde la memoria pulsando Impr en la pantalla táctil.

**•** Si imprime un fax desde la memoria, los datos del fax se borrarán.

#### <span id="page-33-1"></span>**Desactivación de las operaciones de recepción en memoria**

- Pulse
- Pulse Tod. config.
- **3** Deslice el dedo hacia arriba o hacia abajo, o bien pulse  $\blacktriangle$  o  $\nabla$  para mostrar Fax.
- Pulse Fax.
- **b** Deslice el dedo hacia arriba o hacia abaio, o bien pulse  $\triangle$  o  $\nabla$  para mostrar Conf.recepción.
- 6 Pulse Conf.recepción.
	- Deslice el dedo hacia arriba o hacia abaio, o bien pulse  $\triangle$  o  $\nabla$  para mostrar Recep. memoria.
- 8 Pulse Recep. memoria.
- Pulse No.
- $\begin{bmatrix} 10 & \text{Pulse} \\ 1 & \text{Pulse} \end{bmatrix}$

#### **NOTA**

La pantalla táctil ofrecerá más opciones si todavía hay faxes recibidos en la memoria del equipo. (Consulte *[Cambio de las](#page-34-0) [operaciones de recepción en memoria](#page-34-0)*  $\rightarrow$  [página 29\)](#page-34-0).

#### <span id="page-34-0"></span>**Cambio de las operaciones de recepción en memoria**

Si cambia las operaciones de recepción en memoria y hay faxes recibidos en la memoria del equipo, en la pantalla táctil se mostrará una de las siguientes preguntas:

#### **Si ya se han impreso todos los faxes recibidos**

- ¿Borrar todos los faxes?
	- **•** Si pulsa Sí, los faxes guardados en la memoria se borrarán antes de efectuarse los cambios de configuración.
	- Si pulsa No, los faxes guardados en la memoria no se borrarán y la configuración no se modificará.

#### **Si hay faxes sin imprimir en la memoria**

- ¿Imprimir todos los faxes?
	- **•** Si pulsa Sí, los faxes guardados en la memoria se imprimirán antes de efectuarse los cambios de configuración. Si ya se ha impreso una copia de seguridad, no se volverá a imprimir.
	- Si pulsa No, los faxes guardados en la memoria no se imprimirán y la configuración no se modificará.

Si quedan faxes recibidos en la memoria del equipo cuando cambie a Recibir PC Fax desde otra opción [Reenvío fax,

Aviso de fax o Almacenado fax], pulse <USB> o el nombre de la computadora si está en una red.

Pulse OK.

En la pantalla táctil se mostrará la siguiente pregunta:

- Enviar Fax a PC?
	- **•** Si pulsa Sí, los faxes guardados en la memoria se enviarán a la computadora antes de efectuar los cambios de configuración. Se le preguntará si desea activar la impresión de seguridad. (>> Guía básica del usuario: *Recibir PC-Fax (solo Windows®)*).
	- Si pulsa No, los faxes guardados en la memoria no se borrarán ni se enviarán a la computadora; tampoco se efectuarán los cambios de configuración.

# <span id="page-35-0"></span>**Recuperación remota**

Puede llamar al equipo desde cualquier teléfono o equipo de fax de marcación por tonos y, a continuación, utilizar el código de acceso remoto y los comandos remotos para recuperar los mensajes de fax.

#### <span id="page-35-1"></span>**Configuración de un código de acceso remoto**

El código de acceso remoto permite realizar funciones de recuperación remota cuando el usuario no se encuentre junto al equipo. Para poder utilizar las funciones de acceso remoto y de recuperación remota, deberá configurar su propio código. El código predeterminado es el código inactivo (---\*).

- **Pulse**
- Pulse Tod. config.
- **Deslice el dedo hacia arriba o hacia** abajo, o bien pulse  $\blacktriangle$  o  $\nabla$  para mostrar Fax.
- Pulse Fax.
- Deslice el dedo hacia arriba o hacia abajo, o bien pulse  $\blacktriangle$  o  $\nabla$  para mostrar Acceso remoto.
- 6 Pulse Acceso remoto.
- <span id="page-35-3"></span>Introduzca un código de tres dígitos mediante los números comprendidos del 0 al 9,  $*$  o  $*$  mediante el teclado de la pantalla táctil. Pulse OK.

(El código predeterminado '\*' no se puede cambiar).

#### **NOTA**

No utilice el mismo código que el código de recepción de fax (**l 5 1**) ni que el código de contestación telefónica (**# 5 1**). (**▶▶** Guía básica del usuario: *Uso de teléfonos externos y extensiones telefónicas*).

# 8 Pulse .

## **NOTA**

Puede cambiar el código cuando lo desee introduciendo uno nuevo. Para que el código quede inactivo, mantenga pulsado **B** en el paso **D** para restaurar la configuración inactiva (---\*) y, a continuación, pulse OK.

# <span id="page-35-2"></span>**Uso del código de acceso remoto**

- **1** Marque el número de fax desde un teléfono u otro equipo de fax de marcación por tonos.
- Cuando el equipo conteste, introduzca inmediatamente su código de acceso remoto (3 dígitos seguidos de  $*$ ).
- **3** El equipo emite señales si ha recibido mensajes:
	- 1 pitido largo: mensajes de fax
	- **Ningún pitido: no hay mensajes**
- $\overline{4}$  Cuando el equipo emita dos pitidos cortos, introduzca un comando. El equipo colgará si tarda más de 30 segundos en introducir un comando. El equipo pitará tres veces si introduce un comando no válido.
- **E** Pulse **9 0** para detener el acceso remoto cuando haya terminado.
- Cuelgue.
#### **NOTA**

- **•** Si el equipo está configurado en el modo Manual y desea utilizar las funciones de recuperación remota, espere 100 segundos a partir del momento en que comience a sonar y, a continuación, introduzca el código de acceso remoto antes de que transcurran 30 segundos.
- **•** En algunos países es posible que esta función no esté disponible o que no sea compatible con las compañías telefónicas locales.

## **Comandos de fax remoto**

Siga los comandos indicados en la tabla para tener acceso a las funciones cuando no se encuentre junto al equipo. Cuando haya llamado al equipo y haya introducido el código de acceso remoto (3 dígitos seguidos de \*), el sistema emitirá dos pitidos cortos, tras los cuales deberá introducir un comando remoto.

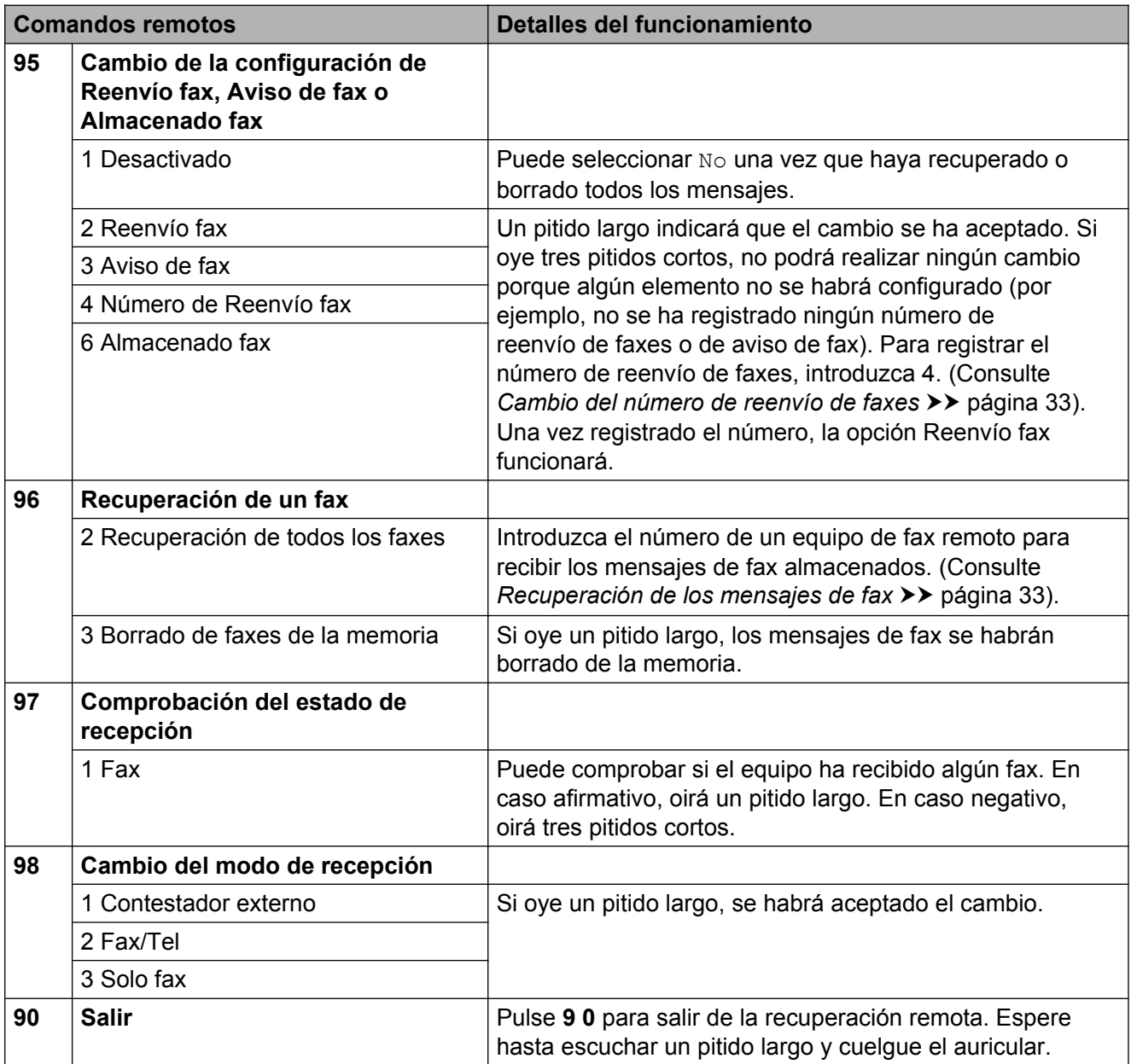

## <span id="page-38-1"></span>**Recuperación de los mensajes de fax**

Puede llamar a su equipo desde cualquier teléfono de marcación por tonos y enviar los mensajes de fax a otro equipo. Antes de utilizar esta función, tiene que activar Almacenado fax o Vista previa de fax. (Consulte *Almacenado fax* > > página 27 o **▶▶ Guía básica del usuario: Vista previa de** *fax (solo en blanco y negro)*).

Marque su número de fax.

- 2 Cuando el equipo conteste, introduzca inmediatamente su código de acceso remoto (3 dígitos seguidos de  $\ast$ ). Si oye un pitido largo, significa que tiene mensajes.
- c Si oye dos pitidos cortos, pulse **<sup>9</sup> <sup>6</sup> <sup>2</sup>**.
- $\left(4\right)$  Espere hasta escuchar un pitido largo, introduzca el número del equipo de fax remoto al que desea enviar los mensajes de fax mediante el teclado de marcación seguido de **# #** (hasta 20 dígitos).

#### **NOTA**

No puede utilizar  $*$  ni # como números de marcación. Sin embargo, pulse **#** si desea crear una pausa.

**6** Cuelgue una vez que haya oído el pitido del equipo. Su equipo llamará al otro equipo de fax, el cual, a continuación, imprimirá los mensajes de fax.

## <span id="page-38-0"></span>**Cambio del número de reenvío de faxes**

Puede cambiar la configuración predeterminada del número de reenvío de faxes desde otro equipo de teléfono o de fax de marcación por tonos.

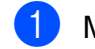

Marque su número de fax.

Cuando el equipo conteste, introduzca inmediatamente su código de acceso remoto (3 dígitos seguidos de  $*$ ). Si ove un pitido largo, significa que tiene mensajes.

c Si oye dos pitidos cortos, pulse **<sup>9</sup> <sup>5</sup> <sup>4</sup>**.

 $\overline{4}$  Espere hasta escuchar un pitido largo, introduzca el nuevo número (hasta 20 dígitos) del equipo de fax remoto al que desea reenviar los mensajes de fax mediante el teclado de marcación y, a continuación, introduzca **# #**.

#### **NOTA**

No puede utilizar  $*$  ni # como números de marcación. Sin embargo, pulse **#** si desea crear una pausa.

**E** Pulse **9 0** para detener el acceso remoto cuando haya terminado.

6 Cuelgue una vez que haya oído el pitido del equipo.

## **Operaciones de recepción adicionales**

## **Recepción de faxes en la memoria cuando la bandeja de papel está vacía**

En cuanto la bandeja de papel se quede vacía durante la recepción de un fax, en la pantalla táctil se mostrará Comprobar papel. Coloque papel en la bandeja de papel. (**▶▶** Guía básica del usuario: *Carga de papel y otros soportes de impresión*).

Si no coloca papel en la bandeja, el equipo continuará recibiendo el fax y almacenará el resto de las páginas en la memoria siempre y cuando haya suficiente memoria disponible.

Cuando la memoria esté llena, el equipo dejará de responder a las llamadas. Para imprimir los faxes, coloque papel nuevo en la bandeja.

## **Impresión de faxes entrantes reducidos**

Si selecciona Sí, el equipo reduce cada una de las páginas del fax entrante para adaptarlas a una página de papel de tamaño Carta, Legal, Doble carta, A4 o A3. El equipo calcula el porcentaje de reducción mediante el tamaño de página del fax y la configuración de Tamaño del papel.

(**▶▶** Guía básica del usuario: *Tamaño y tipo de papel*).

- **Pulse** 
	- Pulse Tod. config.
- **3** Deslice el dedo hacia arriba o hacia abajo, o bien pulse  $\blacktriangle$  o  $\nabla$  para mostrar Fax.
- Pulse Fax.
- **b** Deslice el dedo hacia arriba o hacia abajo, o bien pulse  $\blacktriangle$  o  $\nabla$  para mostrar Conf.recepción.
- 6 Pulse Conf.recepción.
- Deslice el dedo hacia arriba o hacia abajo, o bien pulse  $\blacktriangle$  o  $\nabla$  para mostrar Reducción auto.
- 8 Pulse Reducción auto.
- $\boxed{9}$  Pulse Sí (o No).
- 10 Pulse ...

### **Recepción de un fax al final de una conversación**

Al final de una conversación, puede pedir al interlocutor que le envíe información por fax antes de colgar. Asegúrese de que la unidad ADF esté vacía.

- Pida al interlocutor que coloque el documento en su equipo y que pulse el botón de inicio o de enviar.
- 2 Cuando oiga los tonos CNG (repetición de pitidos lentos) del otro equipo, pulse Inicio de fax.

#### **NOTA**

Si la pantalla táctil está oscura en el modo espera, tóquela para mostrar Inicio de fax.

- $\overline{3}$  Pulse Recibir para recibir el fax.
	- Cuelque el auricular del teléfono externo.

## **Sondeo**

El sondeo permite configurar el equipo para que otras personas puedan recibir faxes de usted y que ellos paguen la llamada. También le permite llamar al equipo de fax de otras personas y recibir un fax desde este, pagando usted por la llamada. Es necesario configurar la función de sondeo en los dos equipos para que funcione. No todos los equipos de fax son compatibles con esta función de sondeo.

## **Recepción por sondeo**

La función de recepción por sondeo permite llamar a otro equipo de fax para recibir un fax.

#### **Configuración de la recepción por sondeo**

- **a** Realice una de las siguientes acciones:
	- Cuando la función de vista previa de fax esté configurada en No, pulse

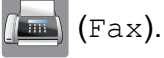

■ Cuando la función de vista previa de fax esté configurada en Sí, pulse

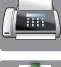

(Fax) y, a continuación,

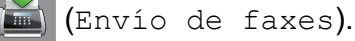

- 2 Pulse Opciones.
- **63** Deslice el dedo hacia arriba o hacia abajo, o bien pulse  $\blacktriangle$  o  $\nabla$  para mostrar Recep.sondeo.
- 4 Pulse Recep. sondeo.
	-

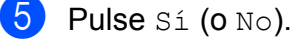

6 Introduzca el número de fax que desea sondear mediante la libreta de direcciones o el teclado de marcación del panel táctil.

Pulse Inicio de fax. En la pantalla táctil se muestra Marcando.

#### Capítulo 4

#### **Sondeo secuencial (solo en blanco y negro)**

El sondeo secuencial le permite solicitar documentos de varios equipos de fax en una sola operación. Una vez finalizada la operación, el equipo imprimirá el informe de sondeo secuencial.

- $\blacksquare$  Realice una de las siguientes acciones:
	- Cuando la función de vista previa de fax esté configurada en No, pulse
		- (Fax).
	- Cuando la función de vista previa de fax esté configurada en Sí, pulse
		-

(Fax) y, a continuación,

(Envío de faxes).

- 2 Pulse Opciones.
- c Deslice el dedo hacia arriba o hacia abajo, o bien pulse  $\triangle$  o  $\nabla$  para mostrar Recep.sondeo.

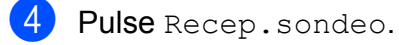

- $\overline{5}$  Pulse Sí (o No).
- 6 Pulse Opciones. Deslice el dedo hacia arriba o hacia abajo, o bien pulse  $\blacktriangle$  o  $\blacktriangledown$ para mostrar Multienvío.
- Pulse Multienvío.
- <span id="page-41-0"></span>Pulse Añadir número.
- <span id="page-41-1"></span>Puede añadir números al multienvío de las siguientes maneras:
	- **Pulse Añadir número e introduzca** un número mediante el teclado de la pantalla táctil. Pulse OK
	- Pulse Añadir desde la libreta de direcciones.

Deslice el dedo hacia arriba o hacia abajo, o bien pulse  $\blacktriangle$  o  $\nabla$  para mostrar el número que desee añadir al multienvío.

Active las casillas de verificación de los números que desee añadir al multienvío.

Una vez que haya activado todos los números pertinentes, pulse OK.

**Pulse Buscar en la libreta** de direcciones.

Introduzca la primera letra del nombre y pulse OK.

Pulse el nombre y, a continuación, pulse el número que desee añadir al multienvío.

- **10** Cuando haya introducido todos los números de fax mediante la repetición de los pasos  $\bullet$  y  $\bullet$ , pulse OK.
- **k** Pulse Inicio de fax. El equipo realiza sondeos de cada número o número de grupo para obtener un documento.

Pulse  $\blacktriangleright$  cuando el equipo esté marcando para cancelar el proceso de sondeo.

Para cancelar todos los trabajos de recepción por sondeo secuencial, consulte *[Cancelación](#page-42-0) [de un trabajo de sondeo secuencial](#page-42-0)*  $\rightarrow$  [página 37](#page-42-0).

#### <span id="page-42-0"></span>**Cancelación de un trabajo de sondeo secuencial**

- 1 Pulse X.
- **2** Realice una de las siguientes acciones:
	- Para cancelar todo el trabajo de sondeo secuencial, pulse Todo sondeo sec. Vaya al  $p$ aso $\odot$ .
	- Para cancelar el trabajo en curso, pulse el nombre o el número marcado en la pantalla táctil. Vaya al paso  $\bullet$ .
	- $\blacksquare$  Para salir sin cancelar, pulse  $\blacktriangleright$ .
- <span id="page-42-1"></span><sup>3</sup> Cuando en la pantalla táctil se le pregunte si desea cancelar todo el trabajo de sondeo secuencial, realice una de las siguientes acciones:
	- **Pulse Sí para confirmar.**
	- $\blacksquare$  Para salir sin cancelar, pulse No.

<span id="page-42-2"></span>4 Realice una de las siguientes acciones:

- Para cancelar el trabajo actual, pulse Sí.
- $\blacksquare$  Para salir sin cancelar, pulse  $No.$

**5**

# **Marcación y almacenamiento de números**

## **Operaciones de voz**

Puede utilizar el teléfono externo para realizar llamadas de voz.

## **Tono o Pulso (solo Canadá)**

Si dispone de un servicio de marcación por pulsos, pero necesita enviar señales de tonos (como en operaciones de banca telefónica), siga las instrucciones que aparecen a continuación:

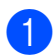

Realice una de las siguientes acciones:

- Cuando la función de vista previa de fax esté configurada en No, pulse
	- (Fax).
- Cuando la función de vista previa de fax esté configurada en Sí, pulse

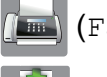

(Fax) y, a continuación,

(Envío de faxes).

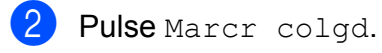

**6** Pulse # en el panel táctil del equipo. Todos los dígitos marcados posteriormente enviarán señales de tonos.

Cuando finalice la llamada, el equipo volverá al servicio de marcación por pulsos.

## **Modo Fax/Tel**

Si el equipo está en el modo Fax/Tel, utilizará el timbre F/T (semitimbre/doble timbre) para indicarle que debe contestar a una llamada de voz.

Si se encuentra en la extensión telefónica, deberá descolgar el auricular antes de que transcurra el período configurado para el timbre F/T, y a continuación, pulsar **# 5 1** entre los semitimbres/dobles timbres. Si no hay nadie en la línea o si alguien quiere enviarle un fax, devuelva la llamada al equipo pulsando  $\times$  5 1.

Si se encuentra en el equipo, descuelgue el auricular del teléfono externo y, a continuación, pulse Responder para responder.

## <span id="page-43-0"></span>**ID de llamada**

La función ID de llamada permite utilizar el servicio de suscripción de identificación de llamadas ofrecido por muchas compañías telefónicas locales. Con este servicio aparece el número de teléfono o el nombre (si está disponible) de la persona que efectúa la llamada mientras suena la línea. Llame a su compañía telefónica para obtener más información.

Una vez que haya contestado a una llamada, desaparece la información de ID de llamada en la pantalla táctil, pero la información de la llamada permanece almacenada en la memoria de ID de llamada.

Puede ver la lista o seleccionar uno de estos números para enviarle un fax, añadirlo a la libreta de direcciones o borrarlo del historial. (Consulte *[Historial de ID de llamada](#page-47-0)*  $\rightarrow$  [página 42](#page-47-0)).

Puede ver el número (o el nombre).

#### Marcación y almacenamiento de números

- $\blacksquare$  El mensaje  $\#$  no disp. indica que la llamada se originó fuera del área abarcada por el servicio de ID de llamada.
- El mensaje Llam. privada indica que el interlocutor ha bloqueado intencionadamente la transmisión de la información de ID de llamada.

Puede imprimir una lista con la información de las ID de llamada recibidas en el equipo. (Consulte *[Cómo imprimir un informe](#page-53-0)*  $\rightarrow$  [página 48](#page-53-0)).

#### **NOTA**

- **•** Es posible que esta función no esté disponible en determinadas áreas de EE. UU. y Canadá.
- **•** El servicio de ID de llamada varía en función de los operadores. Llame a su compañía telefónica local para saber qué tipo de servicio está disponible en su área.

#### <span id="page-44-0"></span>**Configuración del código de área (solo EE. UU.)**

Al devolver llamadas desde el historial de ID de llamada, el equipo marcará "1" más el código de área en todas las llamadas. Si su plan de marcación local requiere que no se marque "1" para las llamadas dentro de su código de área, introduzca su código de área en esta configuración. Con la configuración del código de área, las llamadas devueltas desde el historial de ID de llamada a los números *dentro* de su código de área se marcarán utilizando 10 dígitos (código de área + número de 7 dígitos). Si su plan de marcación no sigue el sistema de marcación estándar 1 + código de área + número de 7 dígitos para llamar *fuera* de su código de área, puede que tenga problemas al devolver automáticamente las llamadas desde el historial de ID de llamada. Si este no es el procedimiento seguido por su plan de marcación, no podrá devolver llamadas automáticamente.

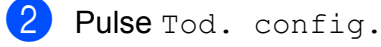

- **3** Deslice el dedo hacia arriba o hacia abajo, o bien pulse  $\blacktriangle$  o  $\nabla$  para mostrar Fax.
- 4 Pulse Fax.

**5** Deslice el dedo hacia arriba o hacia abajo, o bien pulse  $\blacktriangle$  o  $\nabla$  para mostrar Varios.

- Pulse Varios.
- Pulse Código de área.
- 8 Introduzca su código de área (número de 3 dígitos) y pulse OK.
- $9$  Pulse  $.1$

### **Consideraciones de línea especiales**

#### **Traspaso de líneas telefónicas**

Un sistema telefónico de traspaso es un grupo de dos o más líneas telefónicas separadas que pasan llamadas entrantes de una a otra si están ocupadas. Las llamadas se pasan o "traspasan" a la siguiente línea telefónica disponible en un orden predeterminado.

El equipo puede trabajar en un sistema de traspaso siempre que sea el último número en la secuencia, por lo que la llamada no podrá traspasarse más. No ponga el equipo en ninguno de los otros números; cuando las demás líneas están ocupadas y se recibe una segunda llamada de fax, esta se enviará a una línea que no tenga un equipo de fax. **El equipo funcionará mejor en una línea dedicada.**

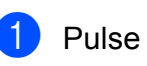

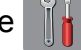

#### **Sistema telefónico de dos líneas**

Un sistema telefónico de dos líneas no es más que dos números de teléfono individuales en la misma toma de pared. Los dos números de teléfono pueden estar en conexiones separadas (RJ11) o mezclados en una conexión (RJ14). El equipo debe estar enchufado en una conexión RJ11. Las conexiones RJ11 y RJ14 pueden tener el mismo tamaño y aspecto, y ambas pueden contener cuatro cables (negro, rojo, verde y amarillo). Para probar el tipo de conexión, enchufe un teléfono de dos líneas y compruebe si puede acceder a ambas líneas. Si puede acceder, debe separar la línea para el equipo.

#### **Conversión de tomas telefónicas**

Hay tres maneras de convertir una toma a una conexión RJ11. Para las dos primeras maneras puede que sea necesaria la ayuda de la compañía telefónica. Puede cambiar las tomas de pared de una conexión RJ14 a dos conexiones RJ11. O bien, puede tener una toma de pared RJ11 instalada y puede configurar como esclavo o saltar uno de sus números de teléfono.

La tercera manera es la más fácil: comprar un adaptador triple. Puede enchufar un adaptador triple en una toma de pared RJ14. Este separa los cables en dos conexiones RJ11 independientes (línea 1, línea 2) y una tercera conexión RJ14 (líneas 1 y 2). Si el equipo está en la línea 1, enchufe el equipo en L1 del adaptador triple. Si el equipo está en la línea 2, enchufe el equipo en L2 del adaptador triple.

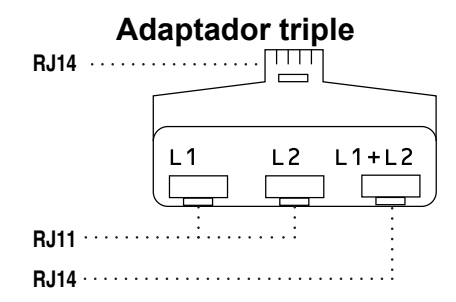

#### **Instalación del equipo, contestador automático externo de dos líneas y teléfono de dos líneas**

Cuando está instalando un contestador automático (TAD) externo de dos líneas y un teléfono de dos líneas, se debe aislar el equipo en una línea tanto en la toma de la pared como en el contestador automático. La conexión más común consiste en unir el equipo a la línea 2, lo que se explica en los siguientes pasos. La parte posterior del contestador automático de dos líneas debe tener dos conexiones telefónicas: una denominada L1 o L1/L2 y otra denominada L2. Necesitará al menos tres cables de línea telefónica: uno que viene con el equipo y dos para el contestador automático externo de dos líneas. Necesitará un cuarto cable de línea si añade un teléfono de dos líneas.

- a Coloque el contestador automático de dos líneas y el teléfono de dos líneas cerca del equipo.
- **2** Enchufe un extremo del cable de línea telefónica del equipo en la conexión L2 del adaptador triple. Enchufe el otro extremo en la clavija LINE del interior del equipo.
- **3** Enchufe un extremo del primer cable de línea telefónica del contestador automático en la conexión L1 del adaptador triple. Enchufe el otro extremo en la conexión L1 o L1/L2 del contestador automático de dos líneas.

4 Enchufe un extremo del segundo cable de línea telefónica del contestador automático en la conexión L2 del contestador automático de dos líneas. Enchufe el otro extremo en la clavija EXT. del interior del equipo.

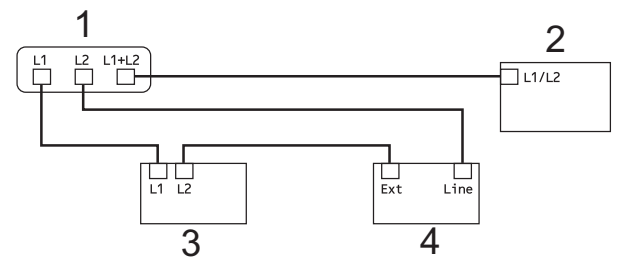

- **1 Adaptador triple**
- **2 Teléfono de dos líneas**
- **3 Contestador automático externo de dos líneas**
- **4 Equipo**

Los teléfonos de dos líneas adicionales que estén en otras tomas de pared no necesitan adaptadores. Hay dos maneras de añadir un teléfono de dos líneas a la toma de pared del equipo. Puede enchufar el cable de la línea telefónica desde el teléfono de dos líneas en la conexión L1+L2 del adaptador triple. O bien, puede enchufar el teléfono de dos líneas en la conexión TEL del contestador automático de dos líneas.

## **Operaciones de marcación adicionales**

## **Historial de llamadas salientes**

Los últimos 30 números a los que haya enviado un fax se almacenarán en el historial de llamadas salientes. Puede seleccionar uno de estos números para enviarle un fax, añadirlo a la libreta de direcciones o borrarlo del historial.

- **D** Pulse  $(\mathbb{F}a \times)$ .
- **2** Pulse

(Historial de llamadas).

- **3** Pulse Llam. saliente.
- 4 Pulse el número deseado.
- Realice una de las siguientes acciones:
	- Para enviar un fax, pulse Aplicar.

Pulse Inicio de fax.

Si desea guardar el número, pulse Editar y, a continuación, pulse Añadir a libreta direcciones.

(Consulte *[Almacenamiento de](#page-49-0) [números en la libreta de direcciones](#page-49-0) [a partir del historial de llamadas](#page-49-0)* salientes >> [página 44](#page-49-0)).

Si desea eliminar el número de la lista del historial de llamadas salientes, pulse Editar y, a continuación, pulse Eliminar.

Pulse Sí para confirmar.

Pulse ...

## <span id="page-47-0"></span>**Historial de ID de llamada**

Esta función necesita el servicio de suscripción de ID de llamada ofrecido por muchas compañías telefónicas locales. (Consulte *ID de llamada* > > página 38).

Los números o nombres (si están disponibles) de los últimos 30 faxes y llamadas telefónicas que ha recibido se almacenarán en el historial de ID de llamada. Puede ver la lista o seleccionar uno de estos números para enviarle un fax, añadirlo a la libreta de direcciones o borrarlo del historial. Cuando se recibe la trigésima primera llamada en el equipo, este sustituye la información de la primera llamada.

#### **NOTA**

Si no tiene el servicio de suscripción de ID de llamada, solo podrá ver y eliminar las fechas del historial de ID de llamada.

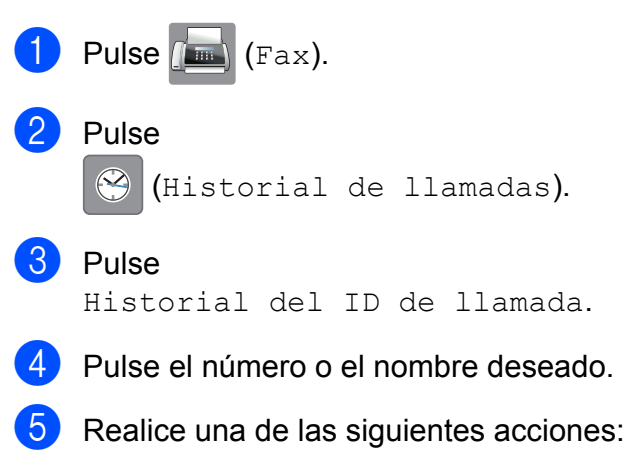

 $\blacksquare$  Para enviar un fax, pulse Aplicar. Pulse Inicio de fax.

Si desea guardar el número, pulse Editar y, a continuación, pulse Añadir a libreta direcciones.

(Consulte *[Almacenamiento de](#page-49-1) [números en la libreta de direcciones](#page-49-1) [a partir del historial de ID de llamada](#page-49-1)*  $\rightarrow$  [página 44\)](#page-49-1).

Si desea eliminar el número de la lista del historial de ID de llamada, pulse Editar y, a continuación, pulse Eliminar.

Pulse Sí para confirmar.

Pulse  $\bigcap$ .

#### **NOTA**

**•** (Solo EE. UU.) Si vuelve a marcar desde el historial de ID de llamada fuera de su código de área, debe configurar antes su código de área. (Consulte *[Configuración del código de](#page-44-0)*

*área (solo EE. UU.)* > > página 39).

**•** Puede imprimir la lista del historial de ID de llamada.

(Consulte *[Cómo imprimir un informe](#page-53-0)*  $\rightarrow$  [página 48\)](#page-53-0).

### **Marcación de códigos de acceso y números de tarjetas de crédito**

A veces le puede resultar conveniente seleccionar entre una serie de operadores de larga distancia al enviar un fax. Las tarifas pueden variar en función del tiempo y el destino. Para aprovechar las tarifas bajas, puede almacenar los códigos de acceso de operadores de larga distancia y los números de las tarjetas de crédito como números de la libreta de direcciones.  $(\triangleright\triangleright$  Guía básica del usuario: *Almacenamiento de números en la libreta de direcciones*).

Puede almacenar estas secuencias de marcación larga dividiéndolas y configurándolas como números de la libreta de direcciones independientes en cualquier combinación.

También puede incluir marcación manual con el teclado de marcación.

Por ejemplo, supongamos que ha guardado '555' en la libreta de direcciones como Brother 1 y '7000' en la libreta de direcciones como Brother 2. Puede utilizar los dos para marcar '555-7000' tal y como se muestra en el ejemplo siguiente:

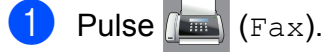

Pulse [i] (Libreta direcc.).

- **3** Deslice el dedo hacia arriba o hacia abajo, o bien pulse  $\blacktriangle$  o  $\nabla$  para mostrar el número de Brother 1.
- 4 Pulse el número.
- **6** Pulse Aplicar.
- 6 Pulse Libreta direcc.
- Deslice el dedo hacia arriba o hacia abajo, o bien pulse  $\triangle$  o  $\nabla$  para mostrar el número de Brother 2.
- 8 Pulse el número.
- 9 Pulse Aplicar.
- 10 Pulse Inicio de fax. Se marcará '555-7000'.

Para cambiar un número de forma temporal, puede sustituir parte del número marcando manualmente mediante el teclado de marcación. Por ejemplo, para cambiar el número a 555-7001, puede introducir el número (Brother 1: 555) con

(Libreta direcc.), pulsar Aplicar

y, a continuación, pulsar **7001** mediante el teclado de marcación.

#### **NOTA**

Si tiene que esperar otro tono de marcación o señal en algún punto de la secuencia de marcación, cree una pausa en el número pulsando Pausa. Cada vez que pulse el botón se añadirá un retraso de 3,5 segundos. Puede pulsar Pausa tantas veces como sean necesarias para aumentar la duración de la pausa.

## **Formas adicionales de almacenar números**

## <span id="page-49-0"></span>**Almacenamiento de números en la libreta de direcciones a partir del historial de llamadas salientes**

También puede almacenar números en la libreta de direcciones desde el historial de llamadas salientes.

Pulse  $\left| \overline{\phantom{a}}\right|$  (Fax).

Pulse

 $\infty$ (Historial de llamadas).

- 3) Pulse Llam. saliente.
- Deslice el dedo hacia arriba o hacia abajo, o bien pulse  $\blacktriangle$  o  $\nabla$  para mostrar el número que desea almacenar.
- **5** Pulse el número que desea guardar.
- $\begin{bmatrix} 6 \end{bmatrix}$  Pulse Editar.
- Pulse Añadir a libreta direcciones.
- Pulse Nombre.
- **9** Introduzca el nombre (hasta 16 caracteres) mediante el teclado de la pantalla táctil. Pulse OK.

(Para obtener ayuda acerca de cómo introducir letras,  $\rightarrow$  Guía básica del usuario: *Introducción de texto*).

**10** Si desea almacenar un segundo número de fax o de teléfono, pulse Dirección 2.

Introduzca el segundo número de fax o de teléfono utilizando el teclado de la pantalla táctil (hasta 20 dígitos). Pulse OK.

**k Pulse OK para confirmar el número de** fax o de teléfono que desea guardar.

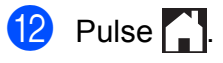

## <span id="page-49-1"></span>**Almacenamiento de números en la libreta de direcciones a partir del historial de ID de llamada**

Si tiene el servicio de suscripción de ID de llamada de su compañía telefónica, también puede almacenar números en la libreta de direcciones a partir de las llamadas entrantes en el historial de ID de llamada. (Consulte *[ID](#page-43-0) de llamada* >> página 38).

- Pulse  $\sqrt{m}$  (Fax).
- 2 Pulse

(Historial de llamadas).

**3** Pulse

Historial del ID de llamada.

 $\overline{A}$  Deslice el dedo hacia arriba o hacia abajo, o bien pulse  $\triangle$  o  $\nabla$  para mostrar el nombre o el número que desea almacenar.

e Pulse el nombre o el número que desee guardar.

- $\begin{pmatrix} 6 \end{pmatrix}$  Pulse Editar.
	- Pulse Añadir a libreta direcciones.
- 8 Pulse Nombre.
- **9** Introduzca el nombre (hasta 16 caracteres) mediante el teclado de la pantalla táctil. Pulse OK.

(Para obtener ayuda acerca de cómo introducir letras, >> Guía básica del usuario: *Introducción de texto*).

**10** Si desea almacenar un segundo número de fax o de teléfono, pulse Dirección 2.

> Introduzca el segundo número de fax o de teléfono utilizando el teclado de la pantalla táctil (hasta 20 dígitos). Pulse OK.

**k Pulse OK para confirmar el número de** fax o de teléfono que desea guardar.

**2** Pulse .

### **Configuración de grupos para multienvío**

Un grupo, que está almacenado en la libreta de direcciones, permite enviar el mismo mensaje de fax a varios números de fax al

pulsar  $\sqrt{m}$  (Fax),

(Libreta direcc.), Aplicar e

Inicio de fax.

(Consulte *[Multienvío \(solo en blanco y negro\)](#page-24-0)*  $\rightarrow$  [página 19](#page-24-0)).

En primer lugar, tendrá que almacenar cada número de fax en la libreta de direcciones.

(>> Guía básica del usuario:

*Almacenamiento de números en la libreta de direcciones*). A continuación, puede incluirlos como números en el grupo. Cada grupo utiliza un número de la libreta de direcciones. Puede disponer de hasta seis grupos, o bien asignar hasta 198 números a un grupo de gran tamaño.

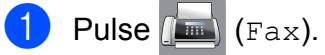

- **2** Pulse (Libreta direcc.).
- <span id="page-50-0"></span>Pulse Editar.
- Pulse Conf. grupos.

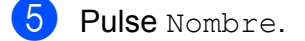

- **6** Introduzca el nombre del grupo (hasta 16 caracteres) mediante el teclado de la pantalla táctil. Pulse OK.
	- Pulse Añadir / Eliminar.
- 8) Añada números de la libreta de direcciones al grupo pulsándolos para mostrar una marca de verificación roja. Pulse OK.
- <span id="page-50-1"></span>**9** Lea y confirme la lista que se muestra con los nombres y números que ha seleccionado y, a continuación, pulse OK para guardar el grupo.

 $\bigcirc$  Realice una de las siguientes acciones:

- Para almacenar otro grupo para multienvío, repita los pasos del  $\bigcirc$  $\bigcirc$  $\bigcirc$ al  $\mathbf{0}$ .
- Para terminar de almacenar grupos para multienvío, pulse  $\Box$ .

#### **NOTA**

Puede imprimir una lista de todos los números de la libreta de direcciones. (Consulte *Informes* >> [página 48\)](#page-53-1).

#### **Cambio del nombre de un grupo**

- **D** Pulse  $(\mathbb{F}a \times)$ .
- Pulse  $\Box$  (Libreta direcc.).
- Pulse Editar.
- Pulse Cambiar.
- Deslice el dedo hacia arriba o hacia abajo, o bien pulse  $\triangle$  o  $\nabla$  para mostrar el grupo que desea cambiar.

Pulse el grupo.

Pulse Nombre.

8 Introduzca el nuevo nombre (hasta 16 caracteres) mediante el teclado de la pantalla táctil.

Pulse OK.

(Por ejemplo, escriba CLIENTES NUEVOS).

#### **NOTA**

*Cómo cambiar el nombre almacenado:* Si desea cambiar un carácter, pulse **∢ o ▶ para colocar el cursor de forma que** quede resaltado el carácter que desea cambiar y, a continuación, pulse  $\boxed{\infty}$ . Introduzca el nuevo carácter.

(Para obtener ayuda acerca de cómo introducir letras,  $\rightarrow$  Guía básica del usuario: *Introducción de texto*).

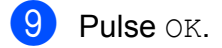

 $\begin{array}{|c|c|c|c|}\n\hline\n\textbf{1}\n\end{array}$  Pulse  $\begin{array}{|c|c|c|}\n\hline\n\textbf{2}\n\end{array}$ 

#### **Eliminación de un grupo**

- Pulse  $\sqrt{m}$  (Fax).
- Pulse (Libreta direcc.).
- **3** Pulse Editar.
- $\blacksquare$  Pulse Eliminar.
- **6** Deslice el dedo hacia arriba o hacia abajo, o bien pulse  $\triangle$  o  $\nabla$  para mostrar el grupo que desea eliminar.
- 6 Pulse el nombre del grupo para añadir una marca de verificación.
- $Pulse OK.$

Pulse Sí para confirmar.

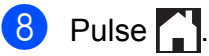

#### **Adición o eliminación de uno de los números de un grupo**

- Pulse  $\left(\begin{matrix} \mathbb{R} \\ \mathbb{R} \end{matrix}\right)$  (Fax).
- Pulse (Libreta direcc.).
- Pulse Editar.
- Pulse Cambiar.
- **b** Deslice el dedo hacia arriba o hacia abajo, o bien pulse  $\triangle$  o  $\nabla$  para mostrar el grupo que desea cambiar.
- 6 Pulse el grupo.
- **z** Deslice el dedo hacia arriba o hacia abajo, o bien pulse  $\blacktriangle$  o  $\nabla$  para mostrar Añadir / Eliminar.
- 8 Pulse Añadir / Eliminar.
- Deslice el dedo hacia arriba o hacia abajo, o bien pulse  $\blacktriangle$  o  $\nabla$  para mostrar el número que desea añadir o eliminar.
- **10** Realice lo siguiente en cada número que desea modificar:
	- Para añadir un número al grupo, pulse sobre la casilla del número para *añadir* una marca de verificación.
	- Para eliminar un número del grupo, pulse sobre la casilla del número para *quitar* la marca de verificación.

Pulse OK para confirmar todos los cambios.

- Pulse OK.
- Pulse ...

**6**

# **Impresión de informes**

## **Informes de fax**

Pulse  $\|\cdot\|$  en la pantalla táctil para configurar el informe Verificación de la transmisión y Frecuencia de informes.

## **Informe Verificación de la transmisión**

El informe Verificación de la transmisión se puede utilizar como comprobante del envío de faxes. (>> Guía básica del usuario: *Informe Verificación de la transmisión*).

## **Diario del fax (informe de actividad)**

Se puede configurar el equipo para imprimir un informe Diario del fax a intervalos específicos (cada 50 faxes, cada 6, 12 o 24 horas o cada 2 o 7 días). Si configura el  $intervalo$  en  $No$ , aún puede imprimir el informe si sigue los pasos indicados en *[Cómo](#page-53-0) imprimir un informe* >> página 48. La configuración predeterminada es Cada 50 faxes.

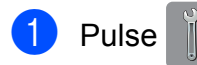

- 2 Pulse Tod. config.
- **3** Deslice el dedo hacia arriba o hacia abajo, o bien pulse  $\blacktriangle$  o  $\nabla$  para mostrar Fax.
- 4 Pulse Fax.
- **6** Deslice el dedo hacia arriba o hacia abajo, o bien pulse  $\triangle$  o  $\nabla$  para mostrar Ajus. informes.

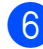

6 Pulse Ajus. informes.

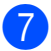

Pulse Frec. informe.

- Pulse Frec. informe.
- **9** Deslice el dedo hacia arriba o hacia abajo, o bien pulse  $\triangle$  o  $\nabla$  para seleccionar un intervalo. Si selecciona Cada 50 faxes, vaya al paso  $\mathbf{\circledB}$  $\mathbf{\circledB}$  $\mathbf{\circledB}$ .
	- 6, 12, 24 horas, 2 o 7 días

El equipo imprimirá el informe a la hora seleccionada y, a continuación, borrará todos los trabajos de la memoria. Si la memoria del equipo se llena con 200 trabajos antes de haberse alcanzado la hora especificada, el equipo imprimirá el informe Diario del fax en ese momento y, a continuación, borrará todos los trabajos de la memoria. Si desea imprimir un informe adicional antes de que llegue el momento especificado para imprimirlo, podrá hacerlo sin borrar los trabajos de la memoria.

Cada 50 faxes

El equipo imprimirá el informe Diario del fax cuando el equipo tenga almacenados 50 trabajos.

Para introducir la hora a la que desea iniciar la impresión, realice una de las siguientes acciones:

 $\blacksquare$  Si ha establecido Reloj 12 h dentro de la configuración Tipo de reloj, pulse Hora e introduzca la hora (en formado de 12 horas) mediante el teclado de la pantalla táctil y, a continuación, pulse AM o PM.

Pulse OK.

Si ha establecido Reloj 24 h en la configuración Tipo de reloj, pulse Hora e introduzca la hora (en formato de 24 horas) mediante el teclado de la pantalla táctil.

Pulse OK.

(Por ejemplo: introduzca 19:45 si desea que se envíe a las ocho menos cuarto de la tarde).

- **k Si ha seleccionado** Cada 7 días, pulse Día.
- **l 2** Deslice el dedo hacia arriba o hacia abajo, o bien pulse  $\triangle$  o  $\nabla$  para mostrar Cada lunes, Cada martes, Cada miércoles, Cada jueves, Cada viernes, Cada sábado o Cada domingo y, a continuación, pulse el día de la semana en el que deberá iniciarse la cuenta regresiva de siete días.

<span id="page-53-2"></span>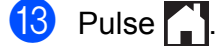

## <span id="page-53-1"></span>**Informes**

Se pueden utilizar los siguientes tipos de informes:

 $\blacksquare$  Transmisión

Imprime el informe Verificación de la transmisión correspondiente a la última transmisión.

■ Libreta de direcciones

Imprime una lista ordenada alfabéticamente con los nombres y los números almacenados en la memoria de la libreta de direcciones.

Diario del fax

Imprime una lista con la información sobre los últimos faxes entrantes y salientes. (TX: Transmisión). (RX: Recepción).

Ajuste usuario

Imprime una lista con las configuraciones.

Configuración de la red

Imprime una lista con la configuración de la red.

Informe WLAN

Imprime el resultado de la conexión de WLAN.

Historial del ID de llamada

Imprime una lista con la información de ID de llamada disponible de los últimos 30 faxes y llamadas telefónicas que se han recibido.

## <span id="page-53-0"></span>**Cómo imprimir un informe**

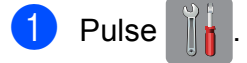

- Pulse Tod. config.
- Deslice el dedo hacia arriba o hacia abajo, o bien pulse  $\blacktriangle$  o  $\nabla$  para mostrar Imp. informes.
- 4 Pulse Imp. informes. **6** Pulse el informe que desea imprimir.
- 6 Pulse OK.
- **D** Pulse ...

**7**

# **Cómo hacer copias**

## **Opciones de copia**

Es posible cambiar la configuración de copia para la siguiente copia.

Los ajustes de estas configuraciones son temporales. El equipo vuelve a su configuración predeterminada 1 minuto después de efectuar la copia.

Pulse Copiar y, a continuación, pulse Opciones. Deslice el dedo hacia arriba o hacia abajo, o bien pulse  $\blacktriangle$  o  $\nabla$  para desplazarse por las configuraciones de copia. Cuando aparezca la configuración que desea cambiar, púlsela y seleccione la opción de su preferencia.

Cuando haya terminado de cambiar las opciones, pulse OK y, a continuación, pulse Negro Inicio o Color Inicio.

#### **NOTA**

- **•** Puede guardar algunas de las opciones que utilice con más frecuencia si las establece como un acceso directo. (Consulte *[Cómo guardar las opciones de](#page-68-0) [copia como un acceso directo](#page-68-0)*  $\rightarrow$  [página 63\)](#page-68-0).
- **•** Gracias a la tecnología de Reallusion, Inc. REALLUSION, están

#### disponibles las funciones

Modo ahorro de tinta, Copia en papel fino, Copia libro y Copia marca ag.

## **Detención de la copia**

Para detener la copia que se está realizando, pulse  $\mathbf{\times}$ 

## **Mejora de la calidad de la copia**

Puede seleccionar la calidad de la copia. La configuración predeterminada es Normal.

#### **NOTA**

Si selecciona Normal, solo puede seleccionar Papel normal en Tipo d papel.

#### Normal

El modo Normal es el recomendado para las impresiones habituales. Este combina una buena calidad de copia con una buena velocidad de copia.

Alta

Utilice el modo Alta para copiar imágenes con gran nitidez como, por ejemplo, fotografías. Este modo ofrece la resolución más alta y la velocidad más lenta.

- **1** Carque el documento.
- Pulse  $\mathbb{A}$  (Copiar).
- Introduzca el número de copias deseado.
- Pulse Opciones.
- Deslice el dedo hacia arriba o hacia abajo, o bien pulse  $\blacktriangle$  o  $\nabla$  para mostrar Calidad.
- 6 Pulse Calidad.
- Pulse Normal o Alta.
- Pulse OK.
- Si no desea cambiar más configuraciones, pulse Negro Inicio o bien Color Inicio.

## **Ampliación o reducción de copias**

Puede seleccionar un porcentaje de ampliación o reducción. Si selecciona Ajustar a página, el equipo ajustará el tamaño al del papel que ha establecido.

- Carque el documento.
	- Pulse  $\mathbb{A}$  (Copiar).
- Introduzca el número de copias deseado.
- 4 Pulse Opciones.
- **b** Deslice el dedo hacia arriba o hacia abajo, o bien pulse  $\triangle$  o  $\nabla$  para mostrar Ampliar/Reducir.
- 
- 6 Pulse Ampliar/Reducir.
	- **Deslice el dedo hacia arriba o hacia** abajo, o bien pulse  $\blacktriangle$  o  $\nabla$  para mostrar las opciones disponibles y, a continuación, pulse la opción que desea cambiar.

#### 8 Realice una de las siguientes acciones:

■ Si ha seleccionado Ampliar o Reducir, pulse el porcentaje de ampliación o de reducción que desea utilizar.

#### ■ Si selecciona

Personalizado(25-400%), pulse **Ex** para borrar el porcentaje que se muestra, o bien pulse ◀ para mover el cursor y, a continuación, introduzca un porcentaje de ampliación o de reducción comprendido entre el 25% y el 400%.

Pulse OK.

■ Si ha seleccionado 100% o Ajustar a página, vaya al  $p$ aso $\mathbf{\Theta}$ .

 $198\%$  4"x6" - A4

 $186\%$  4"x6" + Carta

130% Letter  $\rightarrow$  Ledger

 $104\%$  EXE  $\rightarrow$  Carta 100%

97% Letter  $\rightarrow$  A4

93% A4  $\rightarrow$  Letter

85% Carta  $\rightarrow$  EXE

83% Legal  $\rightarrow$  A4 78% Legal  $\rightarrow$  Letter

64% Ledger  $\rightarrow$  Carta

 $46\%$  Letter  $\rightarrow$  4"x6"

Ajustar a página

Personalizado(25-400%)

<span id="page-56-0"></span>**9** Lea y confirme la lista que se muestra con las opciones que ha seleccionado y, a continuación, pulse OK.

 $\bigcirc$  Si no desea cambiar más configuraciones, pulse Negro Inicio o bien Color Inicio.

#### **NOTA**

- **•** Formato pág. no está disponible con Ampliar/Reducir.
- **•** Modo alta velocidad ADF, Formato pág., 2 caras $\rightarrow$ 2 caras y 1 cara $\rightarrow$ 2 caras de Copia de 2 caras, Copia libro, Ordenar, Copia en papel fino, Copia marca ag y Quitar el color de fondo no están disponibles con Ajustar a página.

**•** Ajustar a página no funciona correctamente cuando el documento situado en el cristal de escaneado o en la unidad ADF está inclinado más de 3 grados.

(Si utiliza el cristal de escaneado) Siguiendo las guías para documentos, situadas en la parte izquierda y superior, coloque el documento en la esquina superior izquierda de manera que quede cara abajo sobre el cristal de escaneado.

#### (Si utiliza la unidad ADF)

Coloque el documento, cara arriba introduciendo primero el borde corto, en la unidad ADF hasta que en la pantalla táctil se muestre Unidad ADF preparada. y note que las páginas tocan los rodillos de alimentación. Ajuste las guías del papel de forma que toquen los bordes del documento.

**•** Ajustar a página no está disponible para documentos de tamaño Legal.

## **Realización de copias N en 1 o un póster (Formato de página)**

La función de copia N en 1 puede ayudarle a ahorrar papel al permitirle copiar dos o cuatro páginas en una página impresa.

La función 1a2 copia una página de tamaño Doble carta o A3 en dos páginas de tamaño Carta o A4. Con esta configuración debe utilizarse el cristal de escaneado.

También puede hacer un póster. Al utilizar la función de póster, el equipo divide el documento en secciones y, a continuación, las amplía para poder unirlas y formar un póster. Si desea imprimir un póster, utilice el cristal de escaneado.

#### **NOTA**

- **•** Modo alta velocidad ADF, Copia libro, Ordenar, Copia en papel fino, Modo ahorro de tinta, Ampliar/Reducir, Copia marca ag y Quitar el color de fondo no están disponibles con Formato pág.
- **•** Auto alinear no está disponible con copia de póster ni con copia 1 a 2.
- **•** Copia de 2 caras no está disponible con copia de póster.
- Cargue el documento.
- Pulse  $\mathbb{A}$  (Copiar).
- <span id="page-57-0"></span>Introduzca el número de copias deseado. [1](#page-57-0)
	- <sup>1</sup> Solo puede efectuar una copia a la vez cuando se utiliza el formato de página Póster.
- 4 Pulse Opciones.
- Deslice el dedo hacia arriba o hacia abajo, o bien pulse  $\blacktriangle$  o  $\nabla$  para mostrar Formato pág.
- Pulse Formato pág.
- <span id="page-57-1"></span>Deslice el dedo hacia arriba o hacia abajo, o bien pulse  $\blacktriangle$  o  $\nabla$  para mostrar No(1en1), 2en1(vertical),  $2en1(horizontal), 2en1(Id)<sup>1</sup>$ , 4en1(vertical), 4en1(horizontal), 1a2, Póster(2x1), Póster(2x2) o Póster(3x3). Pulse la opción que desea establecer.
	- <sup>1</sup> Para obtener más información sobre 2 en 1 (ID), consulte *[Copia 2 en 1 \(ID\) \(Formato de](#page-59-0) página)* >> [página 54](#page-59-0).

Si ha seleccionado 2en1 o Póster(2x2) con el tamaño de papel Doble carta o A3, vaya al paso @ para seleccionar el Formato compos. Si ha seleccionado otra configuración, vaya al paso  $\bullet$ .

<span id="page-58-0"></span>8 Pulse Formato compos. Realice una de las siguientes acciones:

- Si ha seleccionado 2en1(vertical) o 2en1(horizontal), pulse Letterx2  $\rightarrow$  Ledgerx1, Ledgerx2  $\rightarrow$  Ledgerx1,  $A4x2 \rightarrow A3x1$  **o**  $A3x2 \rightarrow A3x1$ .
- $\blacksquare$  Si ha seleccionado Póster(2x2), pulse Letterx1  $\rightarrow$  Ledgerx4, Ledgerx1  $\rightarrow$  Ledgerx4,  $A4x1 \rightarrow A3x4$  **o**  $A3x1 \rightarrow A3x4$ .
- <span id="page-58-1"></span>**i la confirme la lista que se muestra** con las configuraciones que ha seleccionado y, a continuación, pulse OK.
- (10) Si no desea cambiar más configuraciones, pulse Negro Inicio o Color Inicio para escanear la página.

Si ha colocado el documento en la unidad ADF o está creando un póster, el equipo escanea las páginas e inicia la impresión.

**Si está utilizando el cristal de escaneado, vaya al paso**  $\textcircled{1}$ **.** 

<span id="page-58-2"></span>**k Una vez que el equipo haya escaneado** la página, pulse Sí para escanear la página siguiente.

<span id="page-58-3"></span>**12** Coloque la siguiente página sobre el cristal de escaneado. Pulse OK para escanear la página. Repita [l](#page-58-3)os pasos  $\bigcirc$  y  $\bigcirc$  para cada página del formato.

**13** Una vez escaneadas todas las páginas, pulse No para terminar.

#### **NOTA**

- **•** Asegúrese de que el tamaño del papel esté configurado en Carta, Doble carta, A4, A3 o Ejecutivo.
- **•** La copia de póster no está disponible para el tamaño de papel Ejecutivo.
- **•** Solo puede realizar una copia en color a la vez.
- **•** Solo puede realizar una copia de póster y una copia 1 a 2 a la vez.
- **•** La copia de póster no está disponible si se utilizan transparencias.

#### **Si está copiando desde la unidad ADF, introduzca el documento cara arriba en la dirección que se muestra a continuación:**

**2en1(vertical)**

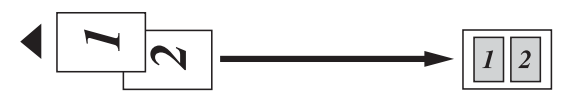

**2en1(horizontal)**

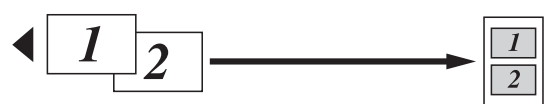

**4en1(vertical)**

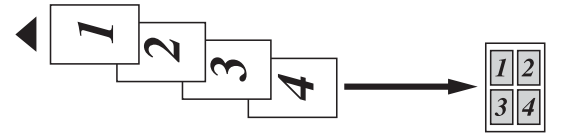

**4en1(horizontal)**

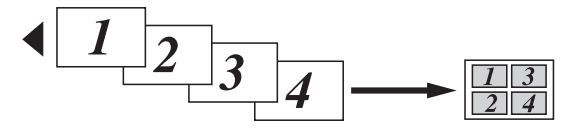

**Si está copiando desde el cristal de escaneado, coloque el documento cara abajo en la dirección que se muestra a continuación:**

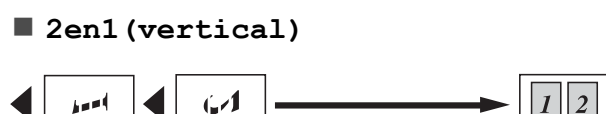

#### Capítulo 7

**2en1(horizontal)**

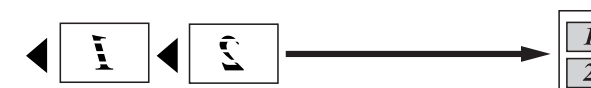

**4en1(vertical)**

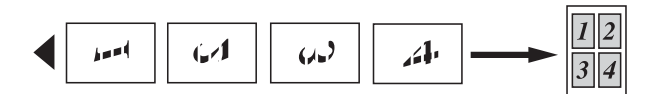

**4en1(horizontal)**

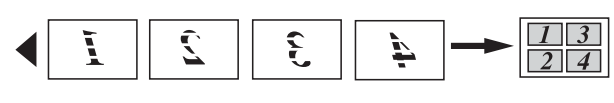

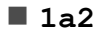

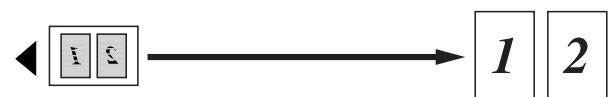

**Póster(2x1)**

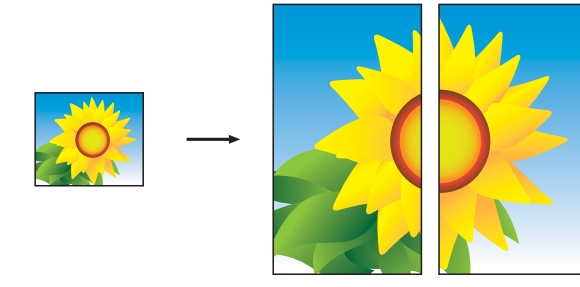

**Póster(2x2)**

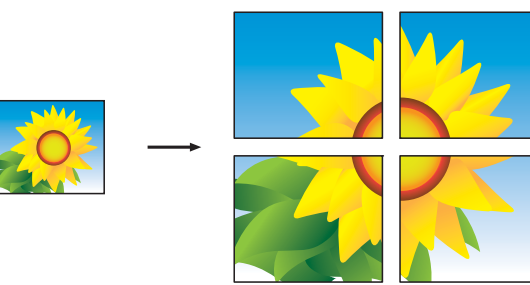

**Póster(3x3)**

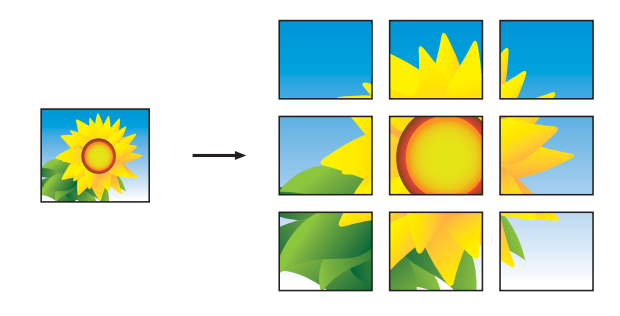

#### **NOTA**

Las copias de póster tienen partes que se solapan por lo tanto podrá unirlas fácilmente.

## <span id="page-59-0"></span>**Copia 2 en 1 (ID) (Formato de página)**

Puede copiar ambas caras de una cédula de identidad en una sola página manteniendo el tamaño original de la tarjeta. Asegúrese de que el tamaño del papel esté configurado como Carta o A4.

#### **NOTA**

Puede copiar una cédula de identidad en la medida que la legislación aplicable lo permita. (>> Guía de seguridad del producto: *Limitaciones legales para la realización de copias*).

a Coloque la cédula de identidad *hacia abajo* cerca de la esquina izquierda del cristal de escaneado tal y como se muestra en la ilustración.

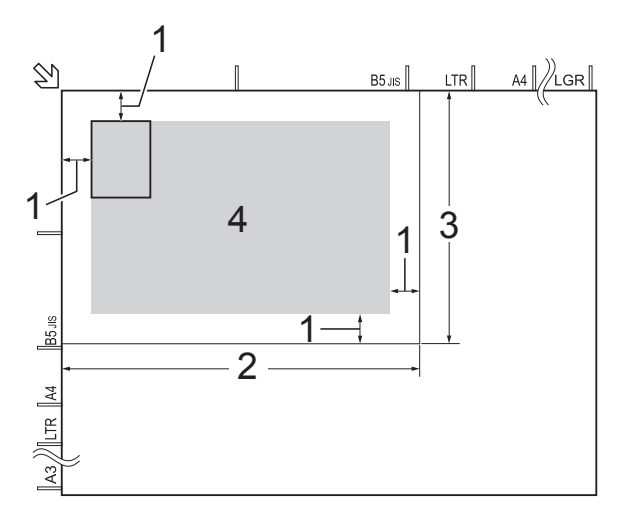

- **1 0,12 pulg. (3 mm) o mayor (parte superior, izquierda)**
- **2 8,5 pulg. (216 mm)**
- **3 5,5 pulg. (140 mm)**
- **4 área de escaneado**

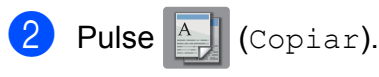

- **3** Introduzca el número de copias deseado.
- 4 Pulse Opciones.
- **b** Deslice el dedo hacia arriba o hacia abaio, o bien pulse  $\triangle$  o  $\nabla$  para mostrar Formato pág.
- 
- 6 Pulse Formato pág.
	- **Deslice el dedo hacia arriba o hacia** abajo, o bien pulse  $\blacktriangle$  o  $\nabla$  para mostrar 2en1(Id).
- 
- $\begin{bmatrix} 8 \\ 0 \end{bmatrix}$  Pulse 2en1(Id).
- **9** Lea y confirme la lista que se muestra con las configuraciones que ha seleccionado y, a continuación, pulse OK.
- <sup>10</sup> Pulse Negro Inicio o Color Inicio.

El equipo comienza a escanear una cara de la cédula de identidad.

**k Una vez que el equipo haya escaneado** la primera cara, pulse Sí. Dé la vuelta a la cédula de identidad y pulse OK para escanear la otra cara.

#### **NOTA**

- **•** Modo alta velocidad ADF, Copia libro, Ordenar, Copia de 2 caras, Copia en papel fino, Modo ahorro de tinta, Ampliar/Reducir, Copia marca ag y Quitar el color de fondo no están disponibles con 2en1 (Id).
- **•** Solo puede realizar una copia en color a la vez.

## **Ordenación de copias utilizando la unidad ADF**

Puede ordenar varias copias. Las páginas se apilarán en el orden 321, 321, 321, etc.

**1** Cargue el documento.

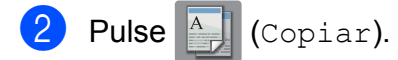

- **3** Introduzca el número de copias deseado.
- 4 Pulse Opciones.
- **b** Deslice el dedo hacia arriba o hacia abajo, o bien pulse  $\triangle$  o  $\nabla$  para mostrar Apilar/Ordenar.
- 6 Pulse Apilar/Ordenar.
- Pulse Ordenar.
- 8 Lea y confirme la lista que se muestra con las configuraciones que ha seleccionado y, a continuación, pulse OK.
- **9** Si no desea cambiar más configuraciones, pulse Negro Inicio o bien Color Inicio.

#### **NOTA**

Ajustar a página, Formato pág. y Copia libro no están disponibles con Ordenar.

### **Ajuste de la densidad**

Se puede ajustar la densidad de la copia para hacerla más oscura o más clara.

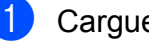

Cargue el documento.

Pulse  $\mathbb{A}$  (Copiar).

Introduzca el número de copias deseado.

#### Capítulo 7

- Pulse Opciones.
- **Deslice el dedo hacia arriba o hacia** abajo, o bien pulse  $\triangle$  o  $\nabla$  para mostrar Densidad.
- Pulse Densidad
- Pulse el nivel de densidad deseado. desde Claro a Oscuro.
- 8 Lea y confirme la lista que se muestra con las configuraciones que ha seleccionado y, a continuación, pulse OK.
- **9** Si no desea cambiar más configuraciones, pulse Negro Inicio o bien Color Inicio.

## **Modo de ahorro de tinta**

El modo de ahorro de tinta puede ayudarle a ahorrar tinta. El equipo detecta los bordes de la imagen e imprime el contorno de la misma.

La cantidad de ahorro de tinta variará dependiendo del tipo de documento.

#### **Modo ahorro de tinta: desactivado**

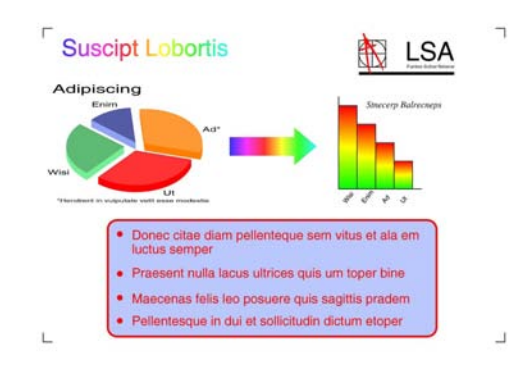

#### **Modo ahorro de tinta: activado**

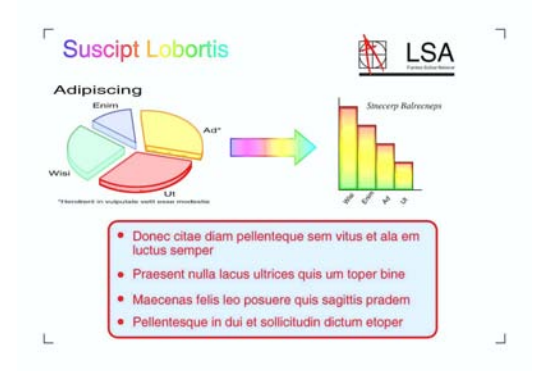

(Las pantallas anteriores se utilizan en ISO/ IEC 24712).

- Carque el documento. Pulse  $\mathbb{A}$  (Copiar). Introduzca el número de copias deseado. 4 Pulse Opciones.
- **6** Deslice el dedo hacia arriba o hacia abajo, o bien pulse  $\blacktriangle$  o  $\nabla$  para mostrar Configuración avanzada.
- 6 Pulse Configuración avanzada.
- Deslice el dedo hacia arriba o hacia abaio, o bien pulse  $\triangle$  o  $\nabla$  para mostrar Modo ahorro de tinta.
- Pulse Modo ahorro de tinta.
- **9** Lea y confirme la lista que se muestra con las configuraciones que ha seleccionado y, a continuación, pulse OK.

#### 10 Si no desea cambiar más configuraciones, pulse Negro Inicio o Color Inicio.

#### **NOTA**

- **•** Modo alta velocidad ADF, Copia libro, Copia en papel fino, Auto alinear, Formato pág., Copia marca ag y Quitar el color de fondo no están disponibles con Modo ahorro de tinta.
- **•** Modo ahorro de tinta puede hacer que sus impresiones tengan un aspecto diferente al del documento original.

## **Copia en papel fino**

Si el documento es una copia de 2 caras en papel fino, seleccione Copia en papel fino para que la impresión no se traspase a la otra cara.

- Cargue el documento.
	- **Pulse**  $\left|\frac{A}{A}\right|$  (Copiar).
- **3** Introduzca el número de copias deseado.
- 4 Pulse Opciones.
- **6** Deslice el dedo hacia arriba o hacia abajo, o bien pulse  $\blacktriangle$  o  $\nabla$  para mostrar Configuración avanzada.
- 6 Pulse Configuración avanzada.
- g Deslice el dedo hacia arriba o hacia abajo, o bien pulse  $\triangle$  o  $\nabla$  para mostrar Copia en papel fino.
- 8 Pulse Copia en papel fino.
- **9** Lea y confirme la lista que se muestra con las configuraciones que ha seleccionado y, a continuación, pulse OK.
- 10 Pulse Negro Inicio 0 Color Inicio.

#### **NOTA**

Modo alta velocidad ADF, Ajustar a página, Formato pág., Auto alinear, Modo ahorro de tinta, Copia libro, Copia marca ag y Quitar el color de fondo no están disponibles con Copia en papel fino.

## **Alineación automática**

Si la copia escaneada está inclinada, el equipo puede corregir los datos automáticamente.

Esta configuración solo está disponible cuando se utiliza el cristal de escaneado.

Cargue el documento.

Pulse <sup>A</sup> | (Copiar).

- Introduzca el número de copias deseado.
- Pulse Opciones.
- **b** Deslice el dedo hacia arriba o hacia abajo, o bien pulse  $\blacktriangle$  o  $\nabla$  para mostrar Auto alinear.
- 6 Pulse Auto alinear.
- Pulse Automático (o No).
- 8 Si no desea cambiar más configuraciones, pulse OK y, a continuación, pulse Negro Inicio o Color Inicio.

#### **NOTA**

- **•** 1a2, Póster, Modo ahorro de tinta, Copia en papel fino, Copia libro, Copia marca ag, Quitar el color de fondo, Modo alta velocidad ADF, 2 caras $\rightarrow$ 2 caras V 2 caras<sup>-1</sup> cara de Copia de 2 caras no están disponibles con Auto alinear.
- **•** No puede utilizar esta configuración con papel Doble carta, A3 o con papel de un tamaño inferior a 2,52 pulg. × 3,58 pulg. (64 mm × 91 mm).
- **•** Esta configuración solo está disponible para papel que sea rectangular o cuadrado.
- **•** No puede utilizarla con un documento grueso, como un libro.
- **•** Alineación automática solo está disponible si el documento está inclinado menos de 3 grados.
- Deslice el dedo hacia arriba o hacia abajo, o bien pulse  $\triangle$  o  $\nabla$  para mostrar Copia libro.
- 8 Pulse Copia libro.
- **9** Lea y confirme la lista que se muestra con las configuraciones que ha seleccionado y, a continuación, pulse OK.
- 10 Si no desea cambiar más configuraciones, pulse Negro Inicio o bien Color Inicio.

#### **NOTA**

Modo alta velocidad ADF, Formato pág., Ordenar, Copia de 2 caras, Auto alinear, Modo ahorro de tinta, Ajustar a página, Copia en papel fino, Copia marca ag y Quitar el color de fondo no están disponibles con Copia libro.

### **Copia de libros**

La función de copia de libros corrige los bordes oscuros y la inclinación al efectuar copias desde el cristal de escaneado. El equipo puede corregir los datos automáticamente.

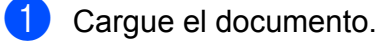

- 
- Pulse  $\frac{A}{A}$  (Copiar).
- **3** Introduzca el número de copias deseado.
- 4 Pulse Opciones.
- **b** Deslice el dedo hacia arriba o hacia abajo, o bien pulse  $\blacktriangle$  o  $\nabla$  para mostrar Configuración avanzada.
- 

Pulse Configuración avanzada.

### **Copia de marca de agua**

Puede colocar texto en el documento como una marca de agua. Puede seleccionar una de las plantillas de marca de agua.

#### **NOTA**

Modo alta velocidad ADF, Ajustar a página, Formato pág., Auto alinear, Copia en papel fino, Modo ahorro de tinta, Copia libro y Quitar el color de fondo no están disponibles con Copia marca ag.

#### **Uso de una plantilla**

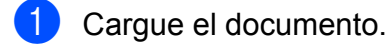

Pulse  $\mathbb{A}$  (Copiar).

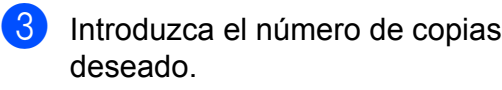

- 4 Pulse Opciones.
- **b** Deslice el dedo hacia arriba o hacia abajo, o bien pulse  $\blacktriangle$  o  $\nabla$  para mostrar Configuración avanzada.
- <sup>6</sup> Pulse Configuración avanzada.
- **T** Deslice el dedo hacia arriba o hacia abajo, o bien pulse  $\blacktriangle$  o  $\nabla$  para mostrar Copia marca ag.
- 

8 Pulse Copia marca ag.

- <sup>9</sup> Cambie la configuración de la marca de agua pulsando las opciones que se muestran en la pantalla táctil según sea necesario. (Para obtener más información, consulte *[Configuración de](#page-64-0) [copia de marca de agua](#page-64-0)*  $\rightarrow$  [página 59\)](#page-64-0). Pulse OK.
- <sup>10</sup> Pulse OK para confirmar la marca de agua.
- **ii** Pulse Negro Inicio o Color Inicio.

#### <span id="page-64-0"></span>**Configuración de copia de marca de agua**

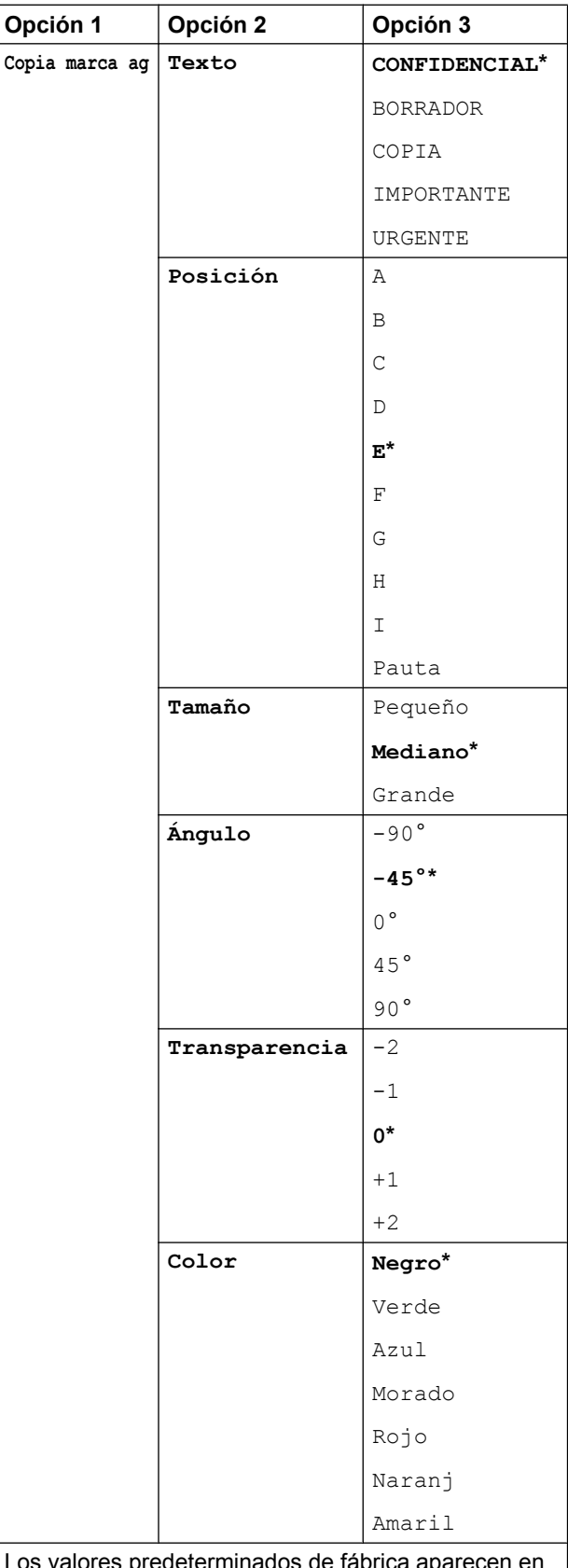

Los valores predeterminados de fábrica aparecen en negrita con un asterisco.

## **Quitar el color de fondo**

La opción para quitar el color de fondo elimina el color del fondo del documento al realizar una copia. De esta forma, la copia puede ser más legible y también se ahorra tinta.

#### **NOTA**

Esta función solo debe utilizarse cuando se realizan copias en color. El color de fondo se elimina automáticamente en todas las copias en blanco y negro.

Cargue el documento.

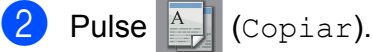

- Introduzca el número de copias deseado.
- 4 Pulse Opciones.
- **b** Deslice el dedo hacia arriba o hacia abajo, o bien pulse  $\triangle$  o  $\nabla$  para mostrar Configuración avanzada.
- 6 Pulse Configuración avanzada.
- **Deslice el dedo hacia arriba o hacia** abajo, o bien pulse  $\blacktriangle$  o  $\nabla$  para mostrar Quitar el color de fondo.
- 8 Pulse Quitar el color de fondo.
- **9** Pulse Suave, Media o Alta.
- Pulse OK
- Pulse Color Inicio.

#### **NOTA**

Modo alta velocidad ADF, Ajustar a página, Formato pág., Auto alinear, Modo ahorro de tinta, Copia en papel fino, Copia libro y Copia marca ag no están disponibles con Quitar el color de fondo.

### **Copia de 2 caras**

Puede reducir la cantidad de papel utilizado para copias mediante esta función para copiar en ambas caras del papel.

Para realizar copias de 2 caras, se recomienda cargar el documento en la unidad ADF.

#### **NOTA**

- **•** Puede copiar documentos de 2 caras, como máximo en tamaño Doble Carta o A3, mediante la unidad ADF.
- **•** Solo puede utilizar papel normal de tamaño Carta, A4, A5, Ejecutivo, Legal, A3 o Doble carta.
- **1** Cargue el documento. Si desea copiar un documento de 2 caras, cargue el documento en la unidad ADF.
- Pulse  $\left\| \right\|$  (Copiar).
- Introduzca el número de copias deseado.
- Pulse Opciones.
- **5** Si desea ordenar varias copias, deslice el dedo hacia arriba o hacia abajo, o bien pulse  $\triangle$  o  $\nabla$  para mostrar Apilar/Ordenar.
	- Pulse Apilar/Ordenar.

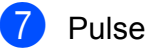

7 Pulse Ordenar.

8 Deslice el dedo hacia arriba o hacia abajo, o bien pulse  $\blacktriangle$  o  $\nabla$  para mostrar Copia de 2 caras.

<span id="page-66-1"></span>9 Pulse Copia de 2 caras.

10 Deslice el dedo hacia arriba o hacia abajo, o bien pulse  $\triangle$  o  $\nabla$  para mostrar el tipo de copia de 2 caras deseado y pulse 2 caras-2 caras, Giro de borde largo de 1 cara $\rightarrow$ 2 caras, Giro de borde largo de 2 caras $-1$  cara, Giro de borde corto de 1 cara $\rightarrow$ 2 caras, Giro de borde corto de 2 caras<sup>-1</sup> cara ( $0$  No).

> (Consulte *[Tipo de copia de 2 caras](#page-67-0)*  $\rightarrow$  [página 62\)](#page-67-0).

**k Revise las configuraciones en la** pantalla táctil y, a continuación, pulse OK.

<sup>2</sup> Pulse Negro Inicio o

Color Inicio.

Si ha colocado el documento en la unidad ADF, el equipo escanea las páginas e inicia la impresión.

**Si está utilizando el cristal de** escaneado, vaya al paso **®**.

<span id="page-66-0"></span>**13** En la pantalla táctil se muestra:

Dé la vuelta al documento (o voltee el libro) y pulse [Escanear]. Cuando haya acabado, pulse [Completar].

Coloque la página siguiente en el cristal de escaneado y pulse Escanear. Pulse OK. El equipo inicia la impresión.

 $\left(4\right)$  Si ha pulsado Ordenar para varias copias, repita el paso ® para cada una de las páginas.

Una vez escaneadas todas las páginas, pulse Completar. El equipo inicia la impresión.

NO toque la página impresa hasta que se expulse por segunda vez. El equipo imprimirá la primera cara, expulsará el papel y, a continuación, alimentará el papel de nuevo para imprimir la segunda cara.

### **NOTA**

**•** Si se produce un atasco de papel, pulse Avanzada después del paso  $\bullet$  y, a continuación, pulse una de las configuraciones para evitar atascos: 1 de 2 caras o 2 de 2 caras. 1 de 2 caras utiliza un tiempo de impresión mayor para que la tinta se

seque. 2 de 2 caras utiliza un tiempo de impresión mayor y los colores de la impresión también serán más claros.

- **•** 2en1(Id), Póster, Copia libro y Ajustar a página no están disponibles con Copia de 2 caras.
- **•** 1a2 y Auto alinear no están disponibles con 2 caras $\rightarrow$ 2 caras ni  $con 2$  caras $\neg$ 1 cara.

**7**

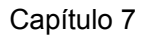

#### <span id="page-67-0"></span>**Tipo de copia de 2 caras**

- 1 cara <sup>→</sup> 2 caras
	- **(Giro en el borde largo)**
	- Vertical

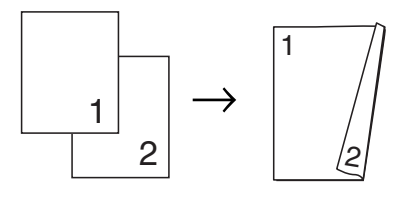

Horizontal

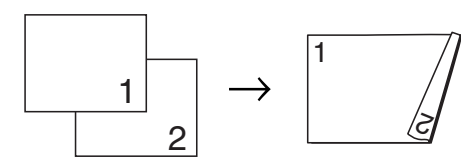

**(Giro en el borde corto)**

Vertical

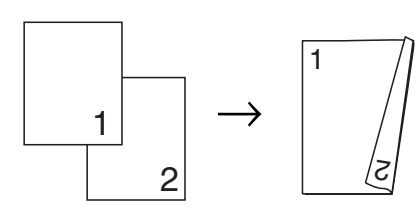

Horizontal

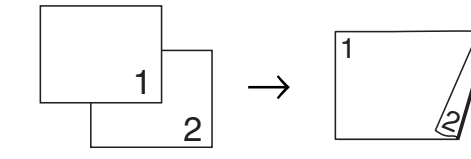

**2 caras i 2 caras**

Vertical

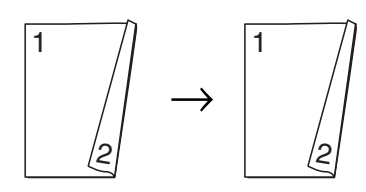

Horizontal

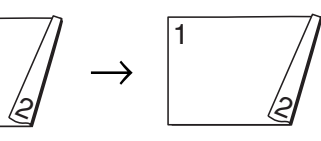

■ 2 caras <sup>→</sup> 1 cara

**(Giro en el borde largo)**

Vertical

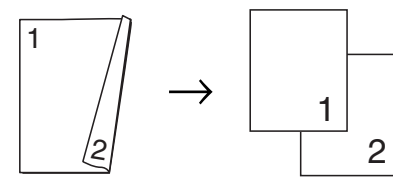

Horizontal

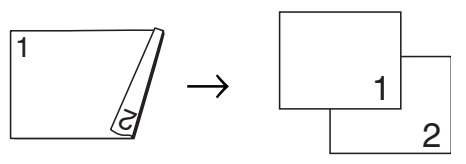

**(Giro en el borde corto)**

Vertical

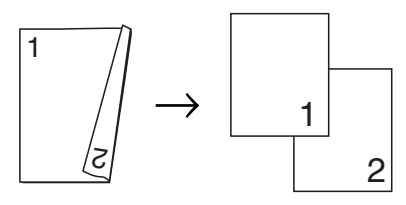

**Horizontal** 

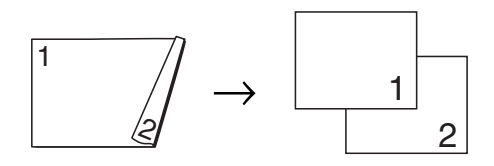

## <span id="page-68-0"></span>**Cómo guardar las opciones de copia como un acceso directo**

Puede almacenar las opciones de copia que utilice con más frecuencia guardándolas como un acceso directo.

- Pulse  $\left\| \begin{matrix} A \\ C \end{matrix} \right\|$  (Copiar).
- 
- Pulse Opciones.
- $\overline{3}$  Deslice el dedo hacia arriba o hacia abajo, o bien pulse  $\triangle$  o  $\nabla$  para mostrar Modo alta velocidad ADF, Calidad, Tipo d papel, Tamaño papel, Selección de bandeja, Ampliar/Reducir, Densidad, Apilar/Ordenar, Formato pág., Copia de 2 caras o Configuración avanzada y, a continuación, pulse la configuración que desea cambiar. A continuación, pulse la nueva opción deseada.

Repita este paso en cada configuración que desea cambiar.

- $\overline{4}$  Cuando haya terminado de seleccionar las nuevas opciones, pulse Guardar como acceso directo.
- **6** Lea y confirme la lista que se muestra con las opciones que ha seleccionado para el acceso directo y, a continuación, pulse OK.
- 6 Introduzca un nombre para el acceso directo mediante el teclado de la pantalla táctil. (Para obtener ayuda acerca de cómo introducir letras,  $\rightarrow$  Guía básica del usuario: *Introducción de texto*). Pulse OK.
	- Pulse OK para guardar el acceso directo.

## **Accesos directos para copiar en tamaño Doble carta**

## **Acceso directo para copiar en tamaño Doble carta**

Puede copiar el documento en papel de tamaño Doble carta o A3 con un formato como el estilo de nota. También puede realizar copias 2 en 1, copias ampliadas y copias reducidas.

**Doble carta**

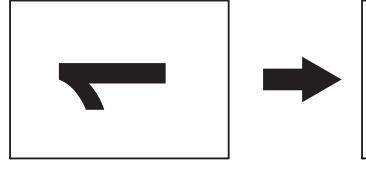

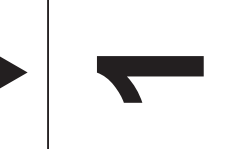

**7**

**Dobl carta 2en1**

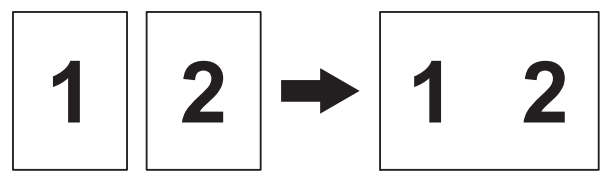

**Carta + Nota(L)**

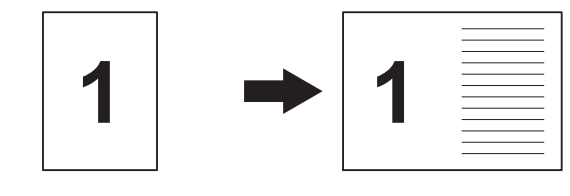

**Carta + Nota(P)**

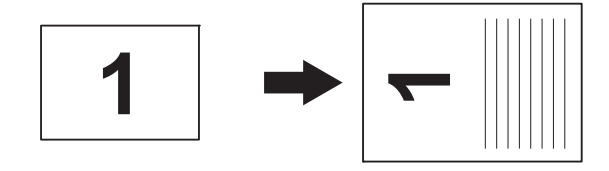

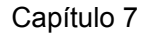

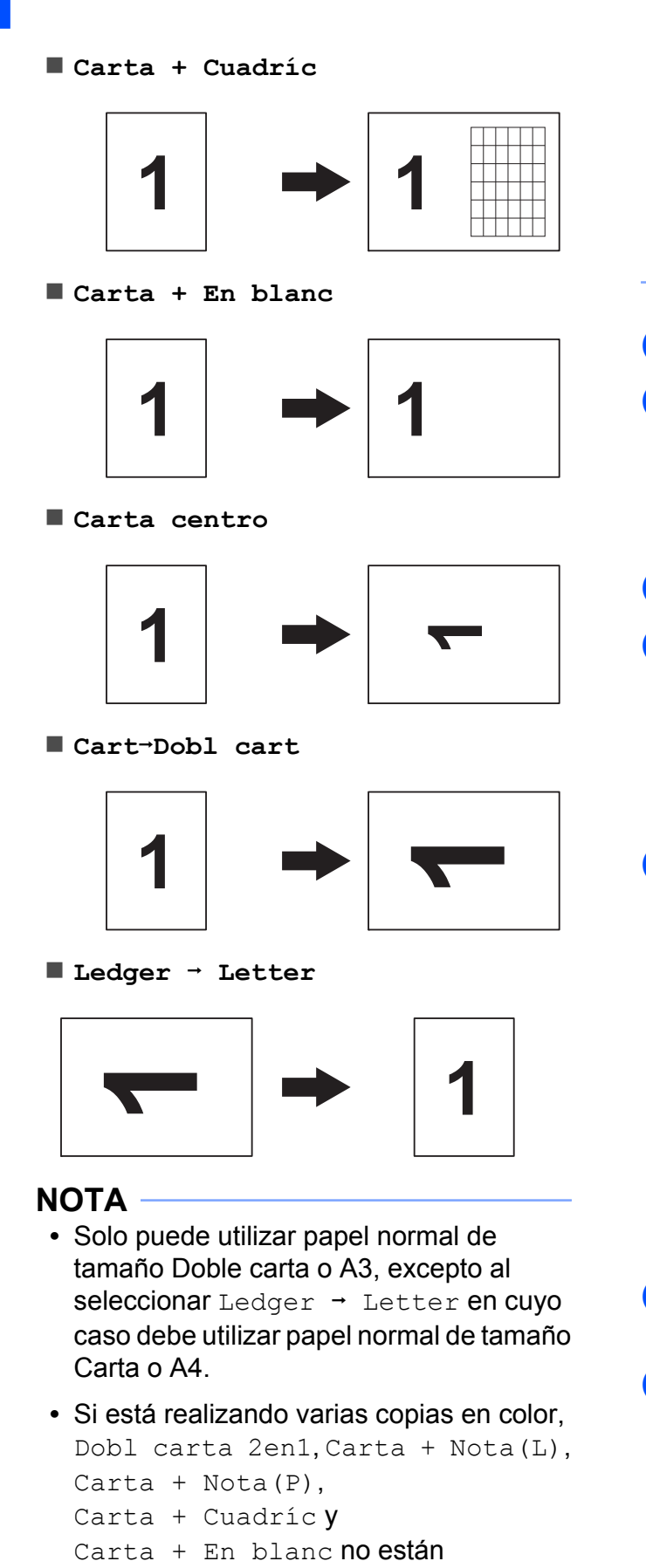

- **•** (P) significa Vertical y (L) significa Horizontal.
- **•** Puede ampliar una copia solo cuando se  $utiliza$  Cart $\rightarrow$ Dobl cart. También puede reducir una copia solo cuando se utiliza Ledger  $\rightarrow$  Letter.
- Cargue el documento.
- Si la pantalla que se muestra es la pantalla Inicio o Acceso directo, deslice el dedo hacia la izquierda o hacia la derecha, o bien pulse  $\triangleleft$  o  $\triangleright$  para mostrar la pantalla Más.
- Pulse Accs dir copia LGR.
- 4 Si aparece información en la pantalla táctil, léala y, a continuación, pulse OK para confirmarla. Cargue papel de tamaño Doble carta o A3 de acuerdo con las instrucciones de la pantalla.
- **b** Deslice el dedo hacia la izquierda o hacia la derecha para mostrar

Dobl carta 2en1, Doble carta, Cart-Dobl cart, Ledger  $\rightarrow$  Letter, Carta + Nota(L), Carta + Nota(P), Carta + Cuadríc, Carta + En blanc o Carta centro y, a continuación, pulse la opción deseada. Pulse OK.

- **6** Introduzca el número de copias deseado.
- Realice una de las siguientes acciones:
	- Si desea cambiar más configuraciones, vaya al paso  $\odot$ .
	- Si no desea cambiar más configuraciones, vaya a[l](#page-70-0) paso  $\circledR$ .

<span id="page-69-0"></span>Pulse Opciones.

disponibles.

- 
- <span id="page-70-1"></span><sup>9</sup> Pulse la configuración que desea modificar.
- 
- <span id="page-70-2"></span>10 Pulse la nueva opción.

Rep[i](#page-70-1)ta los pasos  $\bullet$  y  $\bullet$  para cambiar las demás configuraciones según sea necesario.

- **k** Pulse OK cuando haya acabado de cambiar las opciones.
- <span id="page-70-0"></span>

<sup>12</sup> Pulse Negro Inicio 0 Color Inicio.

> **Si está utilizando el cristal de escaneado cuando haya seleccionado Dobl carta 2en1,** vaya al paso **®**.

- <span id="page-70-3"></span>**13** Una vez que el equipo haya escaneado la página, pulse Sí para escanear la página siguiente.
- <span id="page-70-4"></span>14 Coloque la siguiente página sobre el cristal de escaneado. Pulse OK para escanear la página.

Repita los pasos  $\bigcirc$  y  $\bigcirc$  para cada página del formato.

**o** Una vez escaneadas todas las páginas, pulse No para terminar.

**8**

# **PhotoCapture Center™: impresión de fotografías desde una tarjeta de memoria o una unidad flash USB**

## **Operaciones de PhotoCapture Center™**

## **Tarjetas de memoria, unidades flash USB y estructuras de carpetas**

El equipo se ha diseñado para que sea compatible con los archivos de imágenes, las tarjetas de memoria y las unidades flash USB de las cámaras digitales modernas; no obstante, es aconsejable leer los puntos que se exponen a continuación para evitar errores:

- La extensión de los archivos de imágenes debe ser .JPG; cualquier otra extensión (por ejemplo, .JPEG, .TIF, .GIF, etc.) no se reconocerá.
- La impresión directa mediante PhotoCapture Center™ se debe realizar independientemente de las operaciones de PhotoCapture Center™ realizadas con la computadora. (El funcionamiento simultáneo no es posible).
- El equipo puede leer hasta 999 archivos [1](#page-71-0) guardados en una tarjeta de memoria o en una unidad flash USB.
	- <sup>1</sup> También se cuenta la carpeta situada dentro de las tarietas de memoria o de las unidades flash USB.
- <span id="page-71-0"></span>■ El archivo DPOF de las tarjetas de memoria debe estar en un formato DPOF válido. (Consulte *[Impresión DPOF](#page-77-0)*  $\rightarrow$  [página 72\)](#page-77-0).

Tenga en cuenta lo siguiente:

- Al imprimir un índice o una imagen, PhotoCapture Center™ imprimirá todas las imágenes válidas, incluso si una o más imágenes están dañadas. Las imágenes dañadas no se imprimirán.
- (Usuarios de tarjetas de memoria)

El equipo ha sido diseñado para leer tarjetas de memoria que hayan sido formateadas con una cámara digital.

Cuando la cámara digital formatea una tarjeta de memoria, crea una carpeta especial en la que se copian los datos de la imagen. Si necesita modificar los datos de la imagen almacenados en una tarjeta de memoria con su computadora, se recomienda que no se modifique la estructura de carpetas creada por la cámara digital. Cuando guarde archivos de imágenes nuevas o modificadas en la tarjeta de memoria, también se recomienda que se use la misma carpeta que utiliza su cámara digital. Si los datos no se guardan en la misma carpeta, es posible que el equipo no pueda leer el archivo ni imprimir la imagen.

(Usuarios de unidades flash USB)

Este equipo es compatible con unidades flash USB formateadas en Windows®.
# **Impresión de vídeos**

Puede imprimir imágenes de archivos de vídeo almacenados en la tarjeta de memoria o en la unidad flash USB.

Un archivo de vídeo se divide de forma automática en 9 partes de acuerdo con los tiempos de grabación y se sitúa en 3 líneas. Entonces podrá ver e imprimir las escenas en las que se ha dividido.

## **NOTA**

- **•** No puede seleccionar una escena en particular del vídeo.
- **•** Puede utilizar formatos de archivos de vídeo AVI o MOV (solo JPEG en movimiento). Sin embargo, si el tamaño de un archivo AVI es de 1 GB o más (el tiempo de filmación es de unos 30 minutos) o el tamaño de un archivo MOV es de 2 GB o más (el tiempo de filmación es de unos 60 minutos), estos archivos no podrán imprimirse.
- **•** Si los datos de una escena dividida están dañados, la parte correspondiente a esa escena estará en blanco.

# <span id="page-72-1"></span>**Impresión de imágenes**

# <span id="page-72-0"></span>**Impresión de índice (imágenes en miniatura)**

PhotoCapture Center™ asigna números a cada imagen (como n.º 1, n.º 2, n.º 3, etc.).

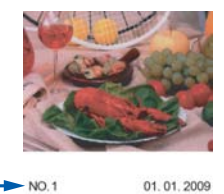

PhotoCapture Center™ no reconoce ningún otro número ni nombre de archivo que la cámara digital o la computadora haya utilizado para identificar las imágenes. Puede imprimir una página de imágenes en miniatura. De este modo, se mostrarán todas las fotografías de la tarjeta de memoria o de la unidad flash USB.

## **NOTA**

Solo los nombres de archivos que tengan 20 caracteres o menos se imprimirán correctamente en la hoja del índice.

- a Abra la cubierta de la ranura de soportes.
- Coloque la tarjeta de memoria o la unidad flash USB en la ranura correcta.
- Pulse Foto.
- 4 Deslice el dedo hacia la izquierda o hacia la derecha para mostrar Impresión índice.
- 5 Pulse Impresión índice. Pulse OK.
	- Pulse Imprimir hoja índice.
	- Realice una de las siguientes acciones:

#### Capítulo 8

- Pulse Ajust d impresn para cambiar el tipo de papel o el tamaño del papel que esté utilizando. Vaya al paso  $\mathbf{\Omega}$  $\mathbf{\Omega}$  $\mathbf{\Omega}$ .
- Si no desea cambiar la configuración del papel, pulse Inicio.
- <span id="page-73-0"></span>8 Pulse Tipo d papel.
- **9** Pulse Papel normal, Papel tinta, Brother BP71 u Otro brillo.
- 10 Pulse Tamaño papel.
- $\bullet$  Pulse Carta o A4.
- $12$  Pulse  $OK$ .
- **13** Pulse Inicio para imprimir.

## **Impresión de fotografías**

Antes de imprimir una imagen individual, tiene que saber cuál es su número.

- a Abra la cubierta de la ranura de soportes.
- b Coloque la tarjeta de memoria o la unidad flash USB en la ranura correcta.
- **3** Pulse Foto.
- d Imprima el índice. (Consulte *[Impresión](#page-72-0) [de índice \(imágenes en miniatura\)](#page-72-0)*  $\rightarrow$  [página 67](#page-72-0)).
- **6** Deslice el dedo hacia la izquierda o hacia la derecha para mostrar Impresión índice.
- 6 Pulse Impresión índice. Pulse OK.
- Pulse Imprimir fotos con el n.º de índice.

8 Introduzca el número de imagen que desea imprimir desde la página de índice (imágenes en miniatura). Una vez seleccionados los números de las imágenes, pulse OK.

## **NOTA**

- **•** Puede introducir varios números al mismo tiempo utilizando una coma o un guión. Por ejemplo, introduzca 1,3,6 para imprimir las imágenes n.º 1, n.º 3 y n.º 6. Introduzca 1-5 para imprimir las imágenes comprendidas entre el n.º 1 y el n.º 5.
- **•** Puede introducir hasta 12 caracteres (incluidas las comas y los guiones) para los números de las imágenes que desea imprimir.
- **9** Introduzca el número de copias que desee mediante el teclado de marcación del panel táctil.
- Realice una de las siguientes acciones:
	- Pulse Ajust d impresn para cambiar la configuración de impresión. (Consulte *[Configuración](#page-78-0) [de impresión de PhotoCapture](#page-78-0) Center™ >>* [página 73\)](#page-78-0).
	- Si no desea cambiar ninguna configuración, pulse Inicio para imprimir.

## **Mejora de fotografías**

Puede editar y añadir efectos a las fotografías y verlas en la pantalla táctil antes de imprimirlas.

## **NOTA**

La función Mejorar fotos se incluye gracias a la tecnología de Reallusion, Inc. **S REALLUSION** 

a Abra la cubierta de la ranura de soportes.

- **2** Coloque la tarjeta de memoria o la unidad flash USB en la ranura correcta.
- Pulse Foto.
- 4 Deslice el dedo hacia la izquierda o hacia la derecha para mostrar Mejorar fotos.
- **b** Pulse Mejorar fotos. Pulse OK.

## **NOTA**

- **•** Se muestran a la vez ocho imágenes en miniatura con el número de página actual y el número total de páginas enumeradas encima de las imágenes en miniatura.
- **•** Deslice el dedo hacia la izquierda o hacia la derecha, o bien pulse  $\triangleleft$  o  $\triangleright$ repetidamente para desplazarse por todas las fotografías. Mantenga pulsado  $\triangleleft$  o  $\triangleright$ para avanzar y retroceder rápidamente por las páginas de las imágenes en miniatura.
- **6** Pulse una fotografía de las imágenes en miniatura.
- <sup>7</sup> Pulse Mejorar, Recortar **0** Mejorar y recortar.
- <span id="page-74-1"></span>8 Realice una de las siguientes acciones:
	- Si ha seleccionado Mejorar o Mejorar y recortar, vaya al  $p$ aso $\mathbf{\Theta}$ .
	- Si ha seleccionado Recortar, vaya al paso  $\mathbf{0}$ .
- <span id="page-74-0"></span>**9** Pulse el efecto que desea añadir. Pulse OK. Realice una de las siguientes acciones:
	- Si ha seleccionado Mejorar en el paso  $\boldsymbol{\Theta}$  $\boldsymbol{\Theta}$  $\boldsymbol{\Theta}$ , vava al paso  $\boldsymbol{\Theta}$ .
	- Si ha seleccionado Mejorar y recortar en el paso  $\odot$ , vaya al paso  $\odot$ .

## **NOTA**

**•** Existen diez formas distintas de añadir efectos a la fotografía.

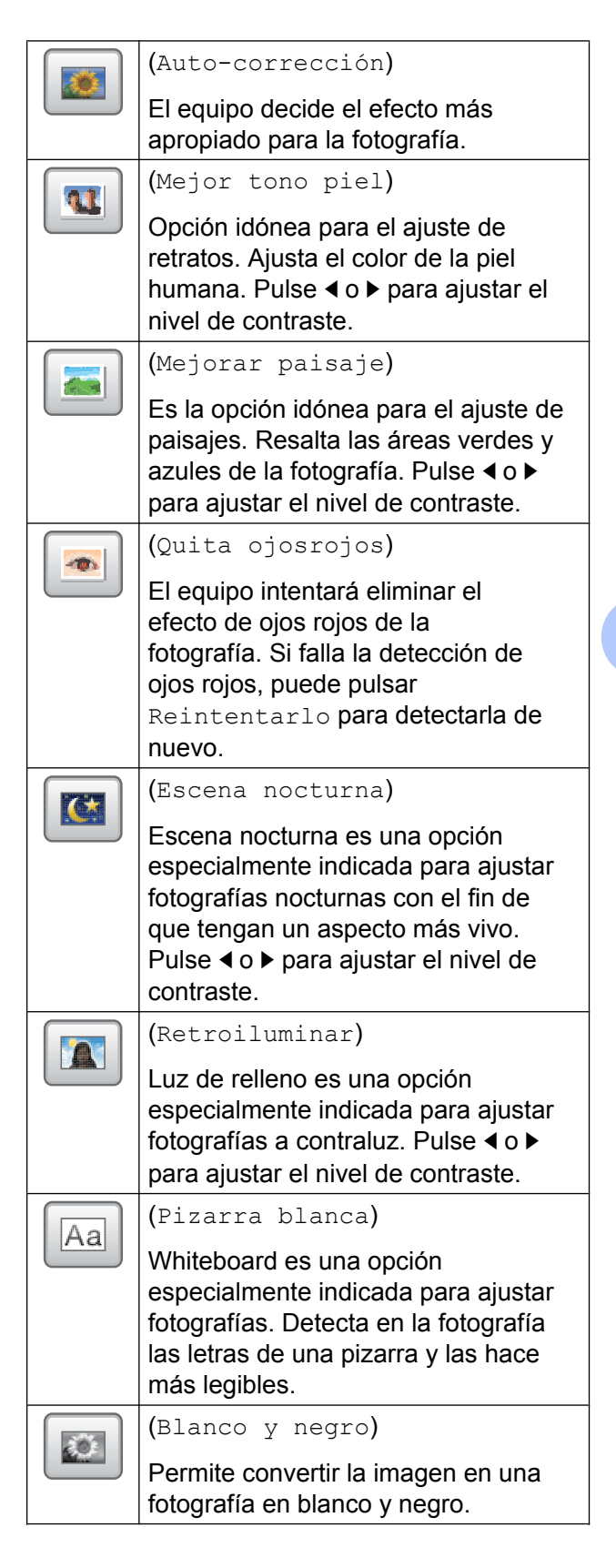

**69**

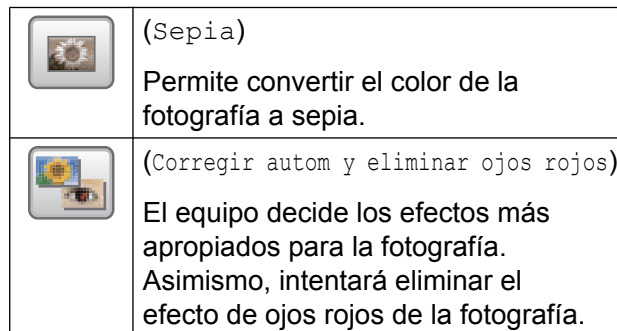

- **•** En ciertos casos, los ojos rojos no se pueden eliminar.
	- **•** Cuando la cara es demasiado pequeña en la imagen.
	- **•** Cuando la cara está mirando excesivamente hacia arriba, abajo, hacia la izquierda o la derecha.
- **•** Pulse Cancelar para volver a la lista de efectos.
- **•** Si la fotografía es muy pequeña o tiene proporciones desiguales, es posible que no se pueda recortar o mejorar. En la pantalla táctil se mostrará el mensaje Imagen demasiado pequeña o Imagen demasiado grande.
- <span id="page-75-0"></span>**jo** Ajuste el marco rojo alrededor de la fotografía.

Se imprimirá la parte que se encuentra dentro del marco.

- Pulse **+** o para ampliar o reducir el tamaño del marco.
- **Pulse A,**  $\blacktriangledown$ **, 4 o**  $\blacktriangleright$  **para cambiar la** posición del marco.
- Pulse  $\Box$  para girar el marco.

Pulse OK cuando haya terminado de ajustar la configuración del marco. Pulse OK para confirmar.

## **NOTA**

Si la fotografía es muy pequeña o tiene proporciones desiguales, es posible que no se pueda recortar o mejorar. En la pantalla táctil se mostrará el mensaje Imagen demasiado pequeña o Imagen demasiado grande.

- <span id="page-75-1"></span>**k** Introduzca el número de copias deseado pulsando **+** o **-**, o bien mediante el teclado de marcación del panel táctil. Pulse OK.
- Realice una de las siguientes acciones.
	- **Pulse Ajust d impresn para** cambiar la configuración de impresión. (Consulte *[Configuración](#page-78-0) [de impresión de PhotoCapture](#page-78-0) Center™ >>* [página 73\)](#page-78-0).
	- Si no desea cambiar ninguna configuración, pulse Inicio para imprimir.

# **Impresión de fotografías de carné**

Puede seleccionar una fotografía almacenada en una tarjeta de memoria o unidad flash USB e imprimir fotos de carné para su currículum, pasaporte, etc. Puede imprimir cuatro fotografías de carné en una sola hoja de papel.

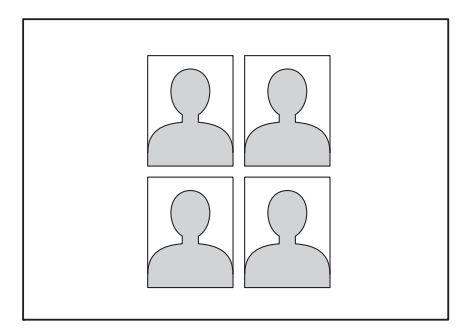

## **NOTA**

Se imprimirá solo una fotografía cuando seleccione 2x2pulgadas o 50x70mm (2x2,75") en la configuración del tamaño de la fotografía de carné y la opción 4"x6" en Tamaño papel.

- Abra la cubierta de la ranura de soportes.
- 2 Coloque la tarjeta de memoria o la unidad flash USB en la ranura correcta.
- Pulse Foto.
- 4 Deslice el dedo hacia la izquierda o hacia la derecha para mostrar Impr de ID foto.
- **b** Pulse Impr de ID foto. Pulse OK.
- 6 Deslice el dedo hacia la izquierda o hacia la derecha, o bien pulse  $\triangleleft$  o  $\triangleright$  para mostrar cada una de las fotografías. Cuando se muestre la fotografía deseada, púlsela.
- 7 Arrastre el dedo hacia arriba o hacia abajo, o bien pulse  $\blacktriangle$  o  $\nabla$  para mostrar 2x2pulgadas, 25x36mm, 35x45mm, 36x51mm, 45x45mm, 45x55mm, 35x48mm o 50x70mm (2x2,75") y, a continuación, pulse la opción que desee establecer como tamaño de la fotografía.

## **NOTA**

El equipo recortará automáticamente la fotografía en función del tamaño seleccionado. No es posible recortar la foto posteriormente.

- 8 Confirme la imagen que se muestra en la pantalla táctil. Si fuera necesario, gire la imagen pulsando (
- $\left|9\right|$  Pulse OK.
- 10 Realice una de las siguientes acciones:
	- Pulse Ajust d impresn para cambiar la configuración de impresión. Vaya al paso **10**.
	- Si no desea cambiar ninguna configuración, pulse Inicio para imprimir.
	- Realice una de las siguientes acciones:
		- Para cambiar la calidad de impresión, pulse Calidad impre.

<span id="page-76-0"></span>Pulse Normal **O** Foto.

■ Para cambiar el tipo de papel, pulse Tipo d papel.

Pulse Papel normal, Papel tinta, Brother BP710 bien Otro brillo, según la opción que desee establecer.

■ Para cambiar el tamaño del papel, pulse Tamaño papel.

Pulse 4"x6", 5"x7", Carta o bien A4, según la opción que desee establecer.

■ Para añadir efectos de mejora, pulse Mejora fotos.

Pulse Auto-corrección, Quita ojosrojos, Correg auto y elimin ojos roj o bien No, según la opción que desee establecer.

12 Una vez que haya terminado de cambiar las configuraciones, pulse OK.

Pulse Inicio.

**8**

# **Vista de diapositivas**

Puede ver todas las fotografías en la pantalla táctil mediante Diapositiva. También puede seleccionar una fotografía durante la operación.

- a Abra la cubierta de la ranura de soportes.
- Coloque la tarjeta de memoria o la unidad flash USB en la ranura correcta.
- **3** Pulse Foto.
- Deslice el dedo hacia la izquierda o hacia la derecha para mostrar Diapositiva.
- 5 Pulse Diapositiva. Pulse OK.
- **6** Realice una de las siguientes acciones:
	- Si desea cambiar el tiempo durante el cual se muestra cada una de las fotografías en la pantalla táctil, pulse Mostrar cada fotos para. Deslice el dedo hacia arriba o hacia abajo, o bien pulse  $\blacktriangle$  o  $\nabla$  para mostrar 3seg, 10seg, 30seg, 1min o 5min y, a continuación, pulse la opción deseada.
	- Si desea cambiar el efecto, pulse Efecto. Pulse Deslizar, Desvanecer, Acercar o No.
	- Si no desea cambiar las configuraciones, pulse Inicio.

**7** Pulse para finalizar Diapositiva.

## **Impresión de una fotografía durante una vista de diapositivas**

**1** Para imprimir una imagen durante una vista de diapositivas, pulse la imagen cuando aparezca en la pantalla táctil.

- Introduzca el número de copias deseado mediante el teclado de marcación del panel táctil.
- Realice una de las siguientes acciones:
	- Pulse Ajust d impresn para cambiar la configuración de impresión. (Consulte *[Configuración de](#page-78-0) [impresión de PhotoCapture](#page-78-0) Center™ >>* [página 73\)](#page-78-0).
	- Si no desea cambiar ninguna configuración, pulse Inicio para imprimir.

# **Impresión DPOF**

DPOF son las siglas en inglés de Digital Print Order Format (Formato de orden de impresión digital).

Se trata de una norma creada por los principales fabricantes de cámaras digitales (Canon Inc., Eastman Kodak Company, FUJIFILM Corporation, Panasonic Corporation y Sony Corporation) para facilitar la impresión de imágenes procedentes de una cámara digital.

Si la cámara digital es compatible con la impresión de archivos en formato DPOF, podrá utilizarla para seleccionar las imágenes y el número de copias que desea imprimir.

Cuando se introduzca en el equipo una tarjeta de memoria (Memory Stick Duo™, Memory Stick PRO Duo™, tarjeta de memoria SD, tarjeta de memoria SDHC, tarjeta de memoria SDXC, MultiMedia Card o MultiMedia Card plus) que contenga información DPOF, podrá imprimir fácilmente la imagen seleccionada.

- a Abra la cubierta de la ranura de soportes.
- Coloque la tarjeta de memoria o la unidad flash USB en la ranura correcta.
- Pulse DPOF
- Realice una de las siguientes acciones:

- **Pulse Ajust d impresn para** cambiar la configuración de impresión. (Consulte *[Configuración](#page-78-0) [de impresión de PhotoCapture](#page-78-0) Center™ >>* [página 73\)](#page-78-0).
- Si no desea cambiar ninguna configuración, pulse Inicio para imprimir.

## **NOTA**

Se puede producir un error de archivo DPOF no válido si el orden de impresión creado en la cámara resulta dañado. Elimine y vuelva a crear el orden de impresión desde la cámara fotográfica para corregir este problema. Para obtener instrucciones sobre cómo eliminar o volver a crear el orden de impresión, consulte el sitio web de soporte técnico del fabricante y la documentación proporcionada con la cámara.

# <span id="page-78-0"></span>**Configuración de impresión de PhotoCapture Center™**

Puede cambiar la configuración de impresión para el siguiente trabajo de impresión.

Esta configuración es temporal y el equipo vuelve a la configuración predeterminada 1 minuto después de que se haya efectuado la impresión.

## **NOTA**

Puede guardar las configuraciones de impresión que use más a menudo si las establece como las configuraciones predeterminadas. (Consulte *[Ajuste de los](#page-85-0) [cambios como la nueva configuración](#page-85-0) predeterminada* >> página 80).

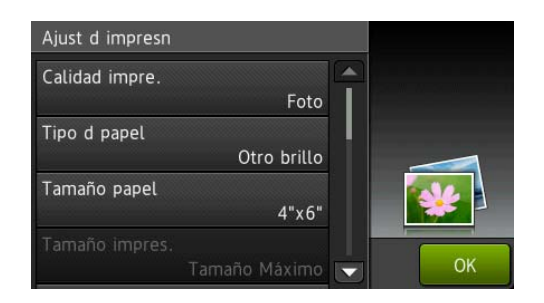

# **Calidad de la impresión**

- a Abra la cubierta de la ranura de soportes.
- Coloque la tarjeta de memoria o la unidad flash USB en la ranura correcta.
	- Pulse Foto.
- 4 Deslice el dedo hacia la izquierda o hacia la derecha para mostrar Ver fotos.
- Pulse Ver fotos. Pulse OK.
- 6 Deslice el dedo hacia la izquierda o hacia la derecha, o bien pulse  $\triangleleft$  o  $\triangleright$  para mostrar cada una de las fotografías. Cuando se muestre la fotografía de su interés, púlsela y, a continuación, pulse OK.
- Pulse OK.
- 8 Pulse Ajust d impresn.
- **9** Deslice el dedo hacia arriba o hacia abajo, o bien pulse  $\blacktriangle$  o  $\nabla$  para mostrar Calidad impre.
- 
- **10** Pulse Calidad impre.
- **ii** Pulse Normal o Foto.
- **12** Si no desea cambiar más configuraciones, pulse  $\blacktriangleright$  o bien OK. Pulse Inicio para imprimir.

## **NOTA**

Si selecciona Papel tinta en Tipo d papel, solo puede seleccionar Foto.

# **Opciones de papel**

## **Tipo de papel**

- a Abra la cubierta de la ranura de soportes.
- **Coloque la tarjeta de memoria o la** unidad flash USB en la ranura correcta.
- Pulse Foto.
- d Deslice el dedo hacia la izquierda o hacia la derecha para mostrar Ver fotos.
- Pulse Ver fotos. Pulse OK.
- 6 Deslice el dedo hacia la izquierda o hacia la derecha, o bien pulse  $\triangleleft$  o  $\triangleright$  para mostrar cada una de las fotografías. Cuando se muestre la fotografía de su interés, púlsela y, a continuación, pulse OK.
- Pulse OK.
- 8 Pulse Ajust d impresn.
- **9** Deslice el dedo hacia arriba o hacia abajo, o bien pulse  $\blacktriangle$  o  $\nabla$  para mostrar Tipo d papel.
- **i** Pulse Tipo d papel.
- **ii** Pulse Papel normal, Papel tinta, Brother BP71 u Otro brillo.
- 12 Si no desea cambiar más configuraciones, pulse  $\blacktriangleright$  o bien OK. Pulse Inicio para imprimir.

## **Tamaño del papel y tamaño de la impresión**

- **a Abra la cubierta de la ranura de** soportes.
- Coloque la tarieta de memoria o la unidad flash USB en la ranura correcta.
- Pulse Foto.
- Deslice el dedo hacia la izquierda o hacia la derecha para mostrar Ver fotos.
- 5 Pulse Ver fotos. Pulse OK.
- 6 Deslice el dedo hacia la izquierda o hacia la derecha, o bien pulse  $\triangleleft$  o  $\triangleright$  para mostrar cada una de las fotografías. Cuando se muestre la fotografía de su interés, púlsela y, a continuación, pulse OK.

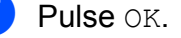

**9** Deslice el dedo hacia arriba o hacia abajo, o bien pulse  $\blacktriangle$  o  $\nabla$  para mostrar Tamaño papel. <sup>10</sup> Pulse Tamaño papel. **k Deslice el dedo hacia arriba o hacia** abajo, o bien pulse  $\triangle$  o  $\nabla$  para mostrar 4"x6", 5"x7", Carta, Doble carta, A4 o A3. Pulse la opción que desea establecer. Realice una de las siguientes acciones:  $\blacksquare$  Si ha seleccionado Carta o A4, vaya a[l](#page-80-0) paso  $\mathbf{\Omega}$ . Si ha seleccionado  $4"x6"$ ,  $5"x7"$ , Doble carta o A3, vaya al paso **®**. l Pulse Tamaño impres. Deslice el dedo hacia arriba o hacia abajo, o bien pulse  $\blacktriangle$  o  $\nabla$  para mostrar las opciones de la tabla siguiente y, a continuación, pulse la opción que desea establecer. **Ejemplo:** posición de impresión para papel de tamaño Carta 3"x4" 2 3.5"x5" 3 4"x6"

8 Pulse Ajust d impresn.

# 4 5"x7" 5 6"x8" 6 Tamaño Máximo

<span id="page-80-0"></span>1

<span id="page-80-1"></span>Si no desea cambiar más configuraciones, pulse  $\sum$  o bien OK. Pulse Inicio para imprimir.

# **Corrección automática**

La función de corrección automática está disponible para la mayoría de las fotografías. El equipo decide el efecto más apropiado para la fotografía.

- a Abra la cubierta de la ranura de soportes.
- **2** Coloque la tarieta de memoria o la unidad flash USB en la ranura correcta.
- **3** Pulse Foto.
- **4** Deslice el dedo hacia la izquierda o hacia la derecha para mostrar Ver fotos.
- Pulse Ver fotos. Pulse OK.
- 6 Deslice el dedo hacia la izquierda o hacia la derecha, o bien pulse  $\triangleleft$  o  $\triangleright$  para mostrar cada una de las fotografías. Cuando se muestre la fotografía de su interés, púlsela y, a continuación, pulse OK.
	- $P$ ulse OK.
- 8 Pulse Ajust d impresn.
- Deslice el dedo hacia arriba o hacia abajo, o bien pulse  $\triangle$  o  $\nabla$  para mostrar Auto-corrección.
- <sup>10</sup> Pulse Auto-corrección.
- Pulse Sí (o No).
- 12 Si no desea cambiar más configuraciones, pulse  $\sum$  o bien OK. Pulse Inicio para imprimir.

# **Ajuste del brillo, contraste y color**

## **Brillo**

- a Abra la cubierta de la ranura de soportes.
- **2** Coloque la tarjeta de memoria o la unidad flash USB en la ranura correcta.
- **3** Pulse Foto.
- 4 Deslice el dedo hacia la izquierda o hacia la derecha para mostrar Ver fotos.
- 5 Pulse Ver fotos. Pulse OK.
- 6 Deslice el dedo hacia la izquierda o hacia la derecha, o bien pulse  $\triangleleft$  o  $\triangleright$  para mostrar cada una de las fotografías. Cuando se muestre la fotografía de su interés, púlsela y, a continuación, pulse OK.
- Pulse  $OK.$
- Pulse Ajust d impresn.
- **9** Deslice el dedo hacia arriba o hacia abajo, o bien pulse  $\triangle$  o  $\nabla$  para mostrar Brillo.
- 10 Pulse Brillo.
- **k Ajuste el nivel de brillo pulsándolo en la** pantalla táctil.
- 12 Si no desea cambiar más configuraciones, pulse  $\sum$  o bien OK. Pulse Inicio para imprimir.

## **Contraste**

Es posible seleccionar el nivel de contraste. Con un mayor contraste, se obtendrá mayor nitidez y viveza de la imagen.

- Abra la cubierta de la ranura de soportes.
- 2 Coloque la tarjeta de memoria o la unidad flash USB en la ranura correcta.
- **3** Pulse Foto.
- Deslice el dedo hacia la izquierda o hacia la derecha para mostrar Ver fotos.
- 5 Pulse Ver fotos. Pulse OK.
- Deslice el dedo hacia la izquierda o hacia la derecha, o bien pulse  $\triangleleft$  o  $\triangleright$  para mostrar cada una de las fotografías. Cuando se muestre la fotografía de su interés, púlsela y, a continuación, pulse OK.
- Pulse OK.
- Pulse Ajust d impresn.
- Deslice el dedo hacia arriba o hacia abajo, o bien pulse  $\blacktriangle$  o  $\nabla$  para mostrar Contraste.
- 10 Pulse Contraste.
- **k Ajuste el nivel de contraste pulsándolo** en la pantalla táctil.
- <sup>12</sup> Si no desea cambiar más configuraciones, pulse  $\sum$  o bien OK. Pulse Inicio para imprimir.

## **Mejora del color**

Puede activar la función de mejora del color para imprimir imágenes con más viveza. El tiempo de impresión será mayor y, dependiendo de la imagen, esta función puede utilizar más tinta.

a Abra la cubierta de la ranura de soportes.

**2** Coloque la tarieta de memoria o la unidad flash USB en la ranura correcta.

- Pulse Foto.
- 4 Deslice el dedo hacia la izquierda o hacia la derecha para mostrar Ver fotos.
- **6** Pulse Ver fotos. Pulse OK.
- **6** Deslice el dedo hacia la izquierda o hacia la derecha, o bien pulse  $\triangleleft$  o  $\triangleright$  para mostrar cada una de las fotografías. Cuando se muestre la fotografía de su interés, púlsela y, a continuación, pulse OK.
- $7$  Pulse  $OK$ .
- 8 Pulse Ajust d impresn.
- **9** Deslice el dedo hacia arriba o hacia abajo, o bien pulse  $\triangle$  o  $\nabla$  para mostrar Mejora del color.
- <sup>10</sup> Pulse Mejora del color.
- **k Realice una de las siguientes acciones:**
- Si desea personalizar Nivel blanco, Definición o Densidad de color, pulse Mejora del color y, a continuación, pulse Sí.
	- Vaya a[l](#page-82-0) paso  $\mathbf{\circledP}$ .
- Si no desea personalizar estas opciones, pulse Mejora del color y, a continuación, pulse No.

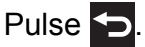

Vaya al pas[o](#page-82-1)  $\mathbf{\circ}$ .

- <span id="page-82-0"></span>12 Pulse Nivel blanco. Definición O Densidad de color.
- <span id="page-82-2"></span>**13** Pulse  $\triangleleft$  o  $\triangleright$  para ajustar el nivel de la configuración. Pulse OK.
- Realice una de las siguientes acciones:
	- Si desea personalizar otra mejora del co[l](#page-82-0)or, repita los pasos  $\mathbf{Q}$  $\mathbf{Q}$  $\mathbf{Q}$  y  $\mathbf{Q}$ . Pulse  $\bigtriangledown$ .
	- Si desea cambiar otras  $configuraciones, pulse$  para mostrar el menú de configuración de impresión y pulse la configuración que desea modificar. (Consulte *[Configuración de impresión de](#page-78-0) [PhotoCapture Center™](#page-78-0)*  $\rightarrow$  [página 73](#page-78-0)).
- <span id="page-82-1"></span>**b** Si no desea cambiar más configuraciones, pulse  $\blacktriangleright$  o bien OK. Pulse Inicio para imprimir.

**8**

## **NOTA**

## **• Nivel blanco**

Esta configuración permite ajustar el tono de las áreas blancas de una imagen. La luz, la configuración de la cámara y otros factores podrán afectar a la apariencia del blanco. Las áreas blancas de una imagen a veces pueden aparecer ligeramente rosadas, amarillentas o con sombras de otro color. Esta configuración permite corregir dichos efectos y recuperar el blanco original de la imagen.

## **• Definición**

Esta configuración mejora el detalle de una imagen de forma similar al ajuste del objetivo de una cámara. Si la imagen no está enfocada correctamente y no pueden verse los detalles de la misma, ajuste la definición.

## **• Densidad de color**

Esta configuración permite ajustar la cantidad total de color de la imagen. La cantidad de color de una imagen puede aumentarse o disminuirse para retocar fotografías deslucidas o descoloridas.

## **Recorte**

Si una fotografía tiene un largo o un ancho excesivo para el espacio disponible en el formato de página seleccionado, parte de la imagen se recortará.

La configuración predeterminada es Sí. Si desea imprimir toda la imagen, cambie esta configuración a No. Si configura Recortar en No, configure también Sin bordes en No. (Consulte *[Impresión sin bordes](#page-84-0)*

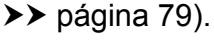

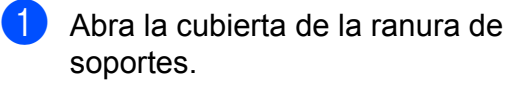

Coloque la tarieta de memoria o la unidad flash USB en la ranura correcta.

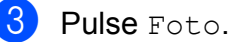

Deslice el dedo hacia la izquierda o hacia la derecha para mostrar Ver fotos.

- **b** Pulse Ver fotos. Pulse OK.
- 6 Deslice el dedo hacia la izquierda o hacia la derecha, o bien pulse  $\triangleleft$  o  $\triangleright$  para mostrar cada una de las fotografías. Cuando se muestre la fotografía de su interés, púlsela y, a continuación, pulse OK.
- $\blacksquare$  Pulse OK.

8 Pulse Ajust d impresn.

- Deslice el dedo hacia arriba o hacia abajo, o bien pulse  $\blacktriangle$  o  $\nabla$  para mostrar Recortar.
- Pulse Recortar.
- Pulse No (o Sí).
- 12 Si no desea cambiar más configuraciones, pulse  $\blacktriangleright$  o bien OK. Pulse Inicio para imprimir.

**Recortar: Sí**

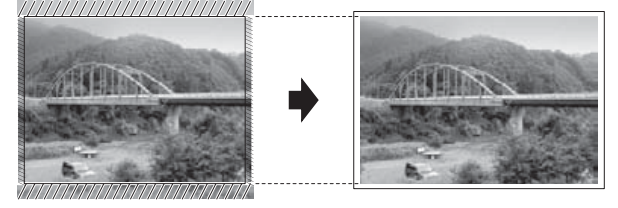

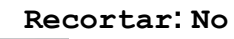

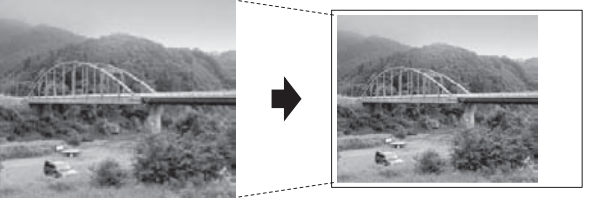

# <span id="page-84-0"></span>**Impresión sin bordes**

Esta función aumenta el tamaño del área de impresión hasta los bordes del papel. El tiempo necesario para la impresión aumentará ligeramente.

- a Abra la cubierta de la ranura de soportes.
- Coloque la tarjeta de memoria o la unidad flash USB en la ranura correcta.
- Pulse Foto.
- 4 Deslice el dedo hacia la izquierda o hacia la derecha para mostrar Ver fotos.
- 5 Pulse Ver fotos. Pulse OK.
- 6 Deslice el dedo hacia la izquierda o hacia la derecha, o bien pulse  $\triangleleft$  o  $\triangleright$  para mostrar cada una de las fotografías. Cuando se muestre la fotografía de su interés, púlsela y, a continuación, pulse OK.
- Pulse OK.
- 8 Pulse Ajust d impresn.
- **Conducted** Deslice el dedo hacia arriba o hacia abajo, o bien pulse  $\blacktriangle$  o  $\nabla$  para mostrar Sin bordes.
- (10) Pulse Sin bordes.
- Fulse  $No$  (o  $Si$ ).
- <sup>12</sup> Si no desea cambiar más configuraciones, pulse  $\blacktriangleright$  o bien OK. Pulse Inicio para imprimir.

# **Impresión de la fecha**

Puede imprimir la fecha si ya está incluida en los datos de las fotografías. La fecha se imprimirá en la esquina inferior derecha. Si los datos no contienen la información de fecha, no podrá utilizar esta función.

- a Abra la cubierta de la ranura de soportes.
- 2 Coloque la tarjeta de memoria o la unidad flash USB en la ranura correcta.
- Pulse Foto.
- 4 Deslice el dedo hacia la izquierda o hacia la derecha para mostrar Ver fotos.
- 5 Pulse Ver fotos. Pulse OK.
- 6 Deslice el dedo hacia la izquierda o hacia la derecha, o bien pulse  $\triangleleft$  o  $\triangleright$  para mostrar cada una de las fotografías. Cuando se muestre la fotografía de su interés, púlsela y, a continuación, pulse OK.
- Pulse OK.
- 8 Pulse Ajust d impresn.
- **9** Deslice el dedo hacia arriba o hacia abajo, o bien pulse  $\blacktriangle$  o  $\nabla$  para mostrar Fecha imprimir.
- **iO** Pulse Fecha imprimir.
- Pulse Sí (o No).
- 12 Si no desea cambiar más configuraciones, pulse  $\blacktriangleright$  o bien OK. Pulse Inicio para imprimir.

## **NOTA**

La configuración DPOF de la cámara debe estar desactivada para utilizar la función Fecha imprimir.

**8**

# <span id="page-85-0"></span>**Ajuste de los cambios como la nueva configuración predeterminada**

Puede guardar las configuraciones de impresión que utilice más a menudo, como Calidad impre., Tipo d papel, Tamaño papel, Tamaño impres., Auto-corrección, Brillo, Contraste, Mejora del color, Recortar, Sin bordes **y** Fecha imprimir, si las establece como las configuraciones predeterminadas. Estas configuraciones permanecerán tal y como estén hasta que las vuelva a modificar.

- a Abra la cubierta de la ranura de soportes.
- Coloque la tarjeta de memoria o la unidad flash USB en la ranura correcta.
- Pulse Foto.
- 4 Deslice el dedo hacia la izquierda o hacia la derecha para mostrar Ver fotos.
- 5 Pulse Ver fotos. Pulse OK.
- 6 Deslice el dedo hacia la izquierda o hacia la derecha, o bien pulse  $\triangleleft$  o  $\triangleright$  para mostrar cada una de las fotografías. Cuando se muestre la fotografía de su interés, púlsela y, a continuación, pulse OK.
- Pulse  $OK.$

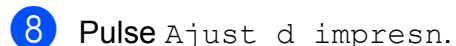

- **9** Pulse la nueva configuración. Repita este paso en cada configuración que desea cambiar.
- **10** Después de cambiar la última configuración, deslice el dedo hacia arriba o hacia abajo, o bien pulse  $\blacktriangle$  o  $\blacktriangledown$ para mostrar Ajus. Nuev. Predet.

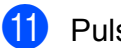

Pulse Ajus.Nuev.Predet.

12 En la pantalla táctil se le pedirá que confirme los cambios realizados en las nuevas configuraciones predeterminadas. Pulse Sí para confirmar.

**13** Pulse ...

# **Restablecimiento de todas las configuraciones a sus valores predeterminados de fábrica**

Puede restablecer las configuraciones de PhotoCapture que haya cambiado, como Calidad impre., Tipo d papel, Tamaño papel, Tamaño impres., Auto-corrección, Brillo, Contraste, Mejora del color, Recortar, Sin bordes **y** Fecha imprimir, a sus valores predeterminados de fábrica.

- a Abra la cubierta de la ranura de soportes.
- **2** Coloque la tarieta de memoria o la unidad flash USB en la ranura correcta.
- **3** Pulse Foto.
- 4 Deslice el dedo hacia la izquierda o hacia la derecha para mostrar Ver fotos.
- 5 Pulse Ver fotos. Pulse OK.
- 6 Deslice el dedo hacia la izquierda o hacia la derecha, o bien pulse  $\triangleleft$  o  $\triangleright$  para mostrar cada una de las fotografías. Cuando se muestre la fotografía de su interés, púlsela y, a continuación, pulse OK.

Pulse OK.

Pulse Ajust d impresn.

**9** Deslice el dedo hacia arriba o hacia abajo, o bien pulse  $\triangle$  o  $\nabla$  para mostrar Rest.Predeterm.

(0) Pulse Rest. Predeterm.

- En la pantalla táctil se le pedirá que confirme si desea restablecer los valores predeterminados de fábrica. Pulse Sí para confirmar.
- $\begin{bmatrix} 2 \\ 1 \end{bmatrix}$  Pulse  $\begin{bmatrix} 1 \\ 1 \end{bmatrix}$

# **Escaneado a una tarjeta de memoria o una unidad flash USB**

# **Recorte automático**

Es posible escanear varios documentos colocados en el cristal de escaneado. Se puede obtener la vista previa de un solo documento en la pantalla táctil antes de guardarlo. Cuando seleccione Recorte automático, el equipo escaneará cada uno de los documentos y creará archivos independientes. Por ejemplo, si coloca cuatro documentos en el cristal de escaneado, el equipo escaneará y creará cuatro archivos independientes. Si desea crear un archivo de cuatro páginas, seleccione PDF o TIFF en Tipo de archivo.

(Si selecciona JPEG, los cuatro documentos se crean como cuatro archivos independientes).

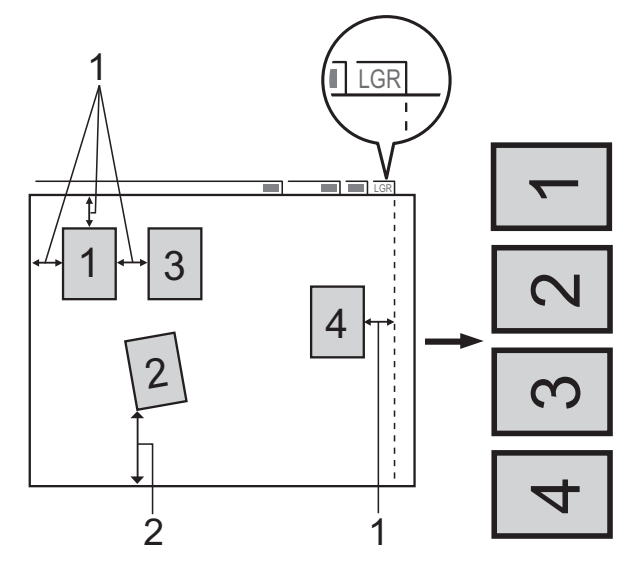

- **1 0,4 pulg. (10 mm) o mayor (parte superior, izquierda, derecha)**
- **2 0,8 pulg. (20 mm) o mayor (parte inferior)**

## **NOTA**

Recorte automático se incluye gracias a la tecnología de Reallusion, Inc. **S REALLUSION** 

- **a Abra la cubierta de la ranura de** soportes.
- Coloque la tarieta de memoria o la unidad flash USB en la ranura correcta.
- 8 Pulse Escanear a soporte.
- Cargue el documento.
- 5 Pulse Opciones.
- **Deslice el dedo hacia arriba o hacia** abajo, o bien pulse  $\blacktriangle$  o  $\nabla$  para mostrar Recorte automático.
- Pulse Recorte automático.
- Pulse Sí.
- $P$ ulse OK.
- **10** Si no desea cambiar ninguna configuración más, pulse Inicio para empezar a escanear.
- **k** El número de documentos escaneados aparece en la pantalla táctil. Pulse OK para confirmar.
- **12** Pulse  $\triangleleft$  o  $\triangleright$  para obtener una vista previa de los datos de cada documento.
- **13** Pulse Guardar todo para guardar los datos.

## **NOTA**

**•** Recorte automático está disponible para papel que tenga ángulos rectos de 90 grados en las cuatro esquinas. Si uno de los ángulos no es recto,

Recorte automático no podrá detectar el documento.

**•** Si el documento es demasiado largo o demasiado ancho, esta configuración no funcionará correctamente. El documento debe cumplir las especificaciones siguientes:  $10,6 \times 16,54$  pulg. (270 × 420 mm) como máximo.

Si la relación entre la altura y el ancho del documento es mayor que la relación 1 a 8, esta configuración no funcionará correctamente.

- **•** Debe colocar los documentos separados de los bordes del cristal de escaneado tal y como se muestra en la ilustración.
- **•** Debe colocar los documentos al menos a 0,4 pulg. (10 mm) de separación entre sí.
- **•** Recorte automático ajusta la inclinación del documento en el cristal del escaneado, pero si el documento está inclinado más de 10 grados, está configuración no funcionará correctamente.
- **•** Para poder utilizar Recorte automático, la unidad ADF debe estar vacía.
- **•** La función Recorte automático está disponible para un máximo de 32 documentos, dependiendo de su tamaño.
- **•** Modo alta velocidad ADF, Escaneo dobl cara y Omitir página en blanco no están disponibles con Recorte automático.

## **IMPORTANTE**

NO extraiga la tarjeta de memoria o la unidad flash USB mientras el equipo esté leyendo o escribiendo en la tarjeta de memoria o la unidad flash USB para evitar daños en la tarjeta, en la unidad flash USB o en los datos almacenados en estas.

# **Cómo establecer una nueva configuración predeterminada**

## Puede guardar las configuraciones de Escanear a soporte

(Modo alta velocidad ADF, Tipo de escaneado, Resolución, Tipo de archivo, Tamaño de escaneado, Escanear papel largo, Recorte automático, Omitir página en blanco y Quitar el color de fondo) que use más a menudo si las

establece como las configuraciones predeterminadas. Estas configuraciones permanecerán tal y como estén hasta que las vuelva a modificar.

- Abra la cubierta de la ranura de soportes.
- **2** Coloque la tarjeta de memoria o la unidad flash USB en la ranura correcta.
- **3** Pulse Escanear a soporte.
- 4 Pulse Opciones.

**6** Deslice el dedo hacia arriba o hacia abajo, o bien pulse  $\triangle$  o  $\nabla$  para mostrar Modo alta velocidad ADF, Tipo de escaneado, Resolución, Tipo de archivo, Tamaño de escaneado, Escanear papel largo, Recorte automático, Omitir página en blanco o Quitar el color de fondo y, a continuación, pulse la configuración que desea cambiar. A continuación, pulse la opción que desea establecer.

> Repita este paso en cada configuración que desea cambiar.

- 6 Cuando termine de seleccionar sus configuraciones preferidas, deslice el dedo hacia arriba o hacia abajo, o bien pulse  $\triangle$  o  $\nabla$  para mostrar Ajus.Nuev.Predet.
- 7 Pulse Ajus. Nuev. Predet.
- En la pantalla táctil se le pedirá que confirme los cambios realizados en las nuevas configuraciones predeterminadas. Pulse Sí para confirmar.

**9** Pulse ...

# **Cómo restablecer las configuraciones a sus valores predeterminados de fábrica**

Puede restablecer todas las configuraciones de Escanear a soporte que haya cambiado, tales como Modo alta velocidad ADF, Tipo de escaneado, Resolución, Tipo de archivo, Tamaño de escaneado, Escanear papel largo, Recorte automático, Omitir página en blanco y Quitar el color de fondo, a sus valores predeterminados de fábrica.

- a Abra la cubierta de la ranura de soportes.
- 2 Coloque la tarjeta de memoria o la unidad flash USB en la ranura correcta.
- 8 Pulse Escanear a soporte.
- 4 Pulse Opciones.
- **5** Deslice el dedo hacia arriba o hacia abajo, o bien pulse  $\triangle$  o  $\nabla$  para mostrar Rest.Predeterm.
- Pulse Rest. Predeterm.

#### Capítulo 8

g En la pantalla táctil se le pedirá que confirme si desea restablecer los valores predeterminados de fábrica. Pulse Sí para confirmar.

# $8$  Pulse  $.$

## **Cómo guardar las opciones de escaneado como un acceso directo**

Puede almacenar las opciones de escaneado que utilice con más frecuencia guardándolas como un acceso directo. En esta sección se indica cómo añadir un acceso directo de Escanear a soporte.

- a Abra la cubierta de la ranura de soportes.
- b Coloque la tarjeta de memoria o la unidad flash USB en la ranura correcta.
- **3** Pulse Escanear a soporte.
- Pulse Opciones.

**b** Deslice el dedo hacia arriba o hacia abajo, o bien pulse  $\triangle$  o  $\nabla$  para mostrar Modo alta velocidad ADF, Escaneo dobl cara, Tipo de escaneado, Resolución, Tipo de archivo, Tamaño de escaneado, Escanear papel largo, Nombre del archivo, Recorte automático, Omitir página en blanco o Quitar el color de fondo y, a continuación, pulse la configuración que desea cambiar. A continuación, pulse la opción que desea establecer.

Repita este paso en cada configuración que desea cambiar.

6 Cuando haya terminado de seleccionar las nuevas opciones, pulse OK.

7 Pulse Guardar como acceso directo.

- 8 Confirme la lista que se muestra con las configuraciones que ha seleccionado para el acceso directo y, a continuación, pulse OK.
- **9** Introduzca un nombre para el acceso directo mediante el teclado de la pantalla táctil. (Para obtener información sobre cómo introducir letras, >> Guía básica del usuario: *Introducción de texto*). Pulse OK.
- $\bigcirc$  Pulse OK para guardar el acceso directo.

# **Impresión de fotografías desde una cámara**

<span id="page-90-0"></span>**Impresión de fotografías directamente desde una cámara con PictBridge**

**9**

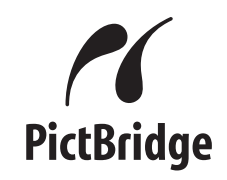

Su equipo Brother es compatible con el estándar PictBridge, lo que le permite conectar e imprimir fotografías directamente desde cualquier cámara digital compatible con PictBridge.

Si la cámara utiliza el estándar de almacenamiento masivo USB, también podrá imprimir fotografías desde una cámara digital sin PictBridge. (Consulte *[Impresión de](#page-92-0) [fotografías directamente desde una cámara](#page-92-0) digital (sin PictBridge)* >> página 87).

# **Requisitos de PictBridge**

Para evitar errores, recuerde los puntos siguientes:

- El equipo y la cámara digital deben conectarse usando un cable USB adecuado.
- La extensión de los archivos de imágenes debe ser .JPG; cualquier otra extensión (por ejemplo, .JPEG, .TIF, .GIF, etc.) no se reconocerá.
- Las operaciones con PhotoCapture Center™ no están disponibles al usar la función PictBridge.

# **Configuración de la cámara digital**

Asegúrese de que la cámara esté en modo PictBridge. La siguiente configuración de PictBridge estará disponible en la pantalla LCD de la cámara compatible con PictBridge.

En función de la cámara, es posible que algunas configuraciones no estén disponibles.

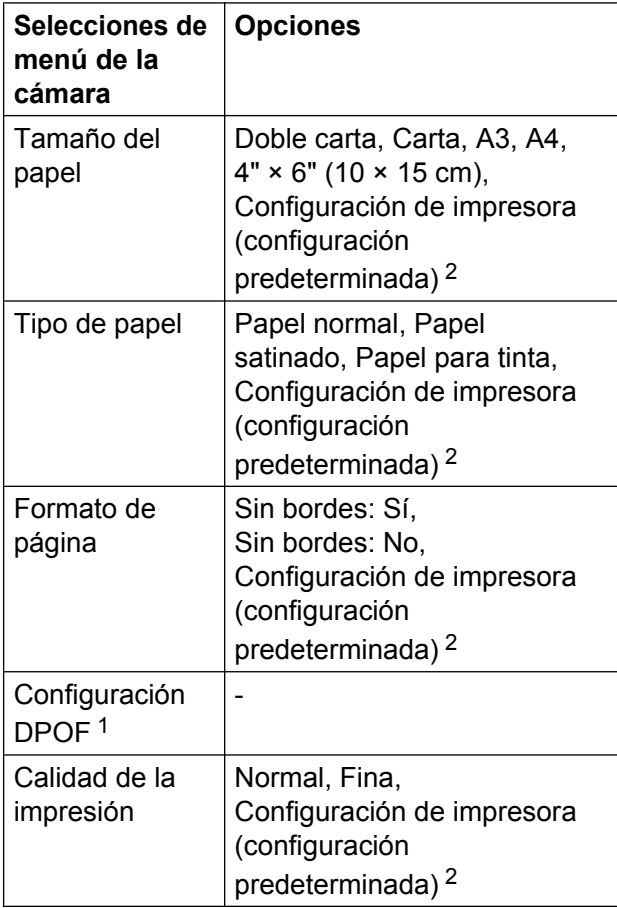

## Capítulo 9

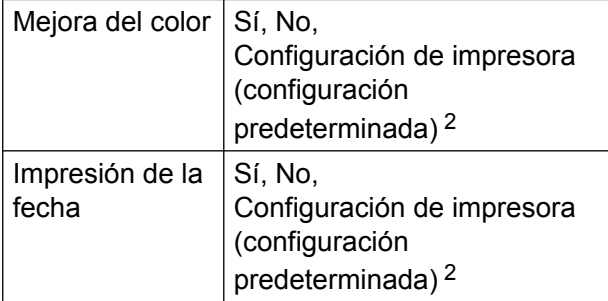

- <span id="page-91-1"></span>1 Consulte *Impresión DPOF* >> página 86 para obtener información más detallada.
- <span id="page-91-0"></span><sup>2</sup> Si la cámara está configurada para utilizar Configuración de impresora (configuración predeterminada), el equipo imprimirá la fotografía con las configuraciones siguientes.

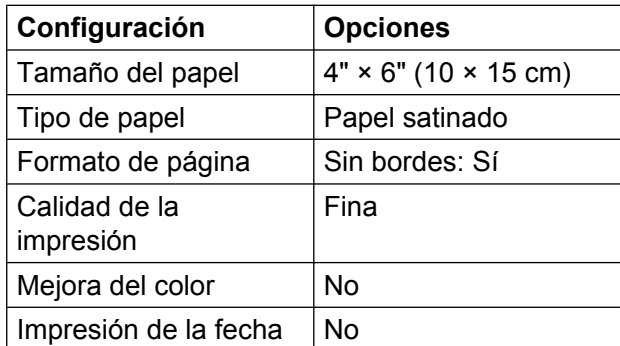

- Cuando la cámara no cuenta con ninguna selección de menú, también se utilizan estas configuraciones.
- El nombre y la disponibilidad de cada configuración dependen de las especificaciones de la cámara.

Consulte la documentación adjunta con su cámara para obtener información más detallada acerca de los cambios de configuración de PictBridge.

## **Impresión de imágenes**

## **NOTA**

Retire cualquier tarjeta de memoria o unidad flash USB del equipo antes de conectar una cámara digital.

a Abra la cubierta de la ranura de soportes.

Asegúrese de que la cámara esté apagada. Conecte la cámara a la interfaz directa USB (1) del equipo mediante el cable USB.

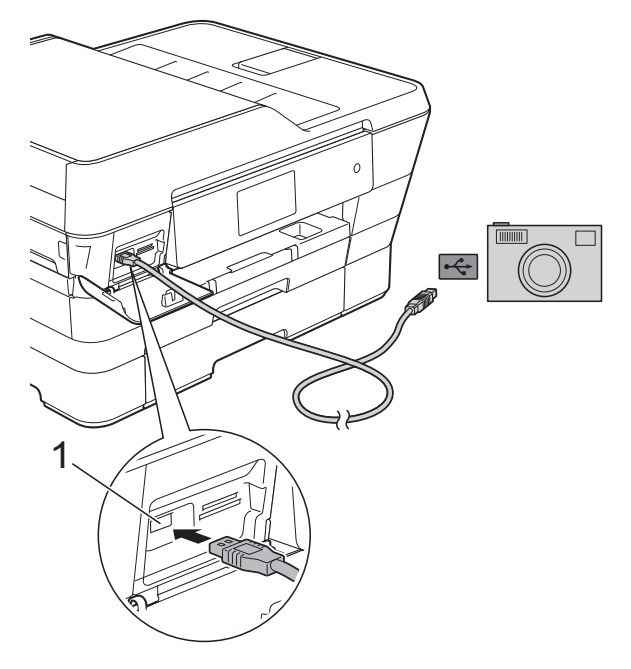

**1 Interfaz directa USB**

**3** Encienda la cámara.

Cuando el equipo haya reconocido la cámara, en la pantalla táctil aparecerá La cámara está conectada.

Seleccione la fotografía que desea imprimir siguiendo las instrucciones que se indican en la cámara. Cuando el equipo inicie la impresión de una fotografía, en la pantalla táctil aparecerá Imprimiendo.

## **IMPORTANTE**

Para evitar que se produzcan daños en el equipo, no conecte ningún dispositivo que no sea una cámara digital o una unidad flash USB a la interfaz directa USB.

## <span id="page-91-2"></span>**Impresión DPOF**

DPOF son las siglas en inglés de Digital Print Order Format (Formato de orden de impresión digital).

Se trata de una norma creada por los principales fabricantes de cámaras digitales (Canon Inc., Eastman Kodak Company, FUJIFILM Corporation, Panasonic Corporation y Sony Corporation) para facilitar la impresión de imágenes procedentes de una cámara digital.

Si la cámara digital es compatible con la impresión de archivos en formato DPOF, podrá seleccionar en la pantalla de la cámara digital las imágenes y el número de copias que desee imprimir.

## **NOTA**

Se puede producir un error de archivo DPOF no válido si el orden de impresión creado en la cámara resulta dañado. Elimine y vuelva a crear el orden de impresión desde la cámara fotográfica para corregir este problema. Para obtener instrucciones sobre cómo eliminar o volver a crear el orden de impresión, consulte el sitio web de soporte técnico del fabricante y la documentación proporcionada con la cámara.

# <span id="page-92-0"></span>**Impresión de fotografías directamente desde una cámara digital (sin PictBridge)**

Si la cámara utiliza el estándar de almacenamiento masivo USB, puede conectar la cámara en modo de almacenamiento. Esto permite imprimir fotografías desde la cámara.

(Si desea imprimir fotografías en modo PictBridge, consulte *[Impresión de fotografías](#page-90-0) [directamente desde una cámara con](#page-90-0) PictBridge* >> página 85).

## **NOTA**

El nombre, la disponibilidad y el funcionamiento son diferentes en función de cada cámara digital. Consulte la documentación proporcionada con la cámara para obtener información detallada como, por ejemplo, cómo pasar del modo PictBridge al modo de almacenamiento masivo USB.

# **Impresión de imágenes**

## **NOTA**

Retire cualquier tarjeta de memoria o unidad flash USB del equipo antes de conectar una cámara digital.

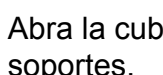

a Abra la cubierta de la ranura de soportes.

2 Asegúrese de que la cámara esté apagada. Conecte la cámara a la interfaz directa USB (1) del equipo mediante el cable USB.

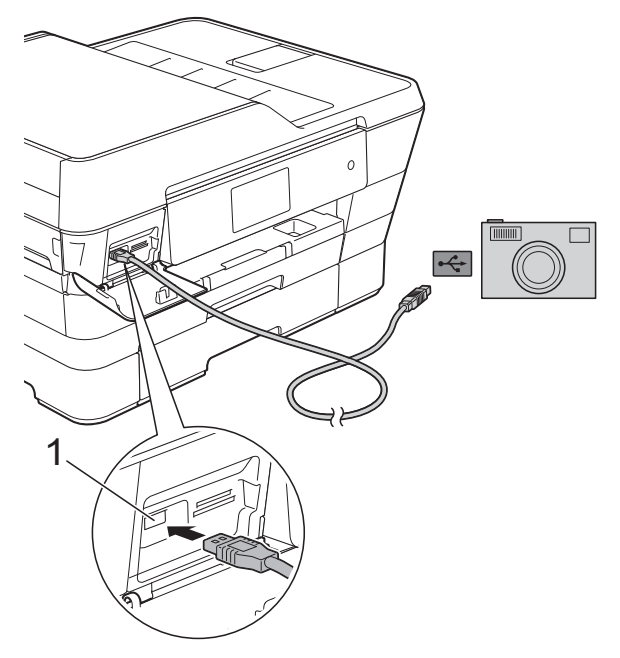

- **1 Interfaz directa USB**
- **6** Encienda la cámara.
- $\overline{4}$  Siga los pasos que se describen en *Impresión de imágenes* >> página 67.

## **IMPORTANTE**

Para evitar que se produzcan daños en el equipo, no conecte ningún dispositivo que no sea una cámara digital o una unidad flash USB a la interfaz directa USB.

**A**

# **Mantenimiento rutinario**

# **Limpieza y comprobación del equipo**

# **Limpieza de la parte exterior del equipo**

**Limpie la pantalla táctil de la forma que se indica a continuación:**

## **IMPORTANTE**

- Mantenga pulsado  $\bigcirc$  para apagar el equipo. En la pantalla táctil se mostrará Apagando equipo durante unos segundos antes de que se desconecte la alimentación.
- **•** NO utilice ningún producto de limpieza líquido (incluido etanol).
	- Limpie la pantalla táctil con un paño suave, *seco* y sin pelusa.

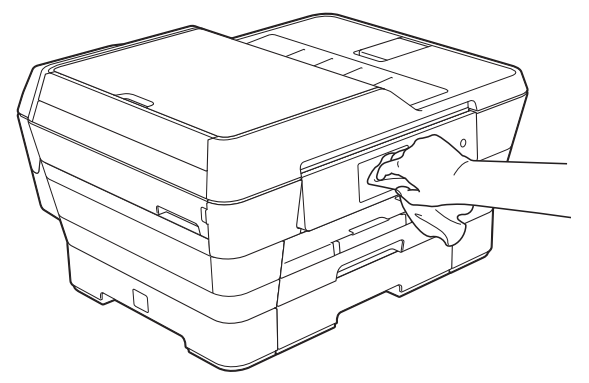

## **Limpie la parte exterior del equipo de la siguiente manera:**

## **IMPORTANTE**

**•** Utilice detergentes neutros. Si utiliza líquidos volátiles como, por ejemplo, disolvente o bencina, se dañará la superficie exterior del equipo.

- **•** NO utilice productos de limpieza que contengan amoníaco.
- **•** NO utilice alcohol isopropílico para quitar la suciedad del panel de control. Podría agrietar el panel.
- Tire primero de la bandeja de papel #1 (1) y después de la bandeja #2 (2) para sacarlas por completo del equipo.

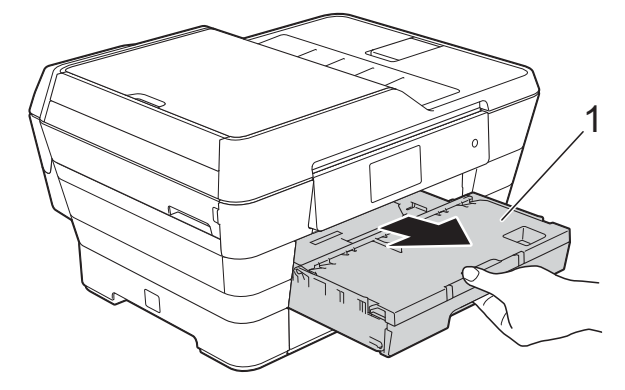

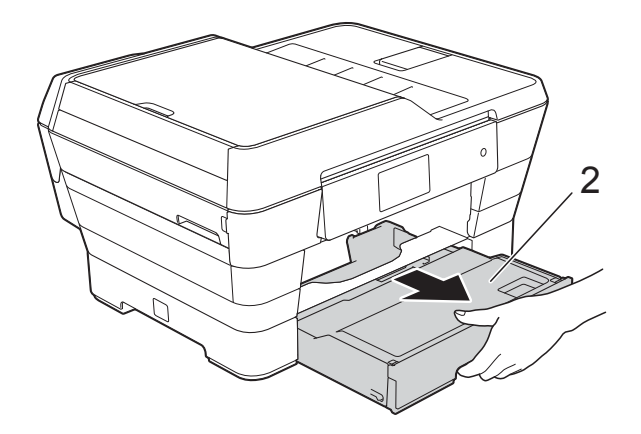

b Limpie la parte exterior del equipo con un paño suave, *seco* y sin pelusa para eliminar el polvo.

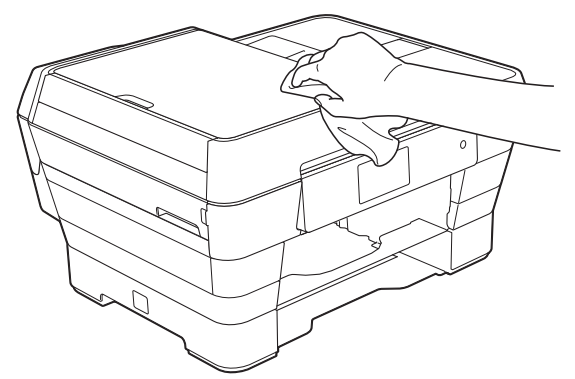

- **6** Levante la cubierta de la bandeja de salida del papel y extraiga cualquier objeto que se haya atascado en la bandeja.
- 4 Limpie la parte interior y exterior de la bandeja de papel con un paño suave, *seco* y sin pelusa para eliminar el polvo.

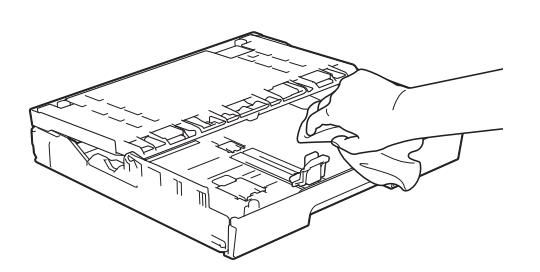

**b** Cierre la cubierta de la bandeja de salida del papel y vuelva a colocar la bandeja de papel con firmeza en el equipo.

# **Limpieza de la platina de impresión del equipo**

# **ADVERTENCIA**

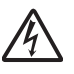

Asegúrese de desenchufar el equipo de la toma de corriente de CA antes de limpiar la platina de impresión para evitar que se produzca una descarga eléctrica.

- Con las dos manos, utilice las lengüetas de plástico situadas a ambos lados del equipo para levantar la cubierta del escáner hasta su posición de apertura.
- b Limpie la platina de impresión del equipo (1) y el área a su alrededor frotando cualquier derrame de tinta con un paño *suave*, *seco* y sin pelusa.

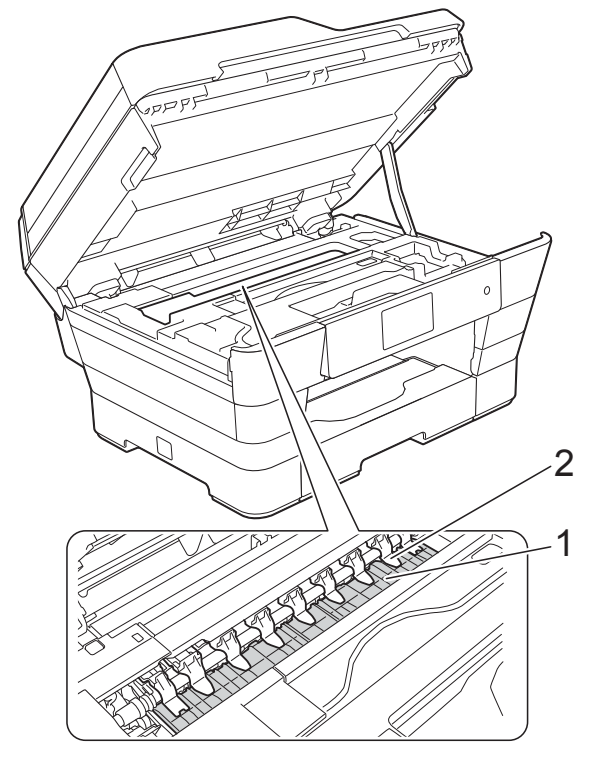

## **IMPORTANTE**

NO doble ni ejerza demasiada presión sobre las nueve lengüetas (2). De lo contrario, podrían dañarse.

Cierre suavemente la cubierta del escáner utilizando los asideros para los dedos que hay a ambos lados.

# **AVISO**

Tenga cuidado de no lastimarse los dedos cuando cierre la cubierta del escáner.

Siempre que abra y cierre la cubierta del escáner, utilice los asideros para los dedos que hay a ambos lados de la cubierta.

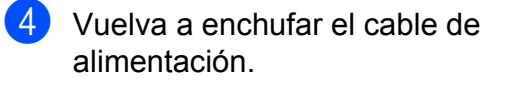

## **Limpieza de los rodillos de alimentación del papel**

Si los rodillos de alimentación del papel se manchan de tinta, pueden producirse problemas en la alimentación del papel.

Desenchufe el equipo de la toma de corriente de CA. Tire de la bandeja de papel (1) para sacarla por completo del equipo.

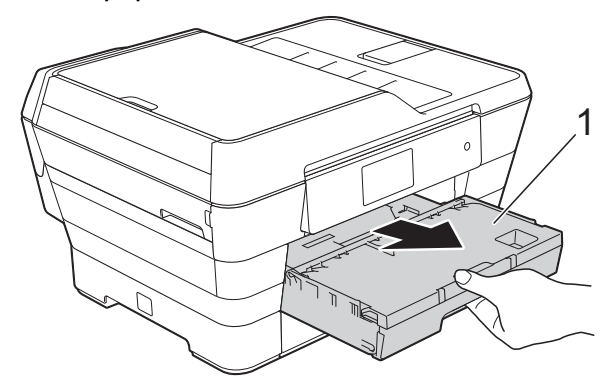

## **NOTA**

Si la lengüeta de soporte del papel está abierta, ciérrela y, a continuación, cierre el soporte del papel.

b Limpie la parte delantera de los rodillos de alimentación del papel (1) con un paño suave y sin pelusa humedecido con agua realizando un movimiento de lado a lado.

Seguidamente, limpie los rodillos con un paño suave, *seco* y sin pelusa para eliminar toda la humedad.

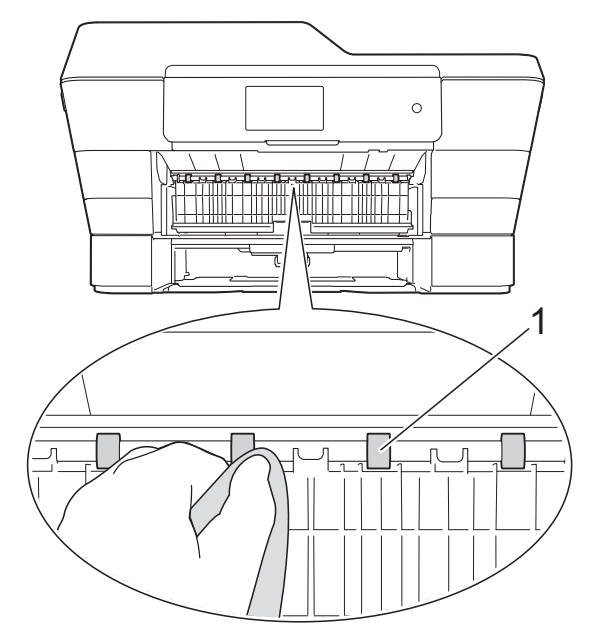

Levante la lengüeta verde para el desatasco de papel (2) y, a continuación, limpie la parte posterior de los rodillos de alimentación del papel (1) con un paño suave y sin pelusa humedecido con agua.

Seguidamente, limpie los rodillos con un paño suave, *seco* y sin pelusa para eliminar toda la humedad.

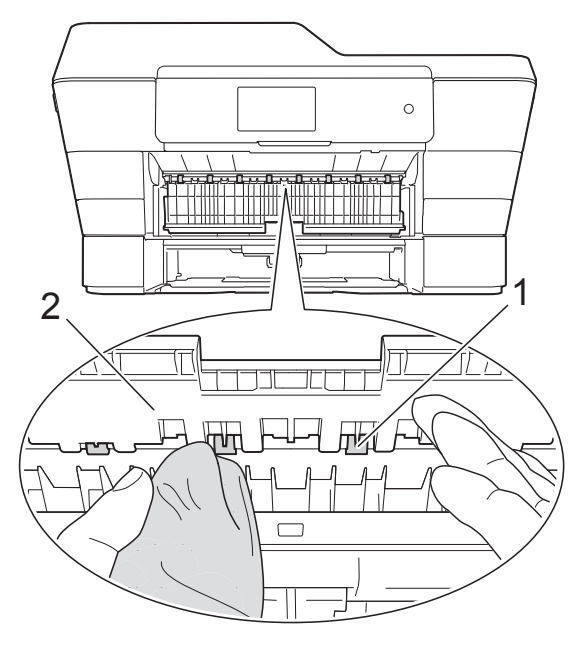

**A**

- 4 Vuelva a colocar la bandeja de papel firmemente en el equipo.
- **6** Vuelva a enchufar el cable de alimentación.

## **NOTA**

No vuelva a utilizar el equipo hasta que los rodillos estén secos. Si utiliza el equipo antes de que se sequen los rodillos, puede que se produzcan problemas en la alimentación del papel.

## **Limpieza de los rodillos de recogida de papel**

- **1** Desenchufe el equipo de la toma de corriente de CA.
- $\overline{b}$  Tire de la bandeja de papel para sacarla por completo del equipo.

## **NOTA**

Si el equipo ha alimentado varias páginas a la vez cuando quedaban solo unas pocas hojas de papel en la bandeja, limpie la almohadilla de la base (1) con un paño suave y sin pelusa humedecido con agua.

Seguidamente, limpie la almohadilla con un paño suave, *seco* y sin pelusa para eliminar toda la humedad.

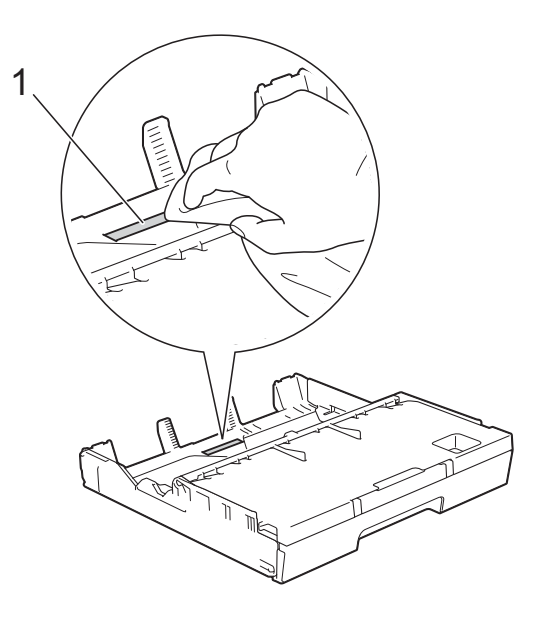

**3** Levante la lengüeta verde para el desatasco de papel (1) y, a continuación, limpie los rodillos de recogida de papel (2) con un paño suave y sin pelusa humedecido con agua. Gire lentamente los rodillos para que se limpie toda la superficie.

<span id="page-98-0"></span>Seguidamente, limpie los rodillos con un paño suave, *seco* y sin pelusa para eliminar toda la humedad.

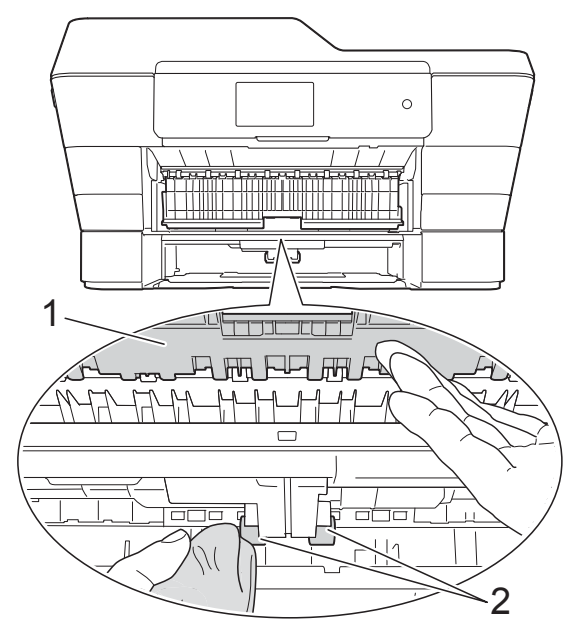

- $\left(4\right)$  Vuelva a colocar la bandeja de papel firmemente en el equipo.
- **b** Vuelva a enchufar el cable de alimentación.

# **Limpieza de los rodillos de recogida de papel de la bandeja de papel #2**

Desenchufe el equipo de la toma de corriente de CA. Tire de la bandeja #2 para sacarla por completo del equipo.

## **NOTA**

Si la lengüeta de soporte del papel está abierta, ciérrela y, a continuación, cierre el soporte del papel.

Limpie los rodillos de recogida de papel para la bandeja #2 (1) con un paño suave y sin pelusa humedecido con agua.

Gire lentamente los rodillos para que se limpie toda la superficie.

Seguidamente, limpie los rodillos con un paño suave, *seco* y sin pelusa para eliminar toda la humedad.

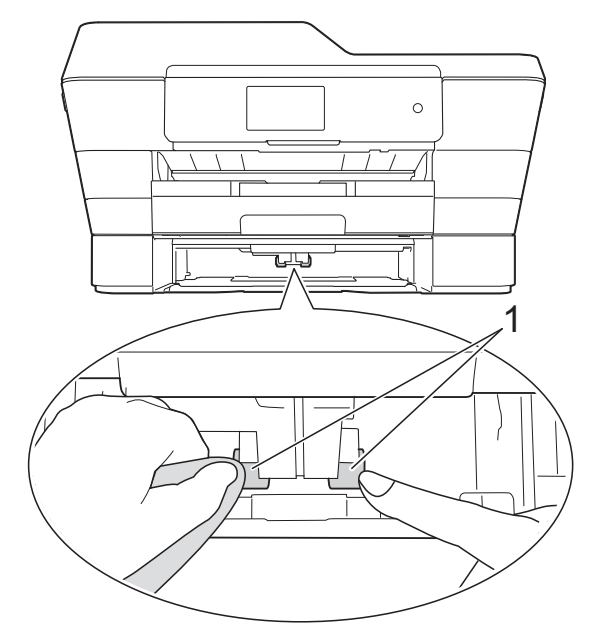

- $\overline{3}$  Vuelva a colocar la bandeja #2 firmemente en el equipo.
- Vuelva a enchufar el cable de alimentación.

# <span id="page-98-1"></span>**Comprobación del volumen de tinta**

Aunque la pantalla táctil ya cuenta con un icono que muestra el volumen de tinta, también puede utilizar el menú de tinta para visualizar un gráfico de gran tamaño que indica la tinta que queda en cada cartucho.

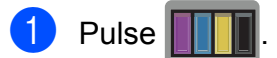

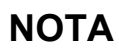

También puede pulsar  $\|\cdot\|$  y Tinta.

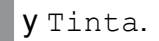

<span id="page-99-0"></span>

Pulse Tinta restante.

En la pantalla táctil aparecerá indicado el volumen de tinta.

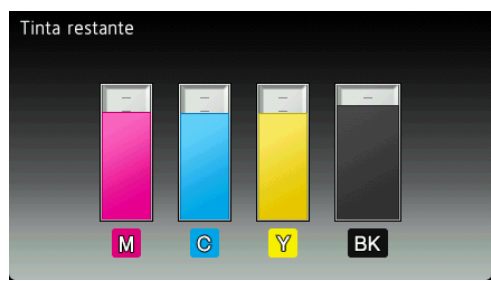

## **NOTA**

Cuando el cartucho de tinta esté a punto de agotarse o presente algún problema, se mostrará uno de los iconos siguientes.

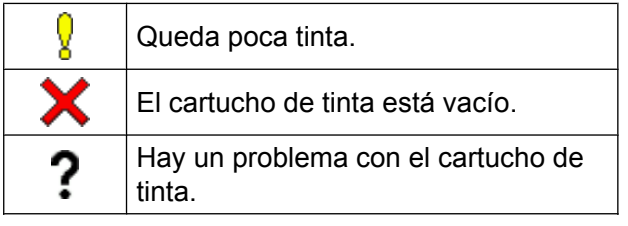

# **3** Pulse ...

## **NOTA**

Puede comprobar el volumen de tinta desde la computadora.

Para obtener más información, >> Guía del usuario de software y en red.

# <span id="page-99-1"></span>**Embalaje y transporte del equipo**

Siempre que transporte el equipo, utilice el material de embalaje original del mismo. Si no embala el equipo correctamente, cualquier daño que se produzca durante el transporte podría no quedar cubierto por la garantía.

El equipo debe asegurarse debidamente con el transportista.

## **IMPORTANTE**

Es importante permitir que el equipo "estacione" adecuadamente el cabezal de impresión después de haber finalizado una impresión. Escuche atentamente el equipo antes de desenchufarlo para asegurarse de que no haya ningún ruido mecánico y de que el cabezal de impresión se encuentre en la esquina derecha, como se muestra en la ilustración. Si no deja que el equipo complete este proceso de estacionamiento, puede que se produzcan problemas de impresión y que se deteriore el cabezal de impresión.

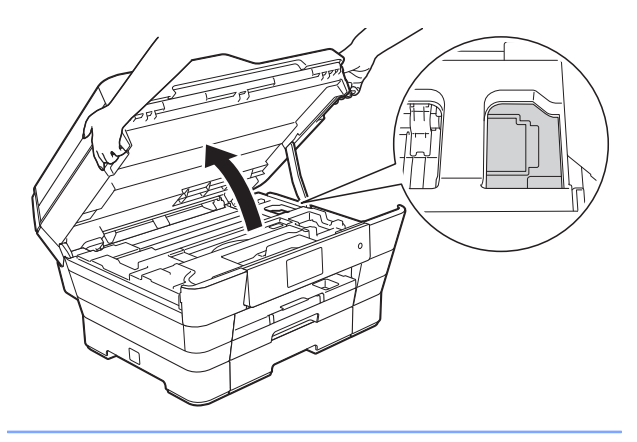

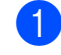

**1** Desenchufe el equipo de la toma de corriente de CA.

- 2 Con las dos manos, utilice las lengüetas de plástico situadas a ambos lados del equipo para levantar la cubierta del escáner hasta su posición de apertura. A continuación, desenchufe el equipo de la toma de teléfono de la pared y desenchufe el cable de la línea telefónica del equipo.
- **3** Desenchufe el cable de interfaz del equipo en caso de que esté conectado.
- 4 Retire la pieza de protección de color naranja de su espacio de almacenamiento dentro de la esquina derecha del equipo.

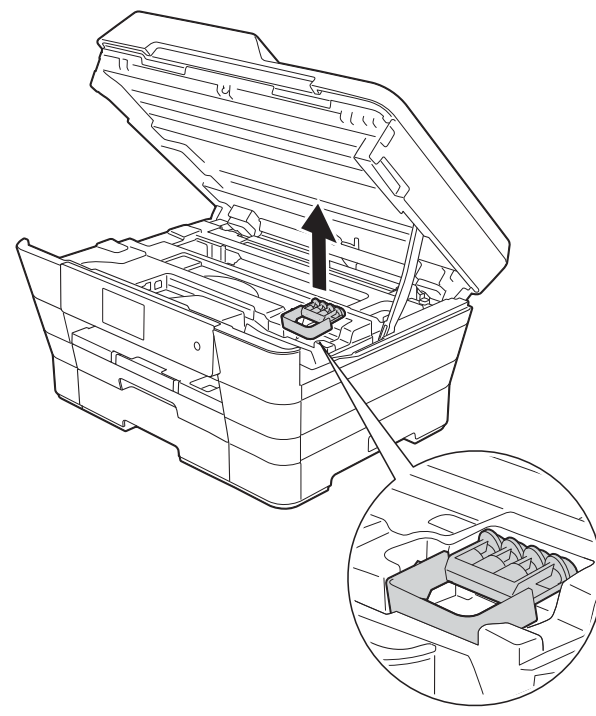

Cierre suavemente la cubierta del escáner utilizando los asideros para los dedos que hay a ambos lados.

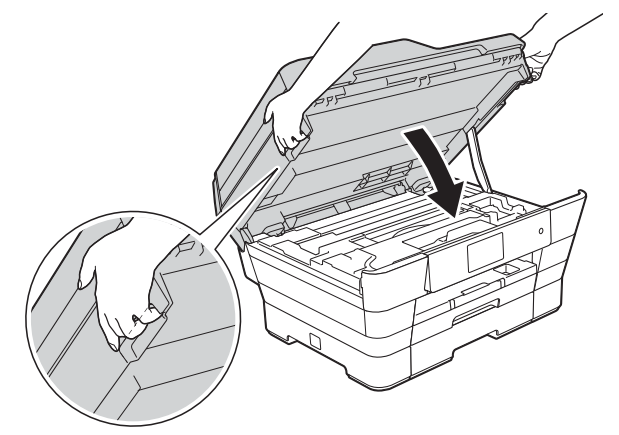

# **A** AVISO

Tenga cuidado de no lastimarse los dedos cuando cierre la cubierta del escáner.

Siempre que abra y cierre la cubierta del escáner, utilice los asideros para los dedos que hay a ambos lados de la cubierta.

- 6 Abra la cubierta del cartucho de tinta.
	- g Empuje las palancas de desbloqueo de tinta para liberar los cartuchos de tinta y, a continuación, extraiga los cartuchos de tinta. (>> Guía básica del usuario: *Sustitución de los cartuchos de tinta*).

**8** Coloque la pieza de protección de color naranja y, a continuación, cierre la cubierta del cartucho de tinta.

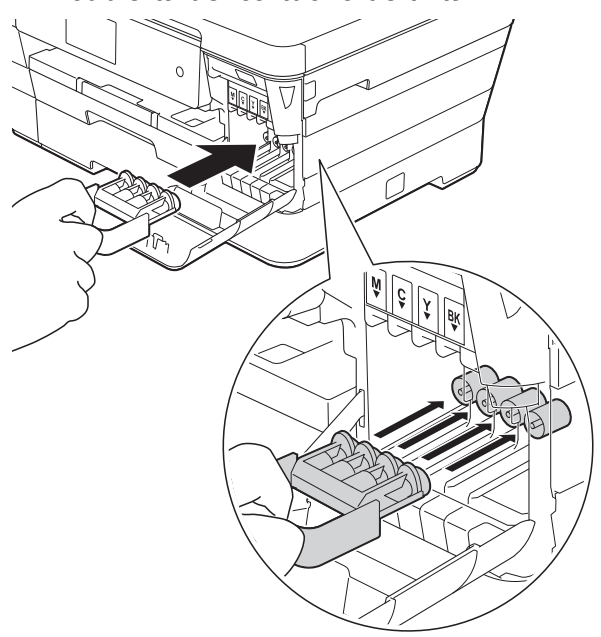

## **IMPORTANTE**

**•** Asegúrese de que la lengüeta de plástico situada a la izquierda de la pieza de protección de color naranja (1) se quede firmemente bloqueada en su sitio (2).

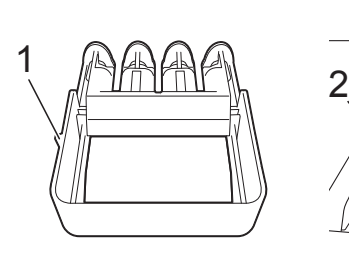

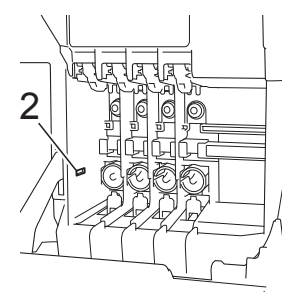

**•** Si no encuentra la pieza de protección de color naranja, transporte el equipo sin ella. NO coloque cartuchos de tinta como alternativa antes del transporte.

**9** Envuelva el equipo en la bolsa.

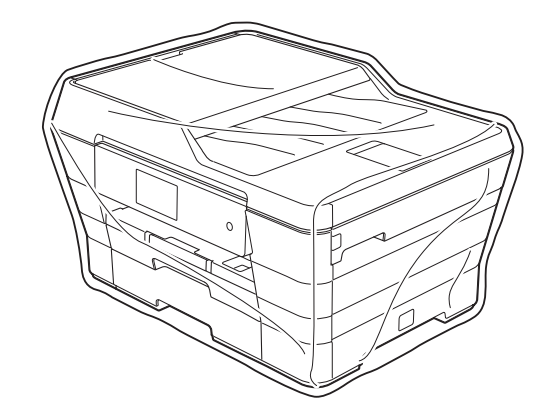

10 Embale el equipo y los materiales impresos en la caja original junto con el material de embalaje original tal y como se muestra a continuación. No embale los cartuchos de tinta usados

en la caja.

## **NOTA**

Si devuelve el equipo a Brother como parte del servicio de intercambio, embale *solo* el equipo. Conserve todas las piezas y materiales impresos que vaya a utilizar con el equipo de intercambio.

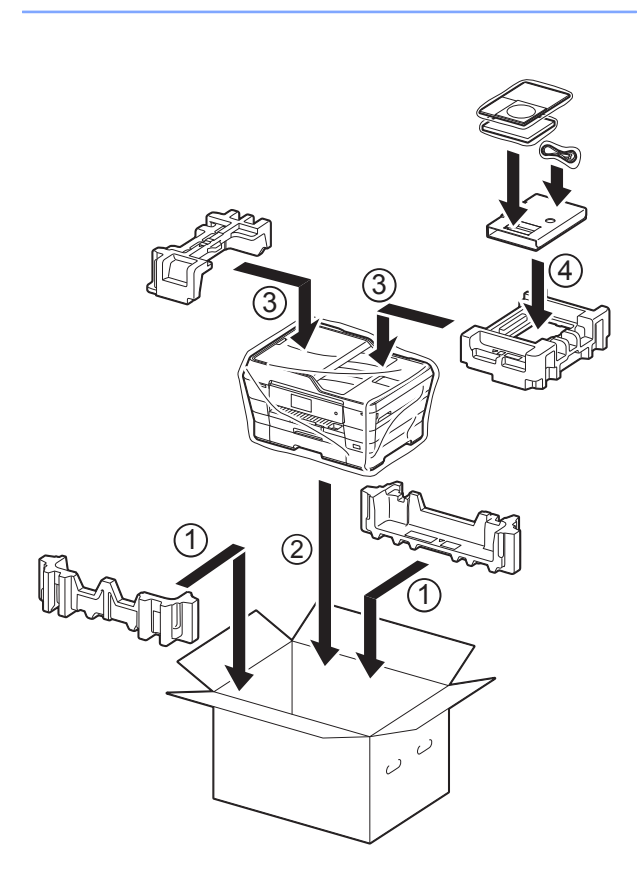

Mantenimiento rutinario

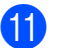

Cierre la caja y precíntela.

**A**

**B Glosario**

Esta lista contiene todas las funciones y términos que aparecen en los manuales Brother. La disponibilidad de estas funciones se encuentra en función del modelo adquirido.

## **Acceso a recuperación remota**

Capacidad de acceso al equipo de forma remota desde un teléfono de marcación por tonos.

#### **Acceso doble**

El equipo puede escanear en la memoria faxes salientes o trabajos programados al mismo tiempo que envía un fax desde la memoria o recibe o imprime un fax entrante.

#### **Ajuste usuario**

Informe impreso que muestra la configuración actual del equipo.

#### **Almacenado fax**

Función que permite almacenar los faxes recibidos en la memoria.

## **Aviso de fax**

Función que permite que el equipo llame a un teléfono móvil o localizador al recibir un fax en la memoria.

#### **Brillo**

Al cambiar el brillo, la imagen se hace más clara o más oscura.

#### **Búsqueda**

Listado electrónico alfabético de los números de grupo y de la libreta de direcciones almacenados.

#### **Código de acceso remoto**

Código personal de cuatro dígitos (---\*) que permite llamar y acceder al equipo desde una ubicación remota.

## **Código de contestación telefónica (solo para el modo Fax/Tel)**

Cuando el equipo conteste una llamada de voz, sonará con semitimbres/dobles timbres. Puede descolgar el auricular de la extensión telefónica pulsando este código (**# 5 1**).

#### **Código de recepción de fax**

Pulse este código (**l 5 1**) al contestar una llamada de fax desde una extensión telefónica o desde un teléfono externo.

#### **Configuración temporal**

Es posible seleccionar una serie de opciones para cada transmisión de fax y cada copia sin modificar la configuración predeterminada.

#### **Contraste**

Opción de configuración para compensar documentos demasiado claros o demasiado oscuros que permite aclarar los mensajes de fax o las copias de documentos oscuros y oscurecer los claros.

#### **Densidad**

Al cambiar la densidad, la imagen se hace más clara o más oscura.

#### **Diario del fax**

Enumera la información sobre los últimos 200 faxes entrantes y salientes. TX significa Transmisión. RX significa Recepción.

## **Duración del timbre F/T**

Tiempo durante el cual suena el timbre del equipo Brother (si el modo de recepción está configurado como Fax/Tel) para indicarle que debe atender a una llamada de voz que el equipo ha contestado.

#### **ECM (Modo de corrección de errores)**

Función que detecta errores durante la transmisión de faxes y vuelve a enviar las páginas del fax en las que se detectó un error.

#### **Error de comunicación (Error comu.)**

Error que se produce al enviar o recibir un fax, normalmente como consecuencia del ruido o de interferencias en la línea.

## **Escala de grises**

Tonalidades de gris disponibles para copiar y escanear, así como para enviar y recibir fotografías por fax.

## **Escaneado**

Proceso de envío de la imagen electrónica de un documento en papel a la computadora.

## **Escanear a soporte**

Permite escanear un documento en blanco y negro o en color para que se guarde en una tarjeta de memoria o en una unidad flash USB. Las imágenes en blanco y negro pueden estar en formato de archivo TIFF o PDF y las imágenes en color pueden estar en formato de archivo PDF o JPEG.

## **Extensión telefónica**

Teléfono que utiliza la misma línea que el fax, pero que está enchufado a una toma diferente de la pared.

## **Fax diferido**

Función que permite enviar un determinado fax en otro momento.

## **Fax manual**

Puede pulsar Marcr colgd para oír la respuesta del equipo de fax receptor antes de pulsar Inicio de fax para comenzar a enviar el fax.

## **Fax/Tel**

Función que permite recibir faxes y llamadas telefónicas. No use este modo si utiliza un contestador automático (TAD).

## **Frecuencia de informes**

Período de tiempo previamente programado entre las impresiones automáticas de informes Diario del fax. Puede imprimir el informe Diario del fax en cualquier momento sin que ello interrumpa el ciclo especificado.

## **Grupo de compatibilidad**

Capacidad de una unidad de fax para comunicarse con otra. Está garantizada la compatibilidad entre grupos ITU-T.

## **ID de llamada**

Servicio adquirido a través de la compañía telefónica que permite ver el número (o nombre) del interlocutor que le está llamando.

## **Identificación de estación**

Información almacenada que aparece en la parte superior de las páginas enviadas por fax. Incluye el nombre y el número de fax del remitente.

## **Impresión de seguridad**

El equipo imprime una copia de todos los faxes que recibe y almacena en su memoria. Se trata de una función de seguridad para que no se pierda ningún mensaje en caso de que se produzca un corte del suministro eléctrico.

## **Informe de WLAN**

Informe impreso que muestra el resultado de la conexión de WLAN.

## **Informe Verificación de la transmisión**

Listado del último fax enviado que indica su fecha, hora y número.

## **Libreta de direcciones**

Nombres y números que puede almacenar para simplificar la marcación.

## **Lista de la libreta de direcciones**

Listado, ordenado alfabéticamente, de nombres y números almacenados en la memoria de la libreta de direcciones.

## **Mejora del color**

Permite ajustar el color de la imagen para obtener una mejor calidad de impresión, mejorando la definición, el nivel de blanco y la densidad del color.

## **Método de codificación**

Método para codificar la información contenida en el documento. Todos los equipos de fax deben utilizar como mínimo el estándar Modified Huffman (MH). El equipo admite métodos para una mayor compresión, Modified Read (MR), Modified Modified Read (MMR) y JPEG, siempre y cuando el equipo receptor sea compatible con dichos métodos.

## **Modo satélite**

Efectúa cambios temporales en los tonos de fax para adaptarse a los ruidos y a las interferencias en líneas telefónicas del extranjero.

#### **Multienvío**

Capacidad de enviar el mismo mensaje de fax a más de un destinatario.

## **Número de grupo**

Combinación de números de la libreta de direcciones que están almacenados en la libreta de direcciones para realizar multienvíos.

## **Número de timbres**

Número de timbres que suenan antes de que el equipo conteste en los modos Sólo fax y Fax/Tel.

## **OCR (reconocimiento óptico de caracteres)**

La aplicación de software Nuance™ PaperPort™ 12SE o Presto! PageManager convierte las imágenes en texto editable.

## **Pantalla LCD táctil de 3,7" y panel táctil**

La pantalla LCD (pantalla de cristal líquido) táctil del equipo muestra mensajes interactivos y facilita instrucciones de uso del equipo. Puede operar la pantalla táctil pulsando o arrastrando el dedo por la pantalla.

#### **Pausa**

Permite introducir un retraso de 3,5 segundos en la secuencia de marcación mientras marca con el teclado de marcación o mientras almacena números en la libreta de direcciones. Pulse Pausa en la pantalla táctil tantas veces como sean necesarias para establecer pausas más prolongadas.

#### **PhotoCapture Center™**

Función que permite imprimir fotografías digitales desde la cámara digital con una alta resolución para obtener una impresión fotográfica de calidad.

#### **PictBridge**

Función que permite imprimir fotografías directamente desde la cámara digital con una alta resolución para obtener una impresión fotográfica de calidad.

## **Pulso (solo Canadá)**

Forma de marcación rotativa en una línea telefónica.

#### **Recepción en memoria**

Opción que permite recibir faxes en la memoria del equipo cuando se ha agotado el papel.

## **Recepción fácil**

Función que permite que el equipo responda a tonos CNG si el usuario interrumpe una llamada de fax contestándola.

#### **Reducción automática**

Permite reducir el tamaño de los faxes entrantes.

## **Reenvío fax**

Función que permite enviar un fax recibido en la memoria a otro número de fax programado previamente.

## **Remarcación automática**

Función que permite que el equipo vuelva a marcar el último número de fax marcado transcurridos cinco minutos si el fax no se pudo enviar por estar la línea ocupada.

## **Resolución**

Número de líneas verticales y horizontales por pulgada. (Consulte resolución Estándar, resolución Fina, resolución Superfina y resolución Foto).

## **Resolución Estándar**

203 × 98 ppp (blanco y negro). 203 × 196 ppp (color). Se utiliza para texto de tamaño normal y para agilizar las transmisiones.

## **Resolución Fina**

La resolución es 203 × 196 ppp. Se utiliza para letra pequeña y gráficos.

## **Resolución Foto (solo B/N)**

Configuración de resolución que utiliza diversas tonalidades de gris para representar mejor las fotografías.

## **Resolución Superfina (B/N)**

203 × 392 ppp. Es la opción adecuada para texto muy pequeño y líneas.

## **Sondeo**

Proceso mediante el cual un equipo de fax llama a otro para recuperar los mensajes de fax en espera.

## **Tablas de configuraciones**

Instrucciones resumidas que muestran todos las configuraciones y opciones que están disponibles para configurar el equipo.

## **TAD (contestador automático)**

Puede conectar un dispositivo de contestador automático externo o un contestador automático a la conexión EXT. del equipo.

## **Teléfono externo**

Teléfono que se enchufa a la conexión EXT. del equipo.

#### **Timbre distintivo**

Servicio de suscripción adquirido a través de la compañía telefónica que proporciona otro número de teléfono en una línea de teléfono existente. El equipo Brother utiliza el nuevo número para simular una línea de fax dedicada.

#### **Tonos**

Forma de marcación telefónica utilizada por los teléfonos de marcación por tonos.

## **Tonos CNG**

Tonos especiales (pitidos) que los equipos de fax envían durante la transmisión automática para indicar al equipo receptor que proceden de un equipo de fax.

#### **Tonos de fax**

Señales enviadas por los equipos de fax remitente y destinatario al comunicar información.

#### **Trabajos restantes**

Puede comprobar qué trabajos hay pendientes en la memoria, así como cancelarlos uno por uno.

## **Transmisión**

Proceso de envío de faxes, a través de la línea telefónica, desde el equipo a un equipo de fax receptor.

## **Transmisión en tiempo real**

Si la memoria está llena, existe la posibilidad de enviar mensajes de fax en tiempo real.

## **Transmisión por lotes**

(Solo faxes en blanco y negro) Es una función de ahorro de costes que permite que todos los faxes diferidos al mismo número se puedan enviar en una única transmisión.

## **Unidad ADF (alimentador automático de documentos)**

El documento puede colocarse en la unidad ADF y se escanean automáticamente las páginas de una en una.

## **Volumen de la alarma**

Configuración del volumen de la alarma que sonará al pulsar la pantalla táctil o el panel táctil o cuando cometa un error.

## **Volumen del timbre**

Configuración del volumen del timbre del equipo.

**C Índice**

# **Caracteres numéricos**

## 2 caras

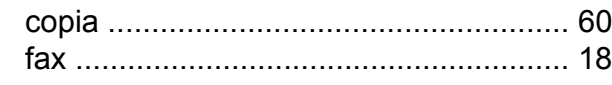

## **A**

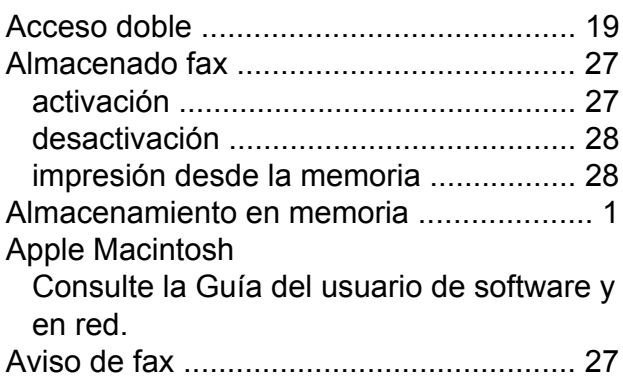

# **B**

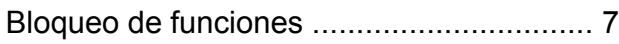

# **C**

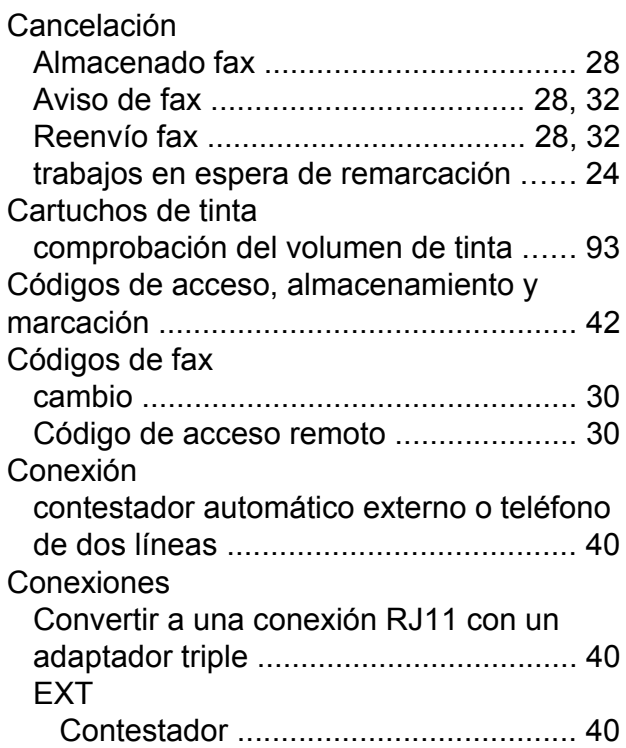

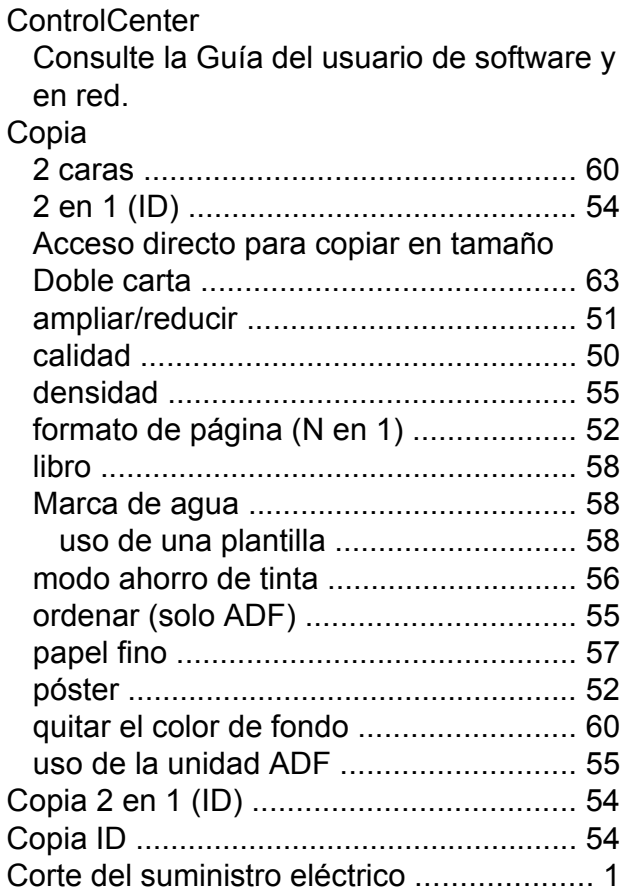

## **E**

Embalaje y transporte del equipo [............](#page-99-0) [94](#page-99-1) Escaneado Consulte la Guía del usuario de software y en red.

## **F**

Fax, desde la computadora Consulte la Guía del usuario de software y en red.
#### Fax, independiente

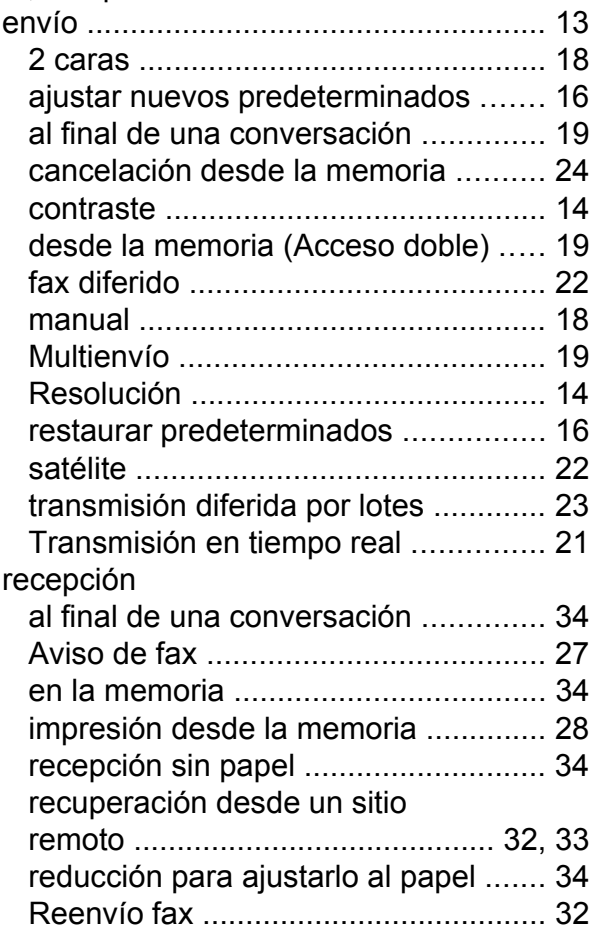

# **G**

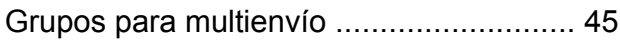

<u> 1989 - Johann Barnett, fransk politiker (</u>

#### **I**

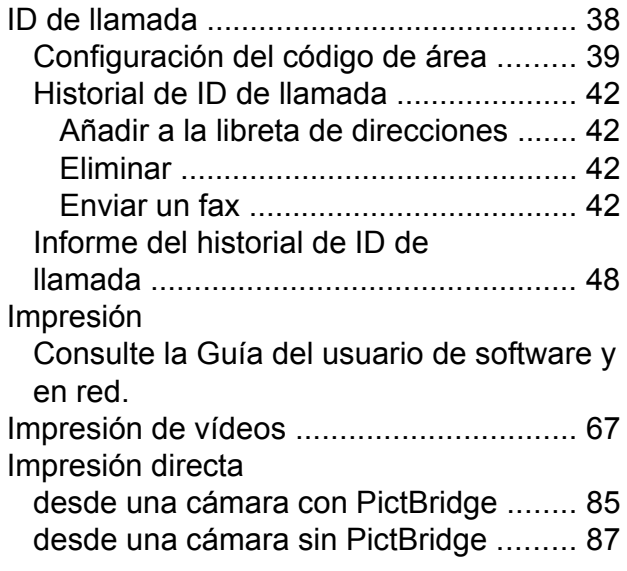

#### Imprimir

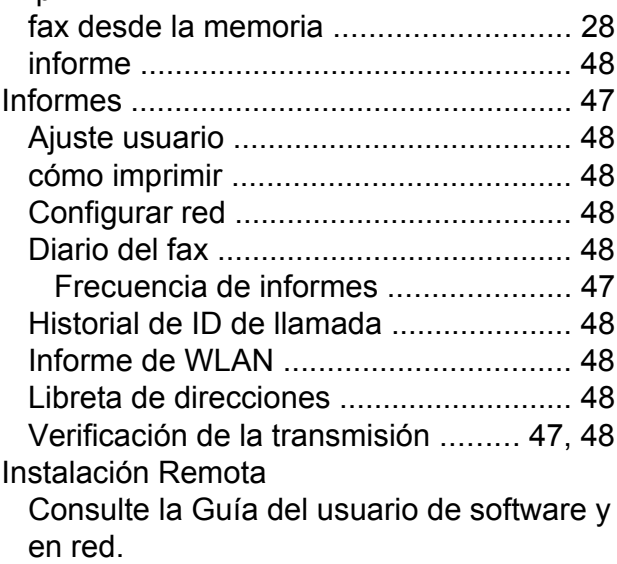

# **L L L L L L L**

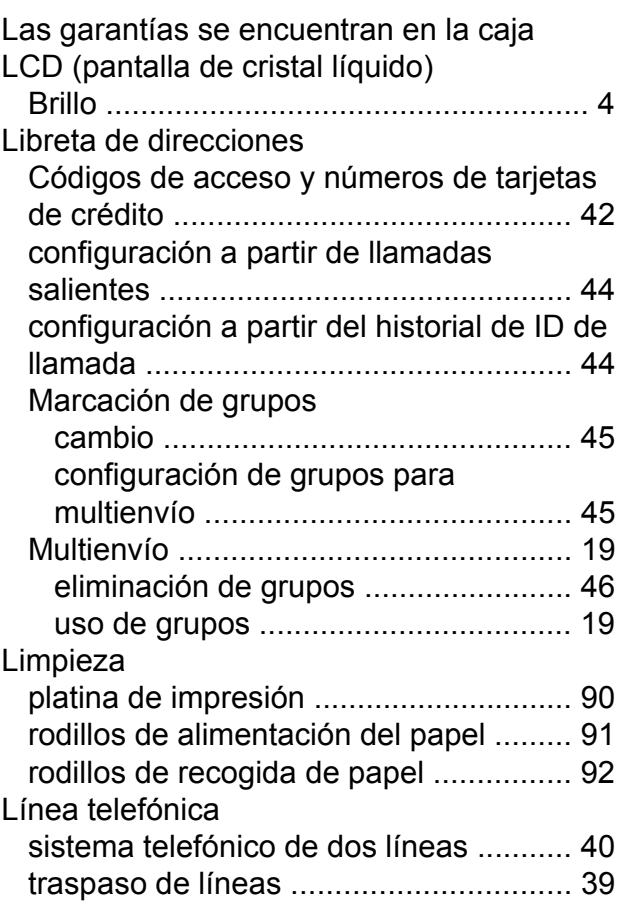

#### **LL**

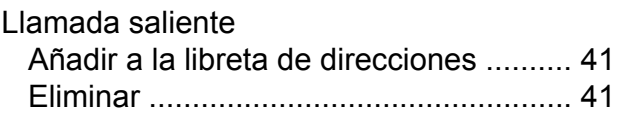

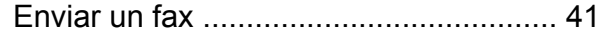

#### **M**

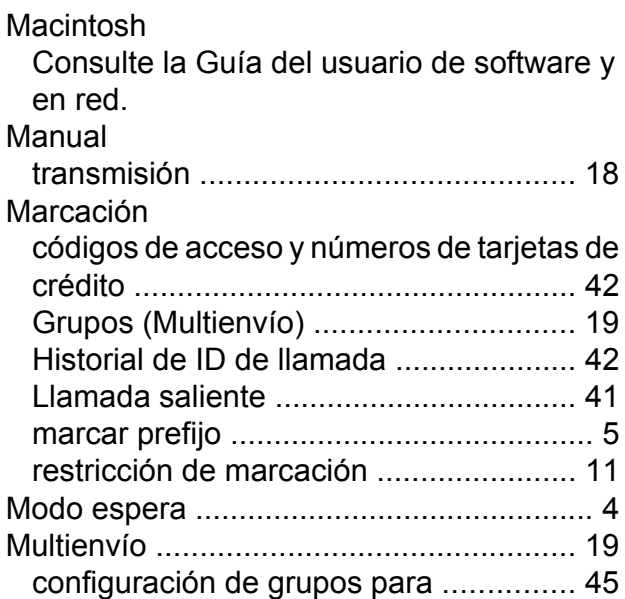

#### **N**

Nuance™ PaperPort™ 12SE Consulte la Guía del usuario de software y en red. Consulte también la Ayuda de la aplicación PaperPort™ 12SE.

#### **P**

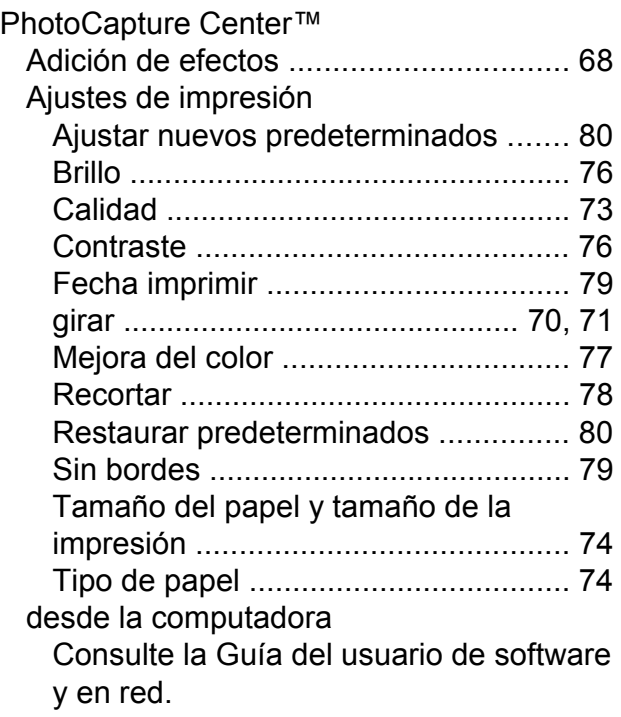

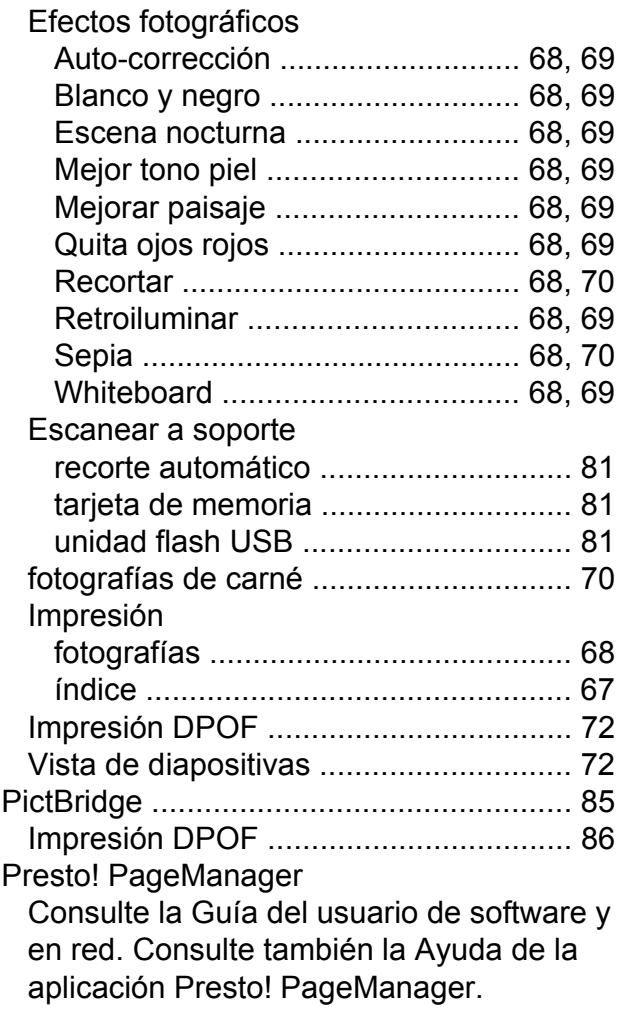

#### **R**

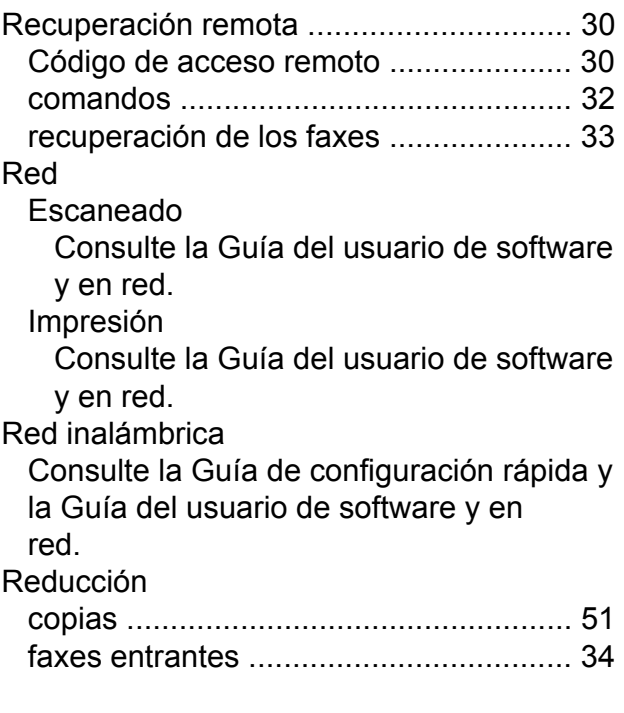

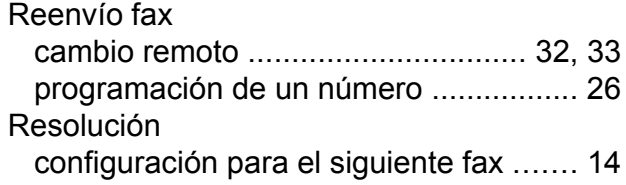

## **S**

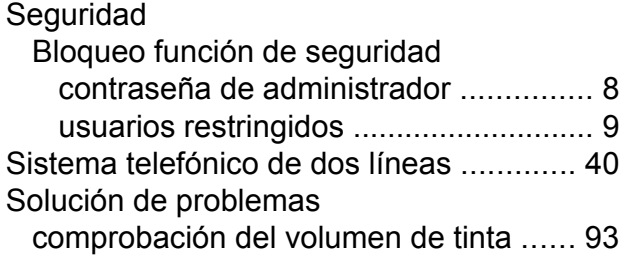

# **T**

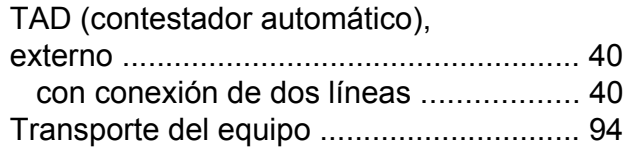

## **U**

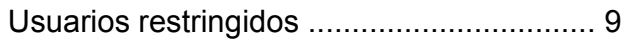

#### **V**

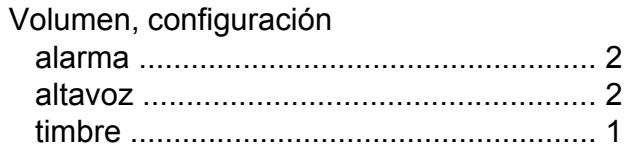

## **W**

Windows®

Consulte la Guía del usuario de software y en red.

Brother International Corporation 200 Crossing Boulevard P.O. Box 6911 Bridgewater, NJ 08807-0911 EE. UU.

Brother International Corporation (Canada) Ltd. 1 rue Hôtel de Ville, Dollard-des-Ormeaux, QC, Canadá H9B 3H6

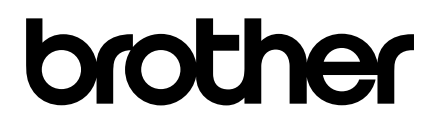

#### **Visite nuestra página web <http://www.brother.com/>**

Este equipo está aprobado para utilizarse solo en el país donde se ha adquirido. Las compañías locales Brother o sus distribuidores darán soporte técnico únicamente a aquellos equipos que se hayan adquirido en sus respectivos países.

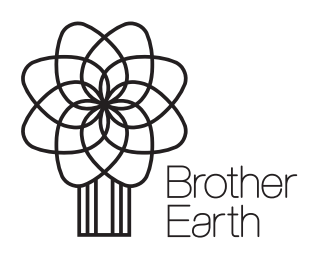

[www.brotherearth.com](http://www.brotherearth.com)